# **Interconnect Mediated Access** (IMA) **GUI Screen Print Analysis Screen Field Population**

# **Overview**

# IMA GUI screen data fields can be populated via three methods:

- 1. Auto-population IMA application automatically populates the respective field(s) with the appropriate data independent of any end user action.
- 2. Pre-population an end user selects an option from a drop down list and the respective field(s) are populated with the appropriate data.
- 3. Manually population an end user manually enters the data into the respective field(s).

# Document layout

This document was designed to (1) present the flow of Pre-Order transactions that provide auto-populated and/or pre-populated data to other Pre-Order and/or Order transactions and then (2) present the flow of Order transactions that provide auto-populated and/or pre-populated data to Order transactions.

## Legend

- Screen names are in **Bold.**
- Field names are underlined.
- Links , Buttons and Tabs are in "quotes"
- Field values are in 'quotes'
- Changes are noted in **Yellow highlight** (for IMA Release 9.0)

Note: The account name, address and telephone number used in this document is from a Qwest internal test account.

# **Interconnect Mediated Access (IMA) Log In Screen**

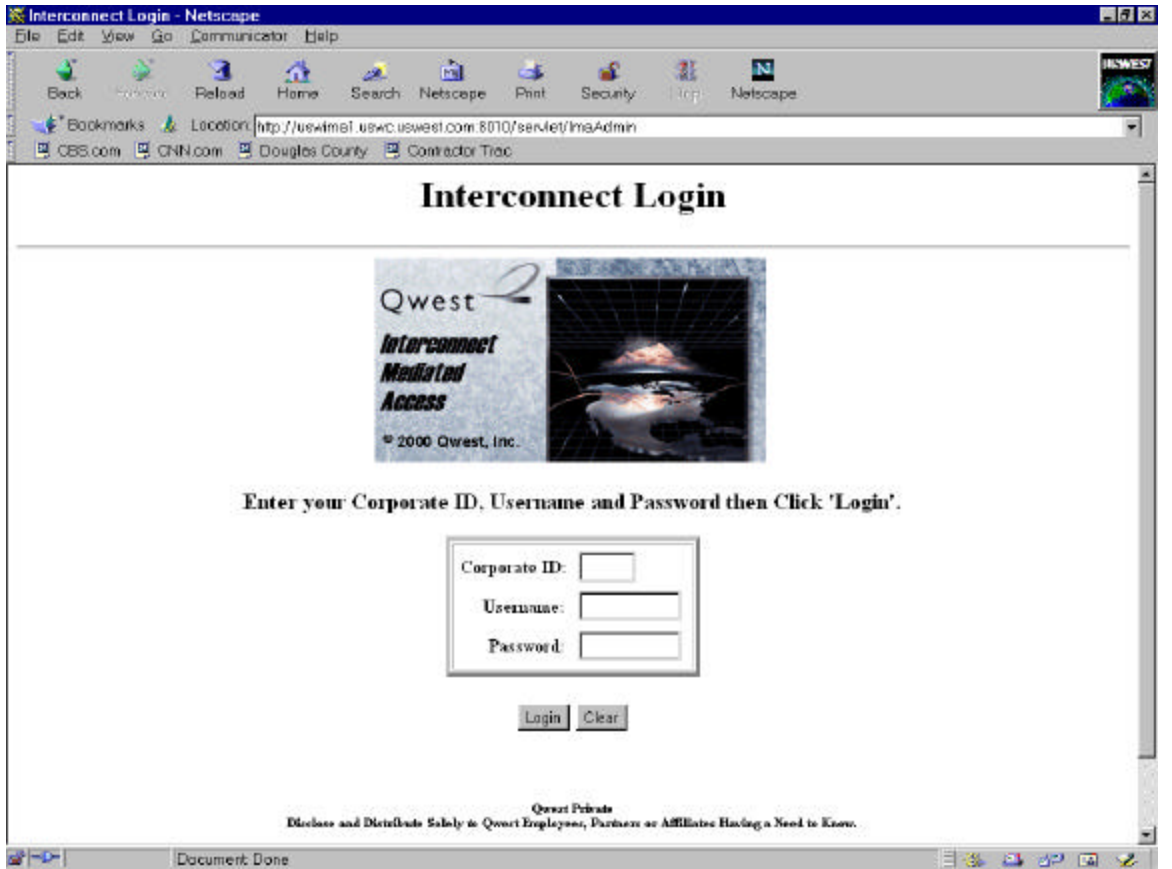

Manually populated fields:

- Corporate Id
- Username
- Password

Action:

• Click "Login" button

#### **Interconnect Functions Screen**

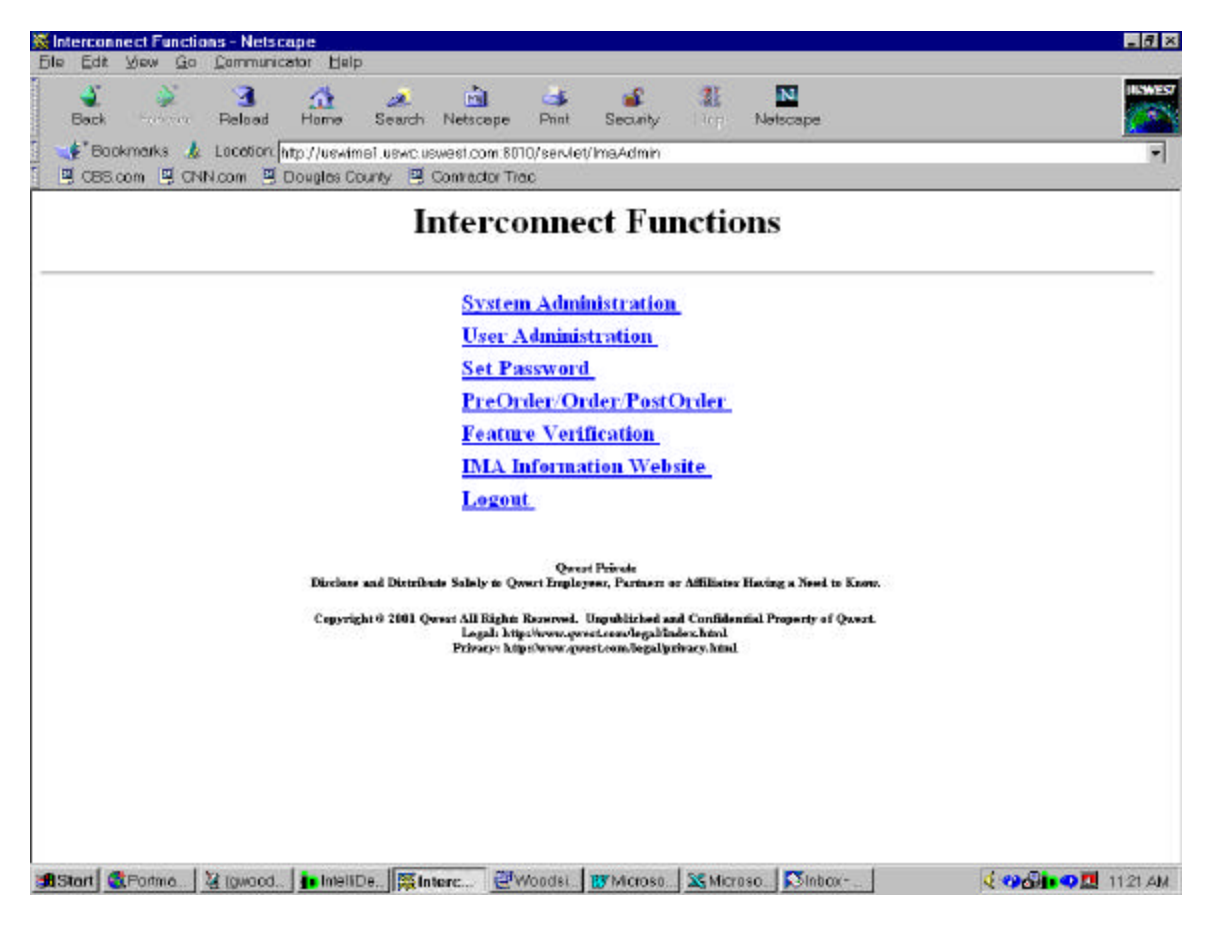

Action:

• Click "PreOrder/Order/PostOrder" link

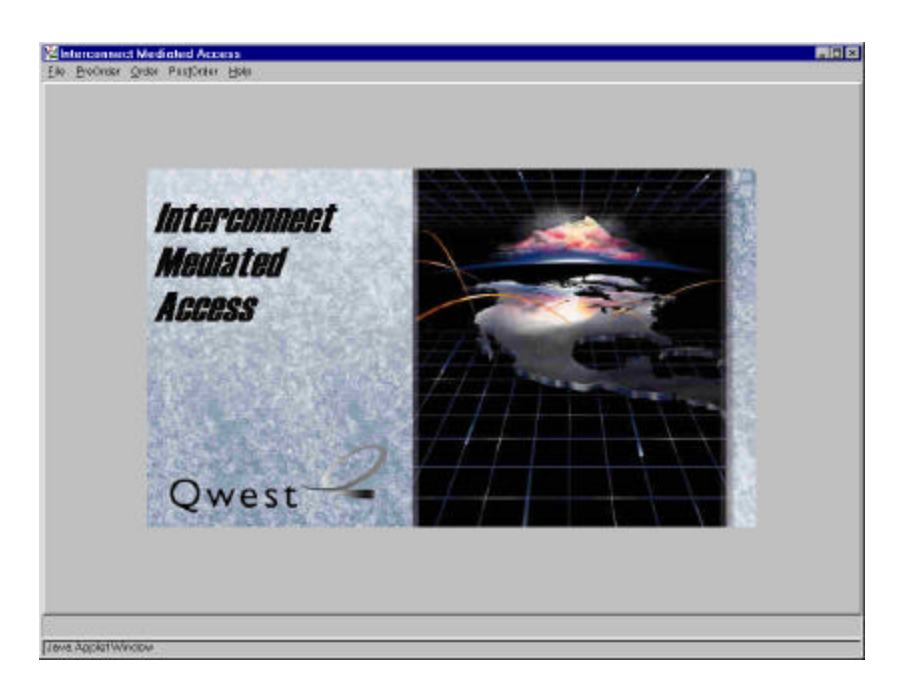

# Action:

• Click "PreOrder" link

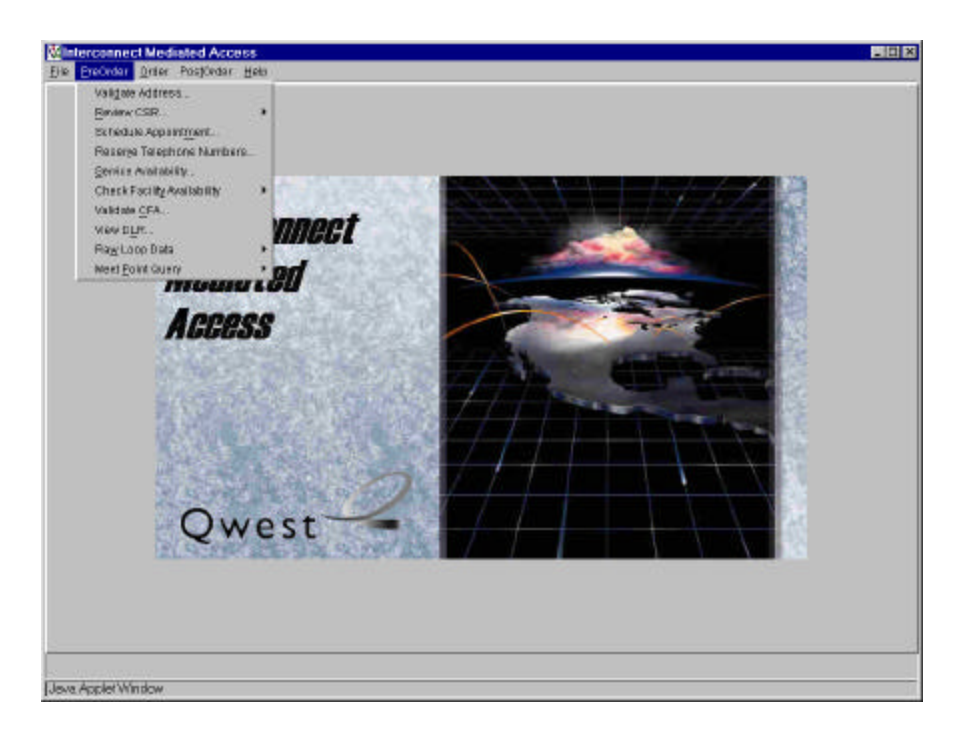

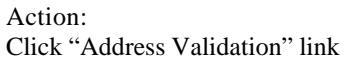

# **Pre-Order Select Address Validation Type Screen**

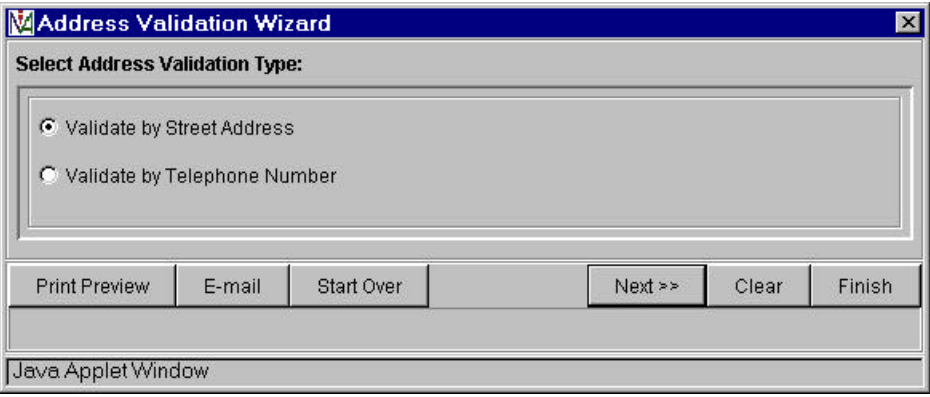

Action:

- Select "Validate by Street Address" or "Validate by Telephone Number"
- Click "Next>>" button

Note: Validation by Street Address will be used for this example.

## **Pre-Order Address Validation Input Screen**

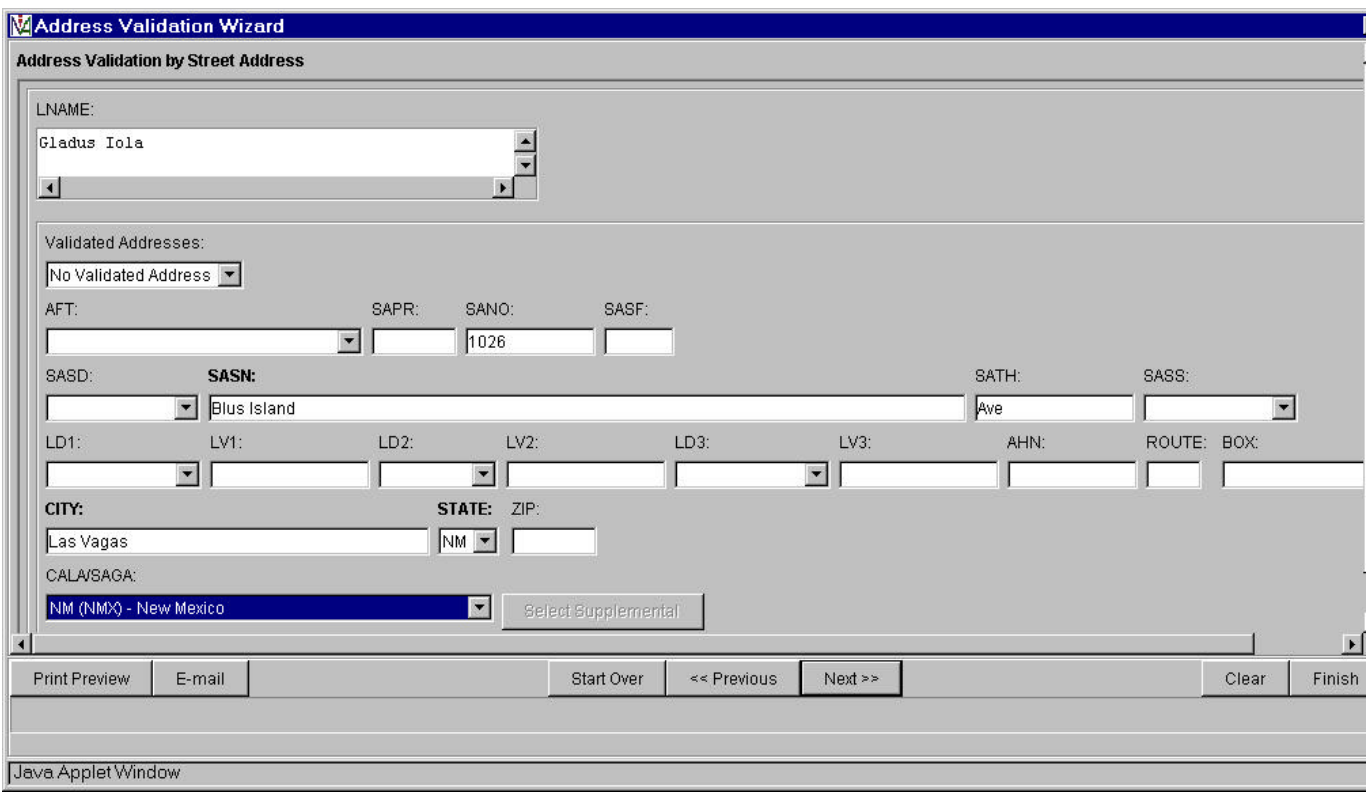

Pre-populated fields:

- Select AFT (Address Format Type) from drop down list if required
- Select **SASD** (Street Direction) from drop down list.
- Select  $\underline{LD1}(Unit), \underline{LD2}$  (floor),  $\underline{LD3}$  (building) from drop down list (LD = Location Designator) if required

Manually populated fields:

- Customer Name in LNAME Field
- Appropriate Customer street address in SAPR, SANO, SASF, SASN, SATH, SASS, LV1, LV2, LV3 AHN, ROUTE, BOX, CITY, STATE, ZIP (LV is the Living Value associated with LD1, LD2, LD3)

Action:

• Click "Next>>" button.

WASHINGTON Docket No. UT-013097 TEL 01-006S4 Attachment Z

## **Pre-Order Address Validation Response Screen**

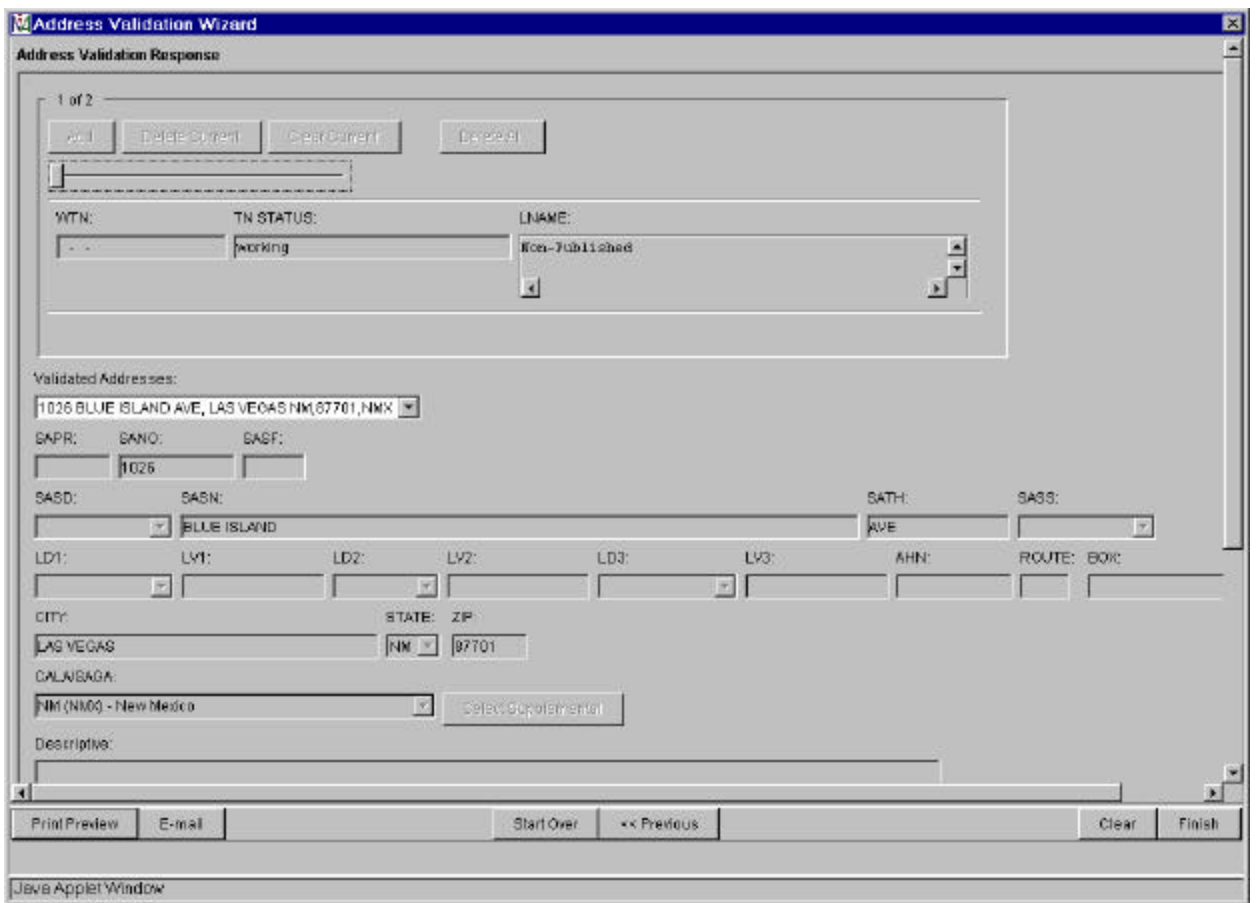

- For addresses with multiple TNs view each TN status through the slide bar above the WTN field
- Click "Finish" button and return to IMA **Pre-Order, Order, Post-Order Access Screen**

WASHINGTON Docket No. UT-013097 TEL 01-006S4 Attachment Z

The Pre-Order Address Validation query provides address field data for the following screens:

- Pre-Order **Review Customer Service Record** (CSR)
- Pre-Order **TN Availability**
- Pre-Order **Check Facility Availability**
	- **Design Services Facility Request**
	- **High Capacity Facilities Request**
	- **Convert POTS to Unbundled loop Request**
	- **POTS Facility Request**
	- **ISDN Facilities Request**
	- **Unbundled ADSL Loop Qualification**
	- **Qwest DSL Facilities Request**
- Order **End User** Form
- Order **Resale Private Line** Form
- Order **Resale Form** Form

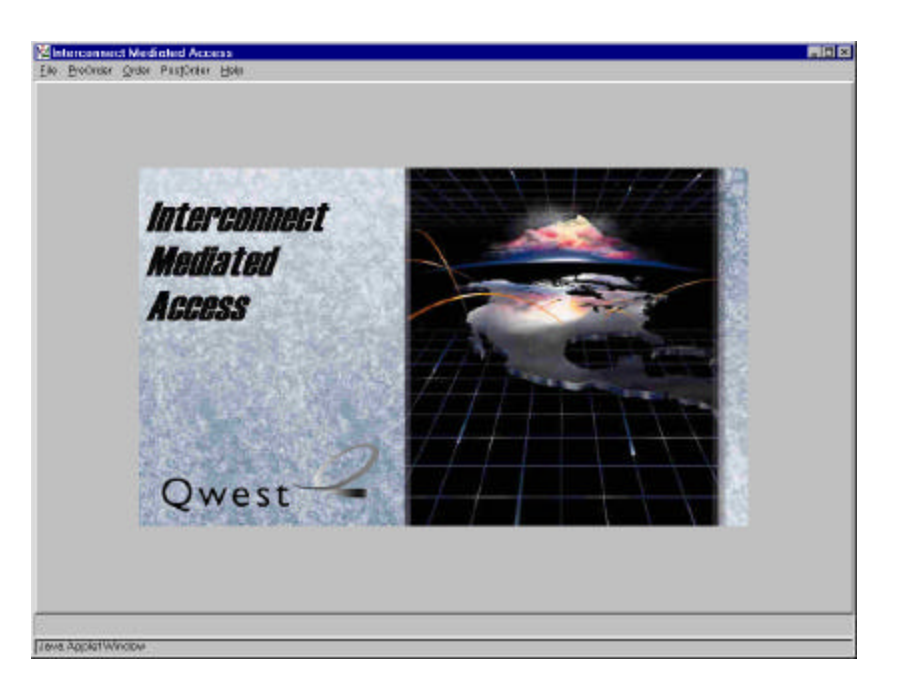

# Action:

• Click "PreOrder" link

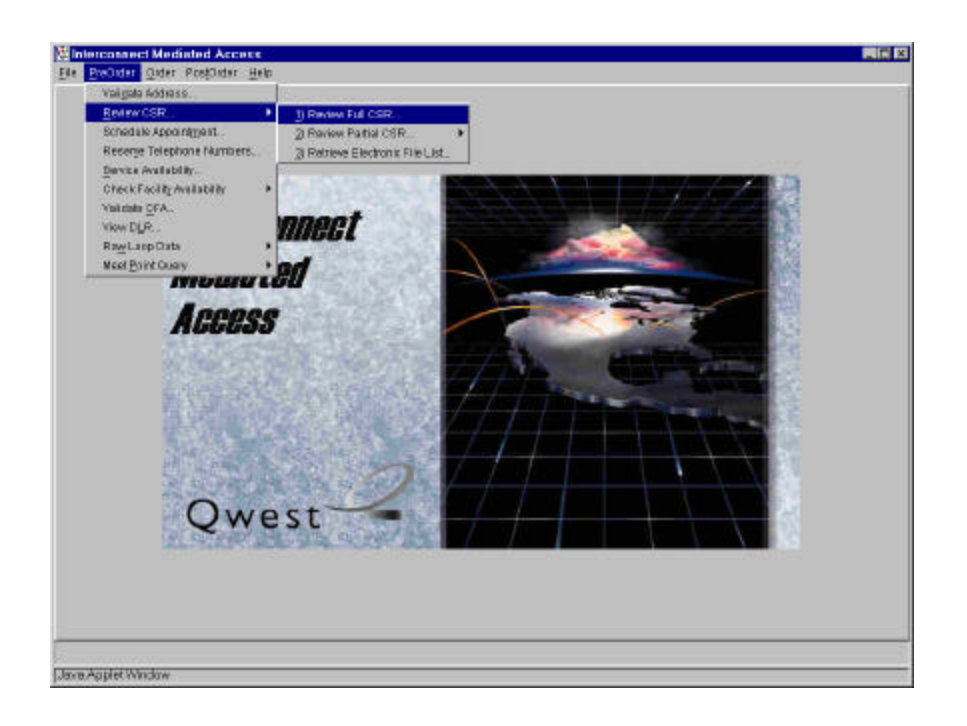

- Click "Review CSR" link
- Click "Review Full CSR" link

#### **Pre-Order Review CSR Input Screen**

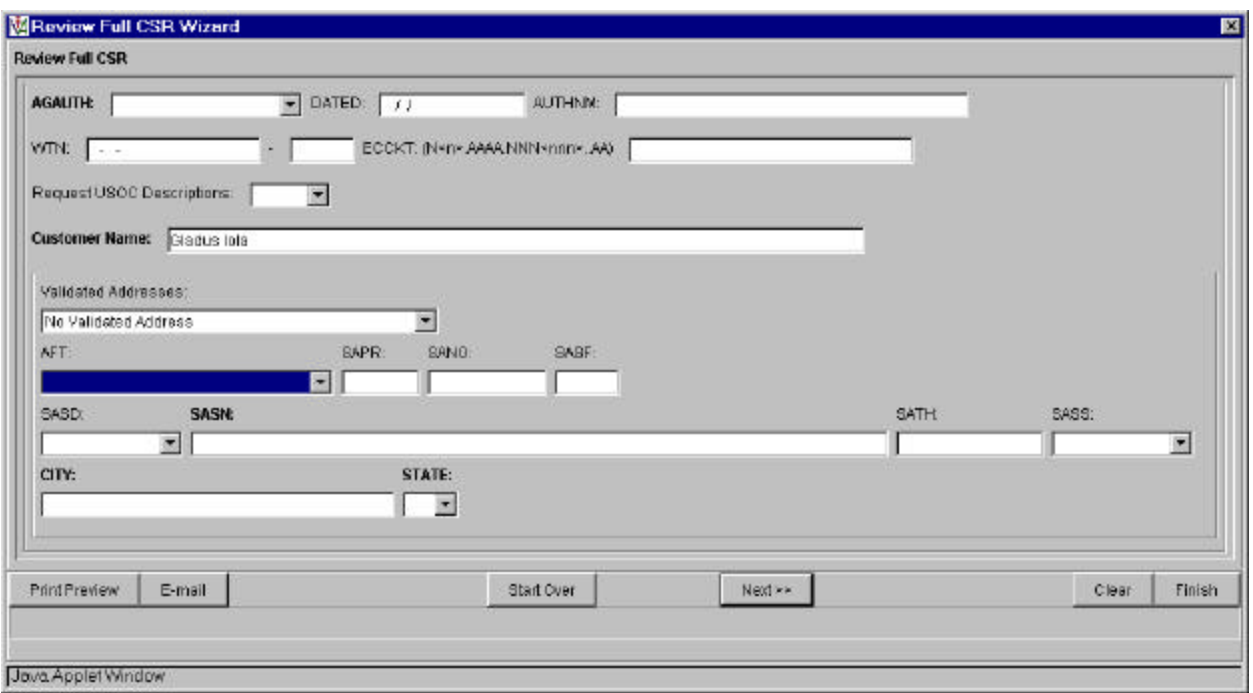

Auto-populated fields:

- Select **AFT** (Address Format Type) from drop down list if required
- Customer Name (from **Pre-Order Address Validation Input Screen**)

Pre-populated fields:

• Appropriate address fields are validated from the **Pre-Order Address Validation Input Screen** (SAPR, SANO, SASF, SASD, SASN, SATH, SASS, CITY, STATE)

Manually populated fields:

• AGAUTH, DATED, AUTHNM, WTN (OR ECCKT)

Action:

• Click "Next>>" button

#### **Pre-Order Review CSR Response Screen**

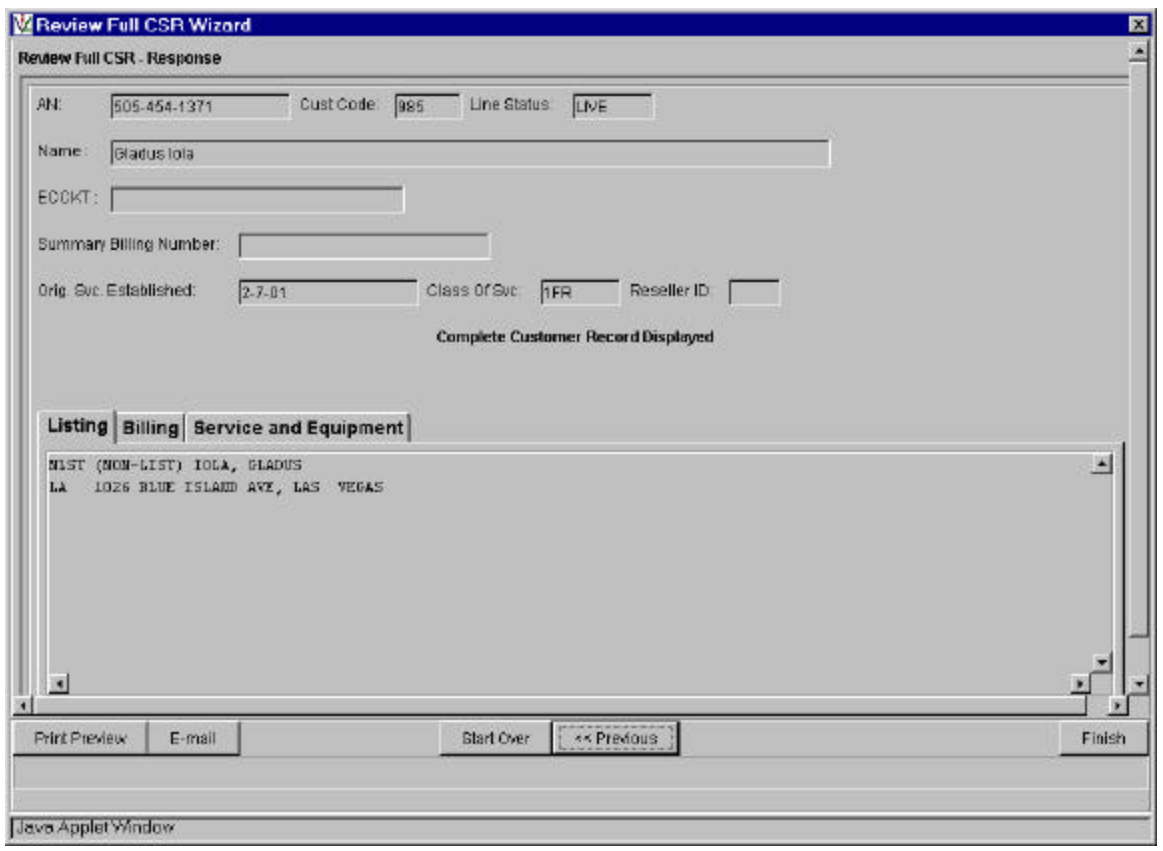

Action:

• Click "Finish" button and return to IMA **Pre-Order, Order, Post-Order Access Screen**

The Pre-Order Review CSR query provides the following field data to the Order - **End User** Form:

- Authorization data
- WTN or ECCKT data

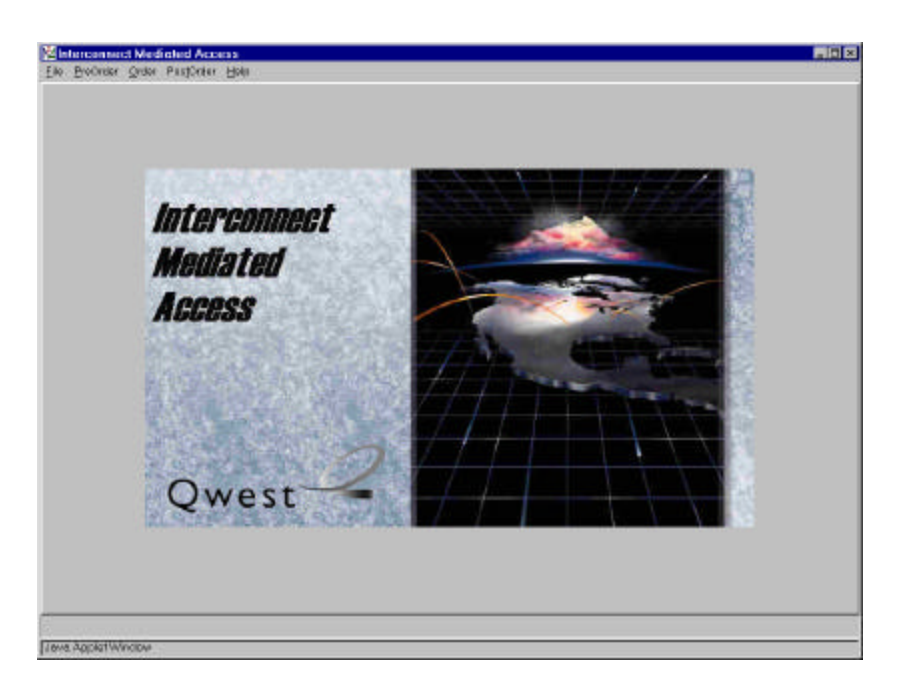

#### Action:

• Click "PreOrder" link

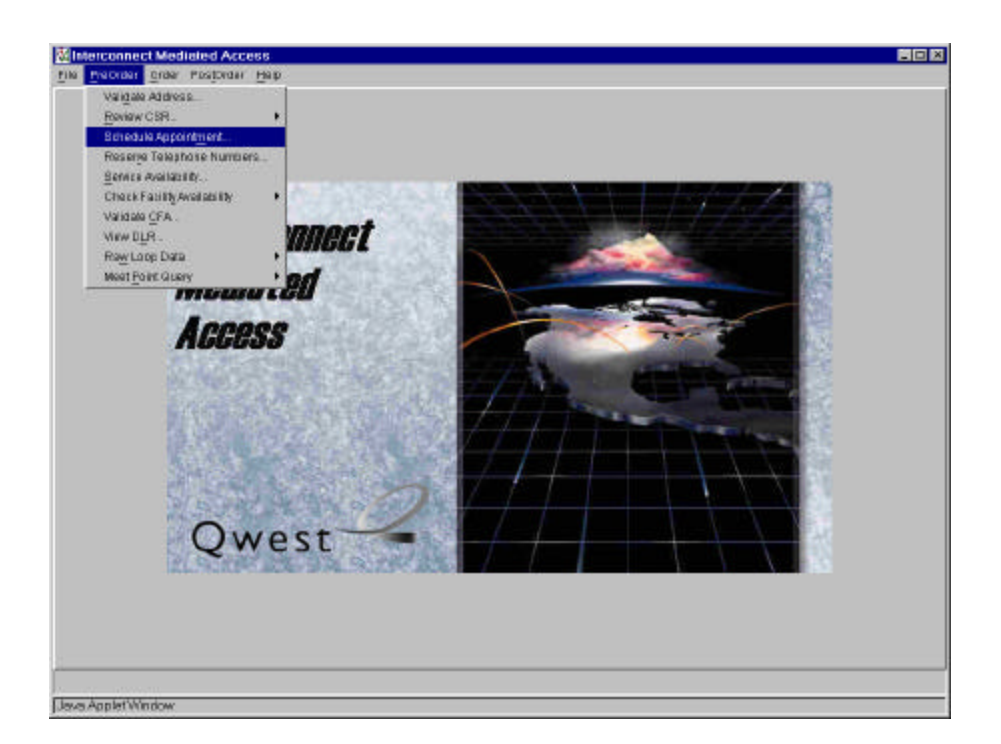

#### Action:

• Click "Schedule Appointment.." link

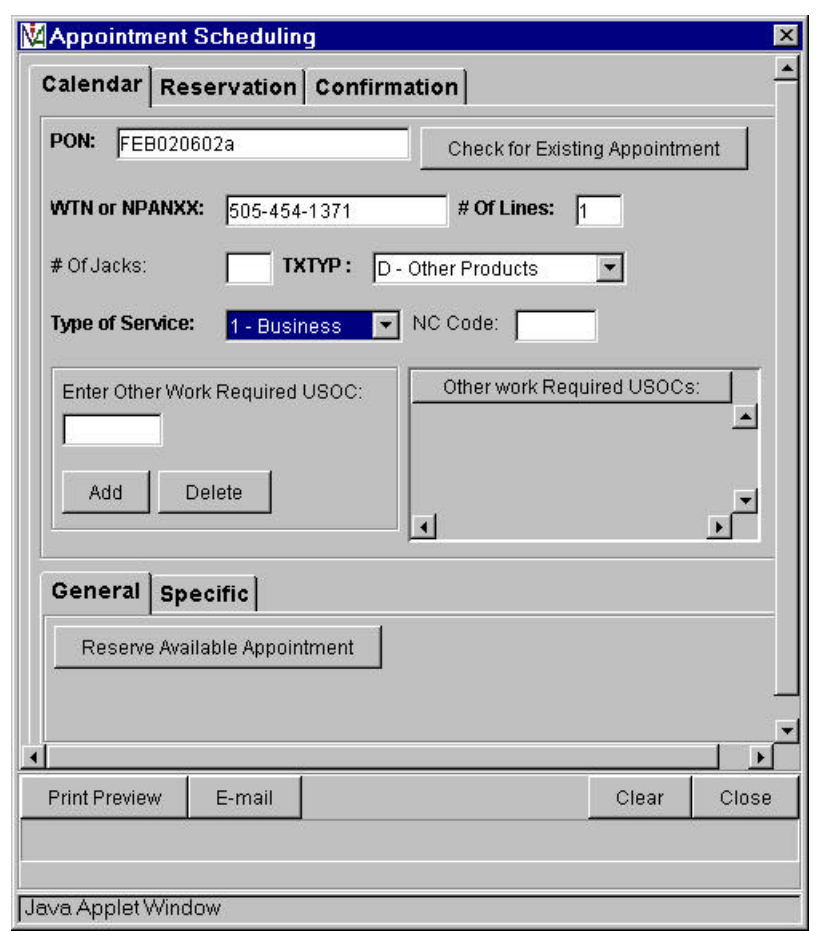

# **Pre-Order Appointment Scheduling Screen**

Pre-populated fields:

• Select Type of Service from drop down list.

Manually fields:

- PON
- WTN or NPANXX
- $\bullet$  # OF LINES

Action:

• Click "Reserve Available Appointment" button

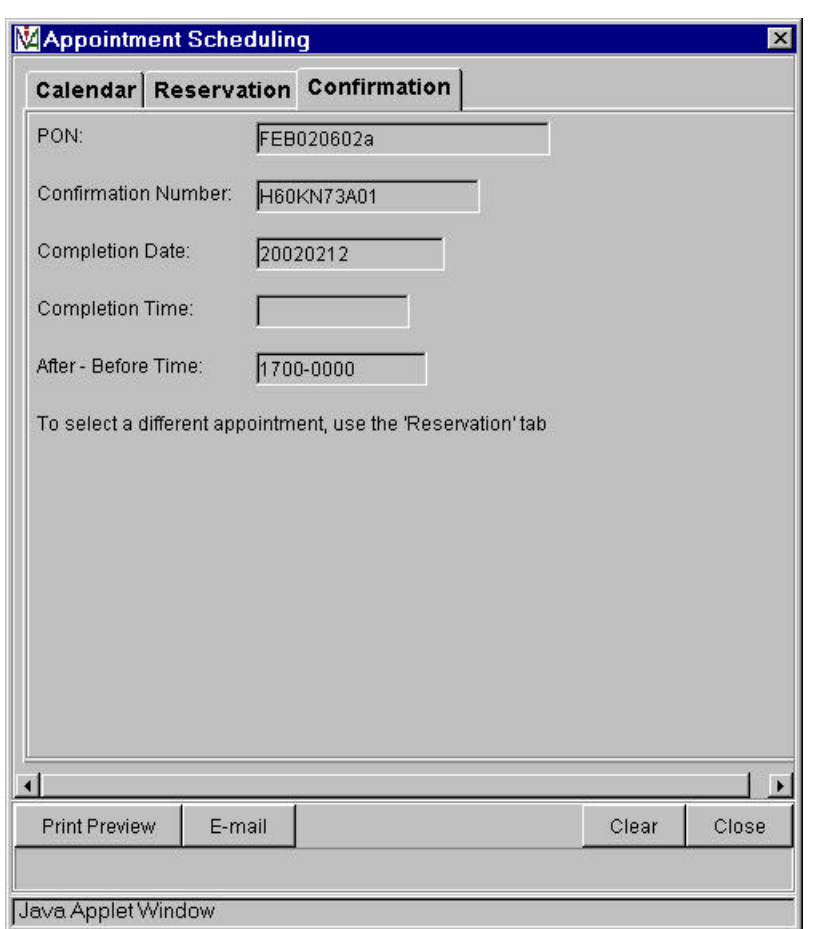

# **Pre-Order Appointment Scheduling Response Screen**

Action:

• Click "Close" button and return to IMA **Pre-Order, Order, Post-Order Access Screen**

The Pre-Order Appointment Scheduling query provides:

- PON data to the Pre-Order **Reserve Telephone Number** and **Order Information** screen
- DDD, APPTIME, and APTCON data to the Order **Local Service Request (LSR)** Form.

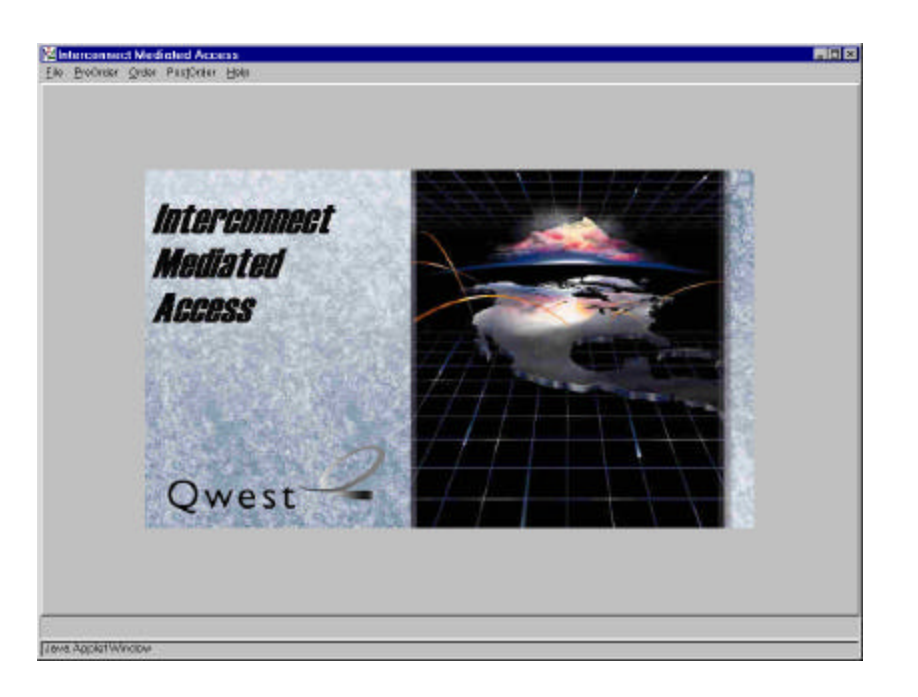

## Action:

• Click "PreOrder" link

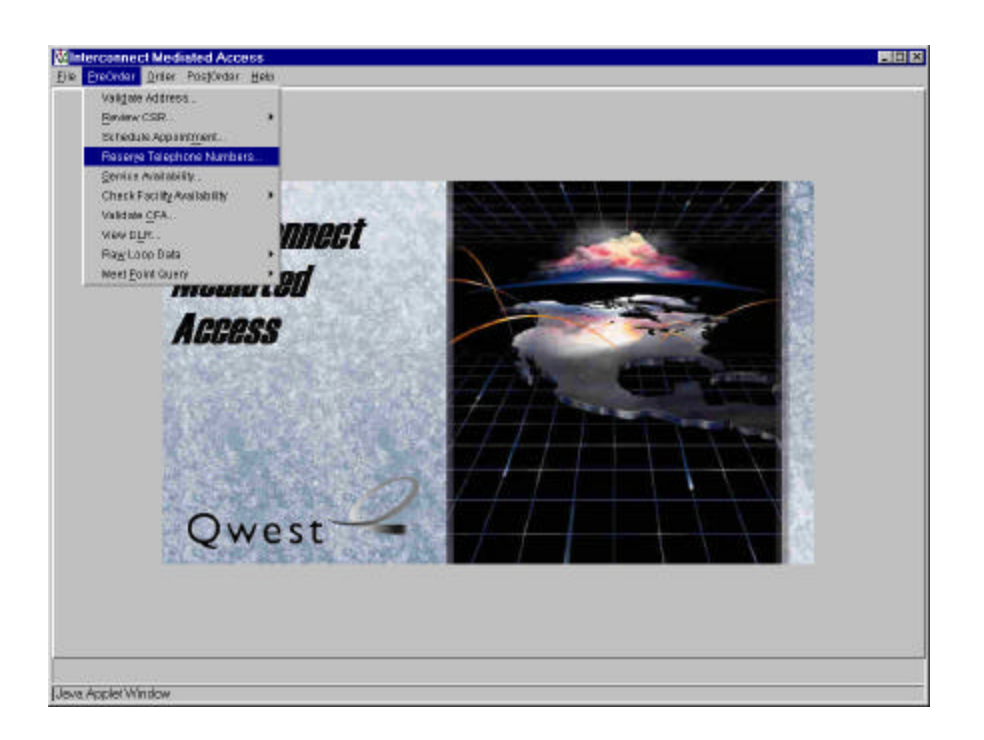

## Action:

• Click "Reserve Telephone Numbers.." link

## **Pre-Order TN Availability Input Screen**

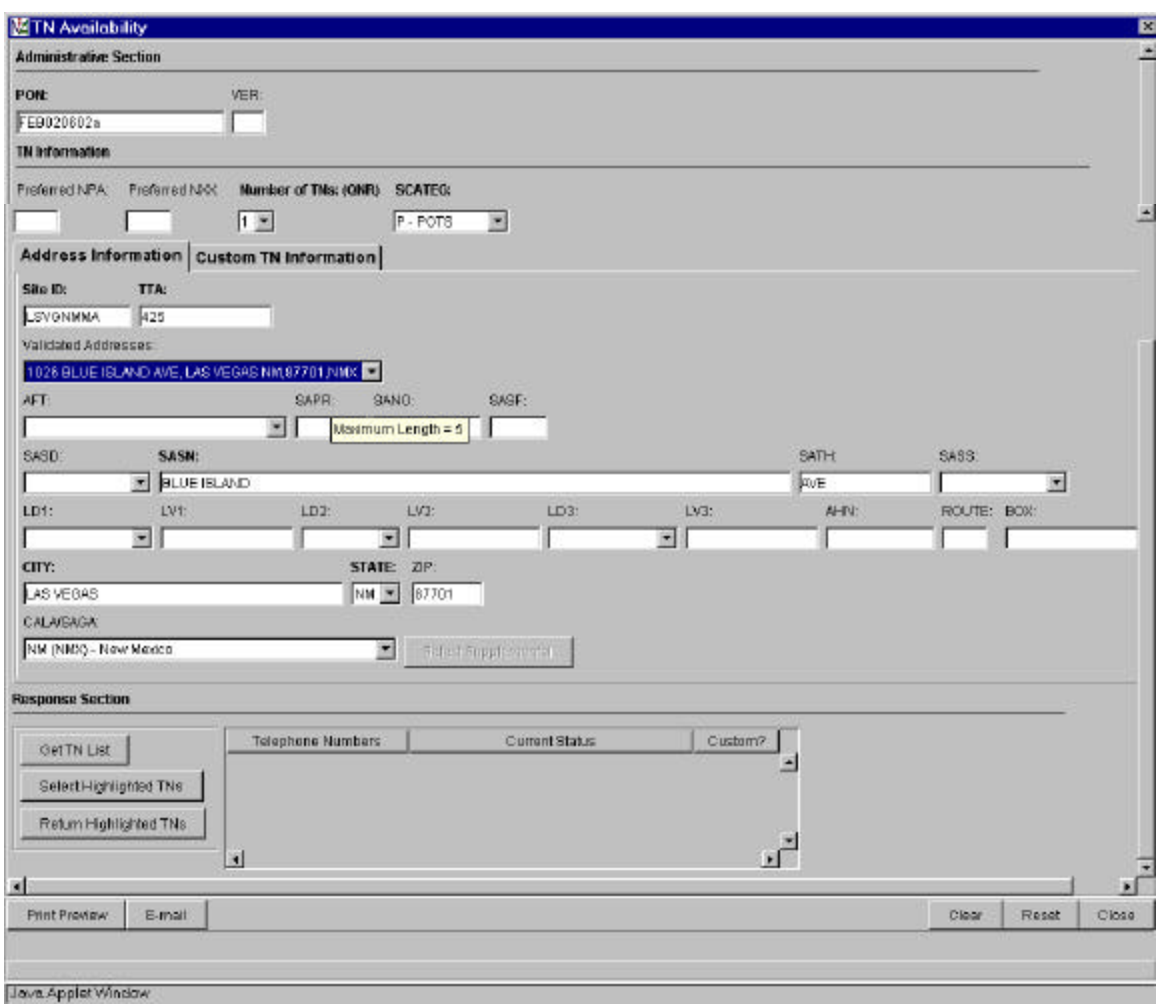

Auto-Populated fields:

- PON (from **Pre-OrderSchedule Appointment Scheduling Screen**)
- NUMBER OF LINES set to 1 (change quantity from drop down list)

Pre-populated fields: (from **Pre-Order Address Validation Input Screen**, if address is validated)

- Select **AFT** (Address Format Type) from drop down list if required
- Appropriate address fields from Validated Address drop down list (Note new LD & LV fields)
- SITE ID when address is selected from Validated Address drop down list
- TTA when address is selected from Validated Address drop down list
- SCATEG from drop down list

Manual populated fields:

- Preferred NPA -optional
- Preferred NXX optional

Action:

• Click "Get TN List" button

# **Pre-Order TN Availability Selection Screen**

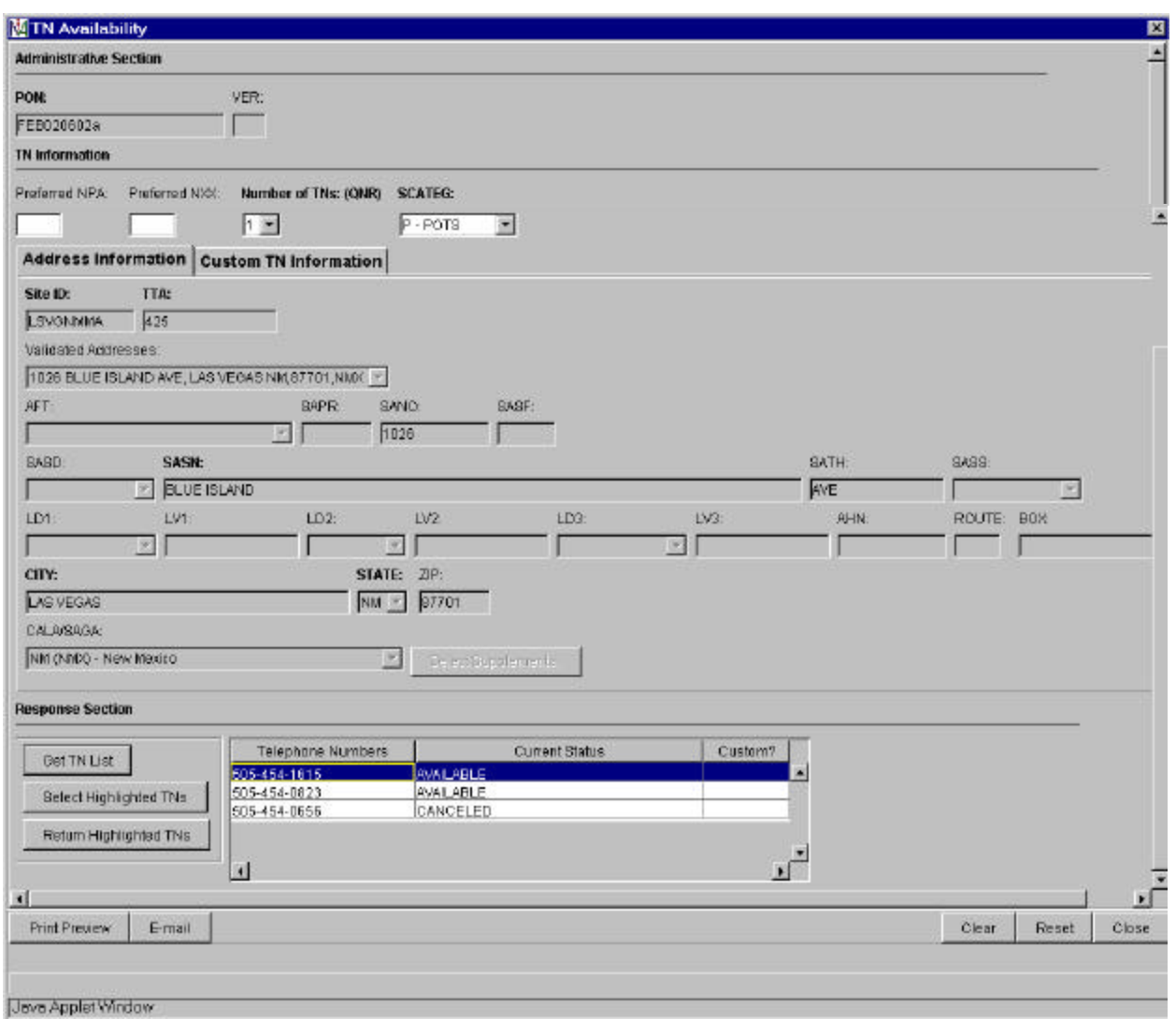

- Highlight Telephone number available
- Click "Select Highlighted TNs" button

#### **TN Availability Selection screen**

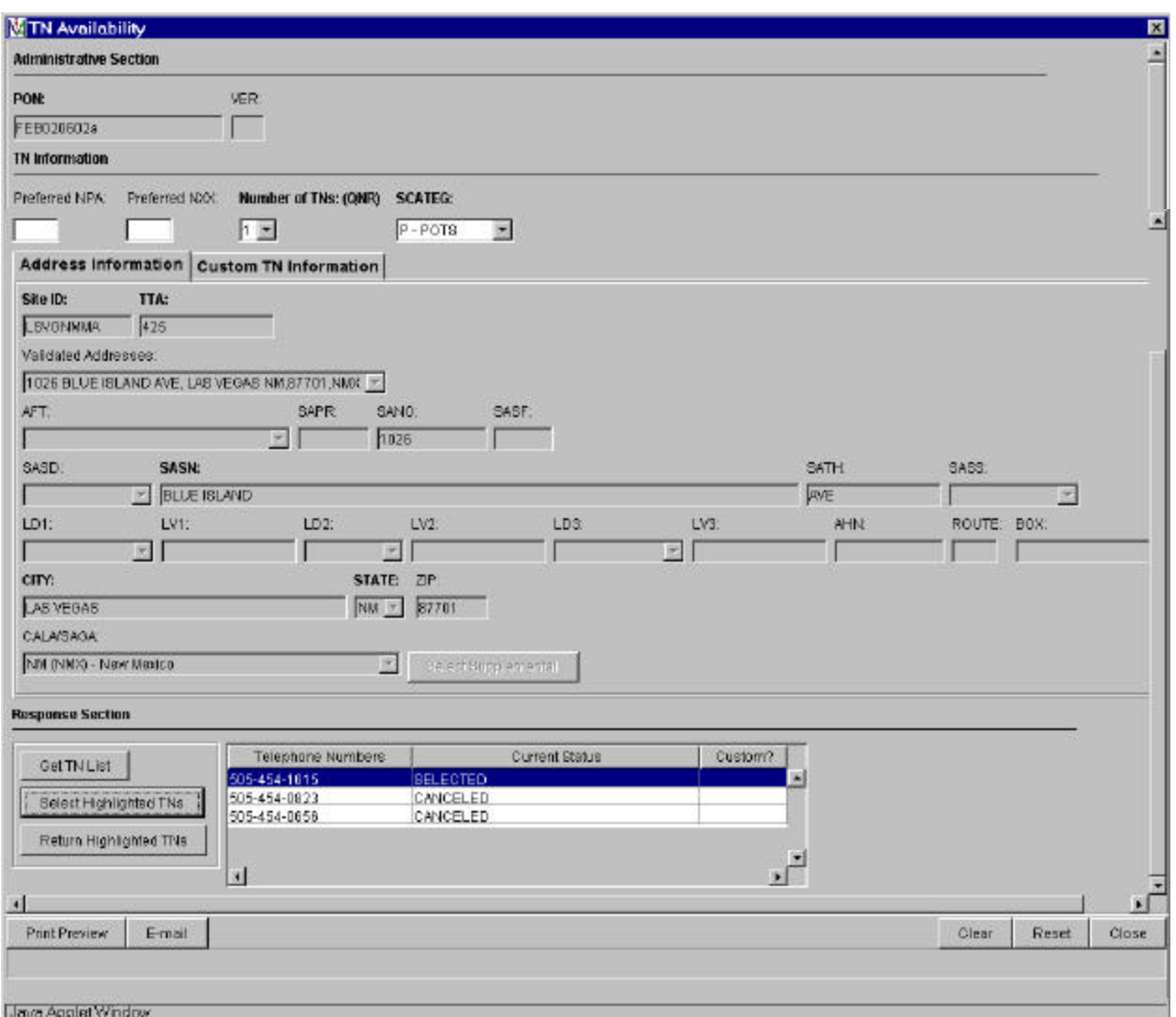

Action:

• Click "Close" button and return to IMA **Pre-Order, Order, Post-Order Access Screen**

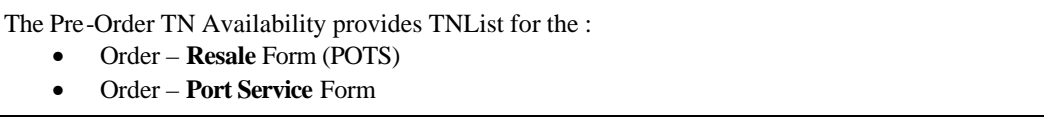

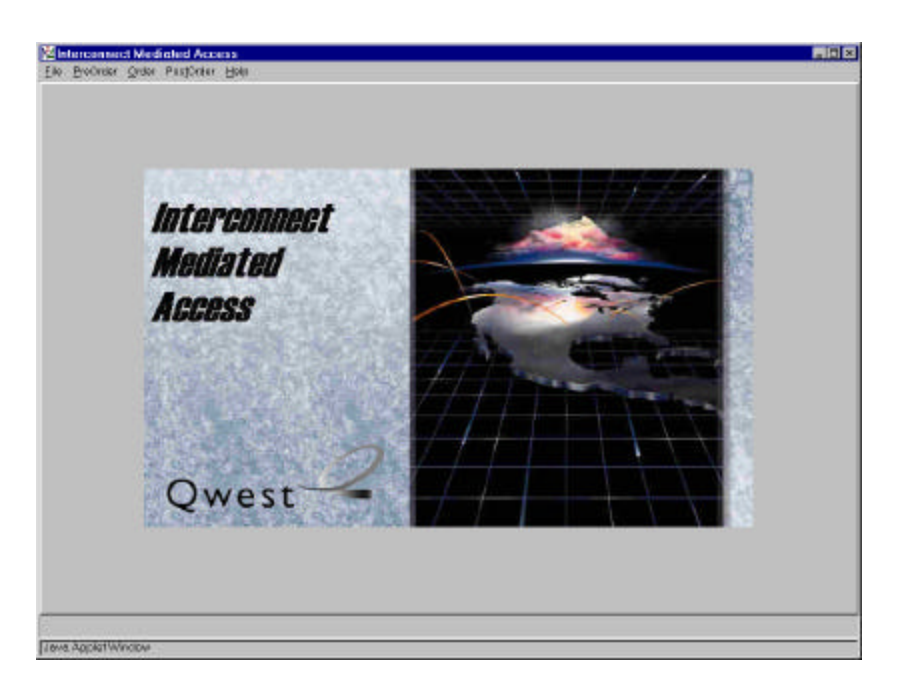

## Action:

• Click "PreOrder" link

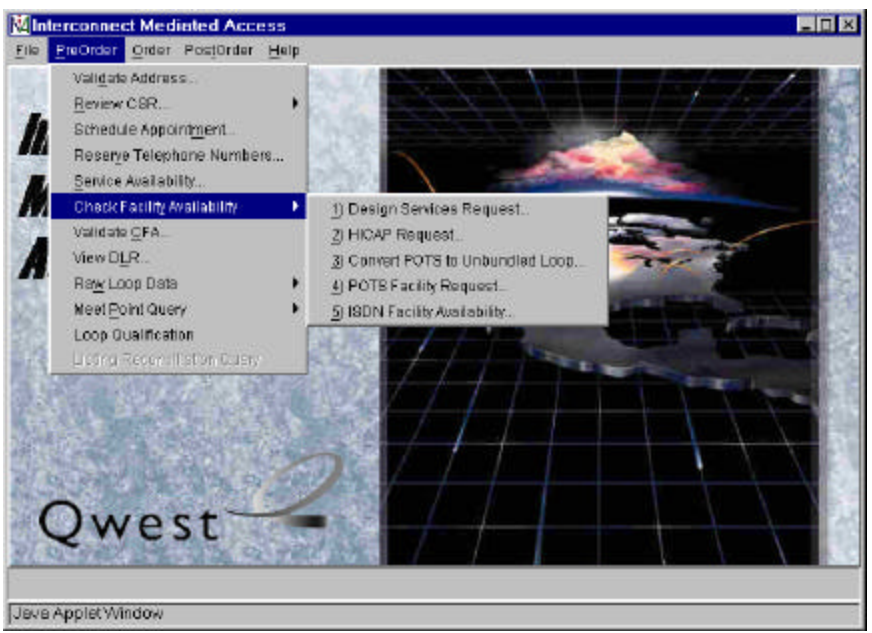

# Action:

- Click "Check Facility Availability" link
- Click "Design Services Facility Request.." link

Note: Unbundled ADSL Loop Qualification and Qwest DSL Loop Qualification have been removed from the "Check Facility Availability" link and are now executed through the "Loop Qualification" link.

## **Pre-Order Design Services Facility Request Input Screen:**

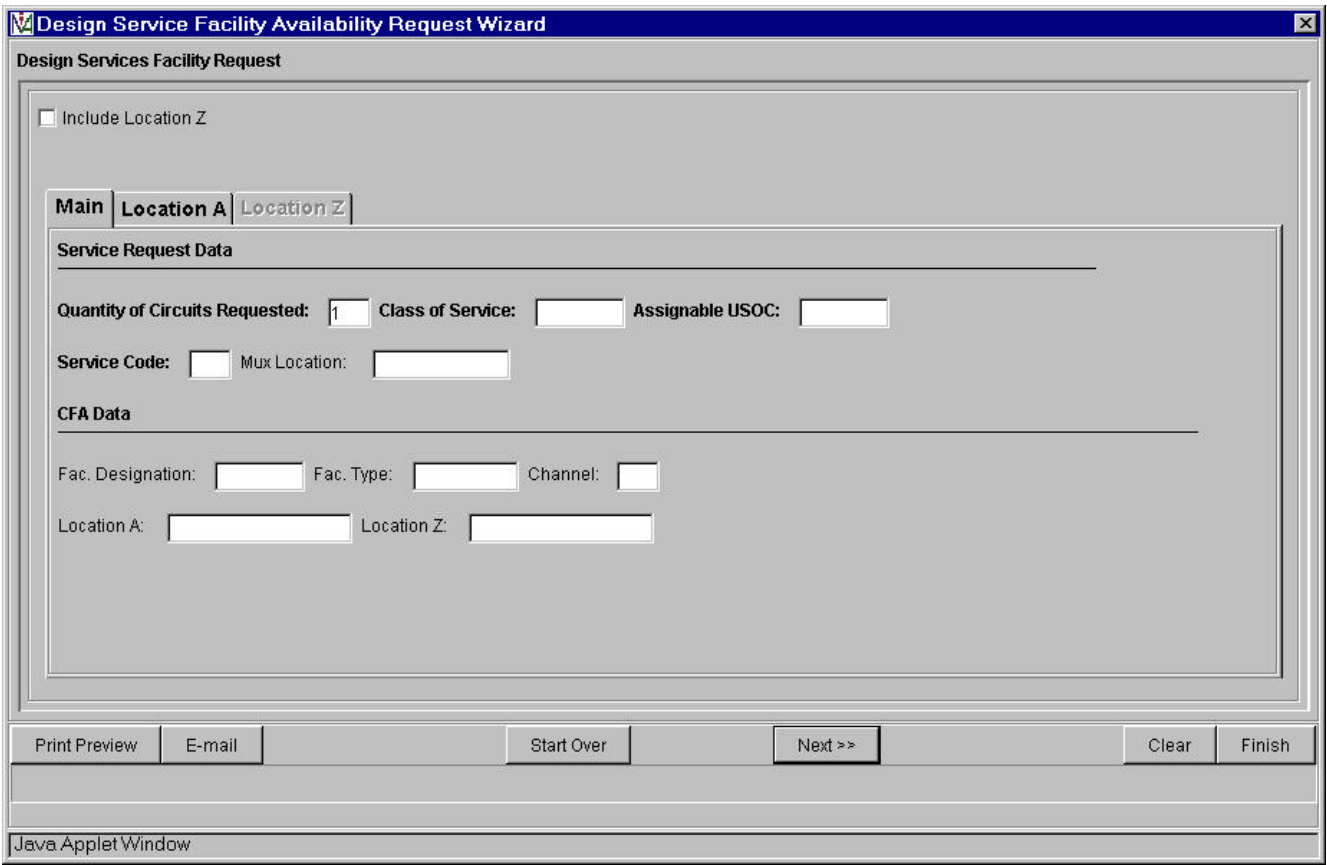

Pre-populated fields:

• Quantity of Circuits Requested defaults to a value of '1' but can be manually changed.

Action:

• Click "Location A" Tab

#### **Location A Tab**

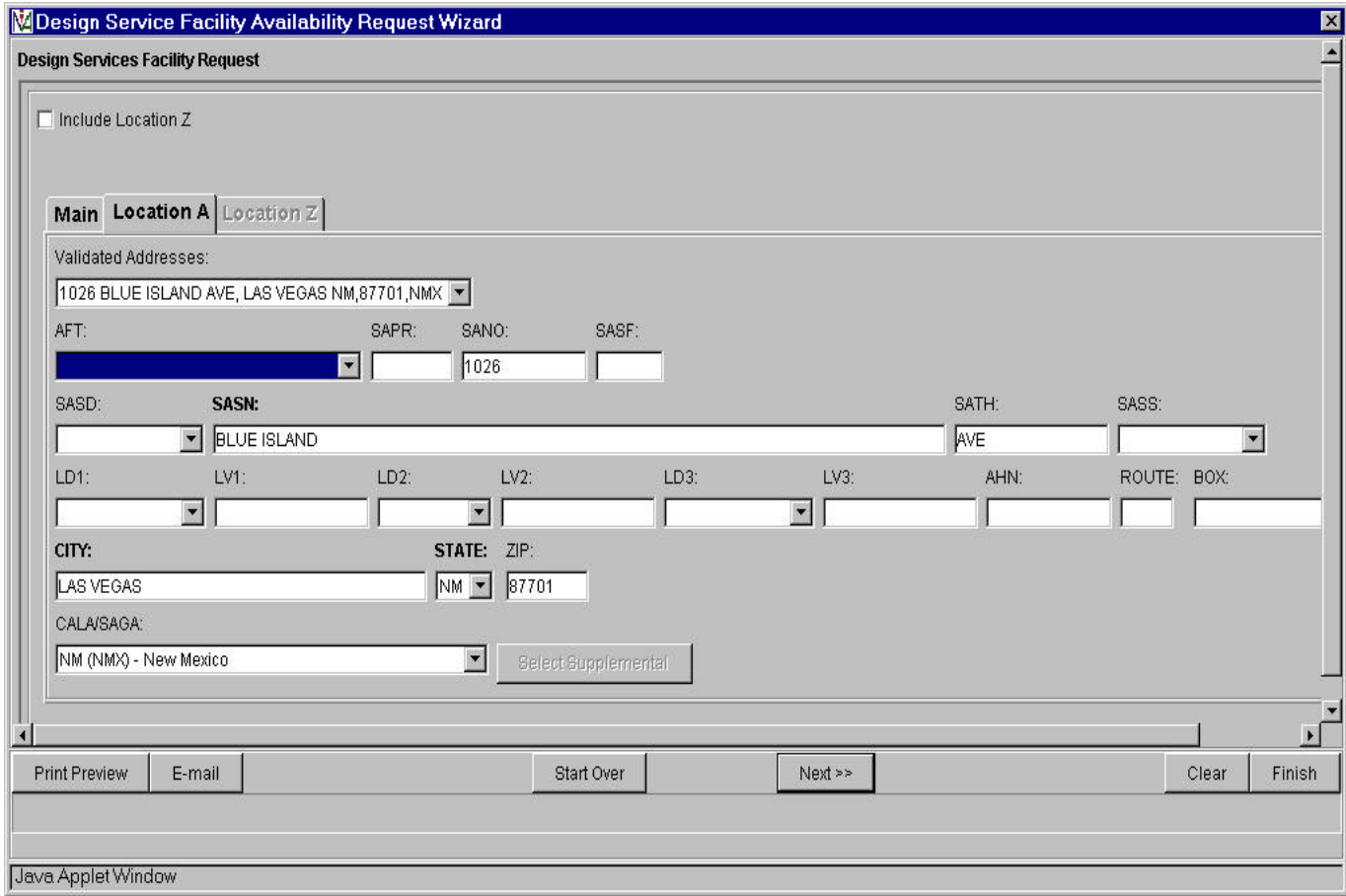

Pre-populated fields:

• Appropriate address fields from Pre-Order Address Validation Input Screen, if address is validated (Notenew LD & LV fields)

Action:

• Select "Next>>" button, proceed with Facility Available Query and return to IMA **Pre-Order, Order, Post-Order Access Screen**

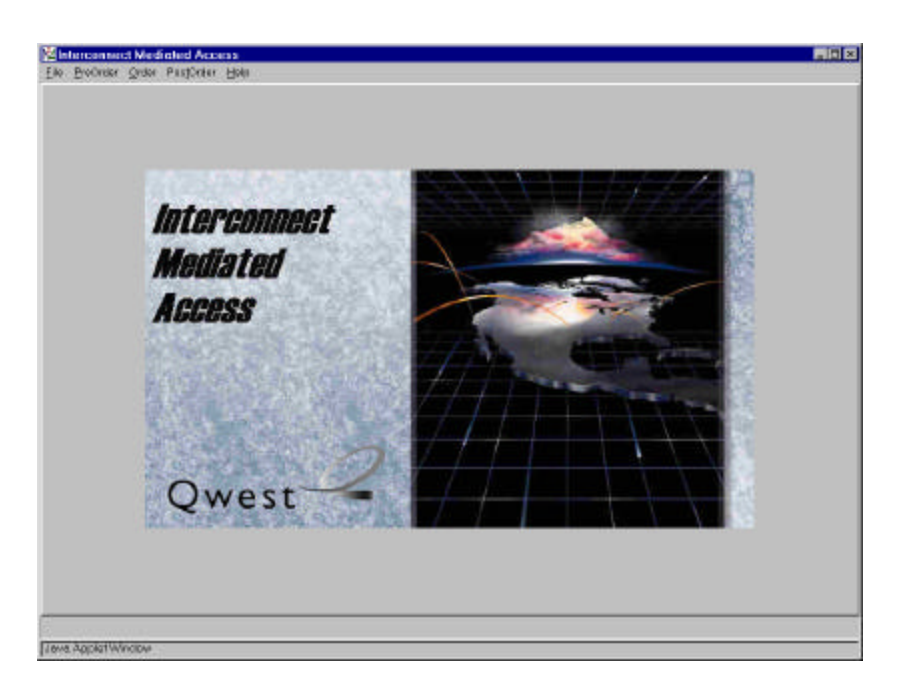

#### Action:

• Click "PreOrder" link

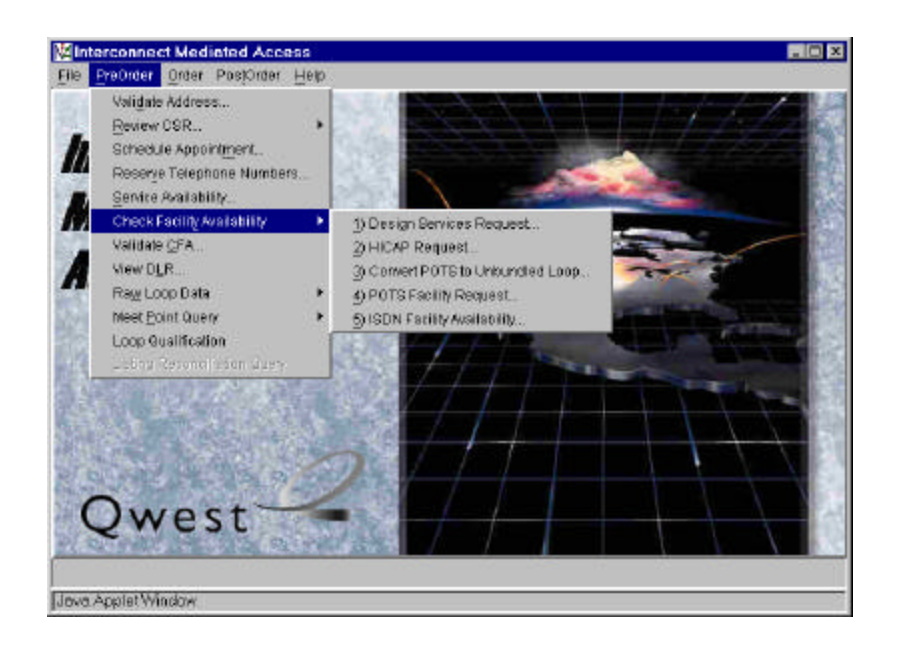

- Click "Check Facility Availability" link
- Click "HICAP Request.." link

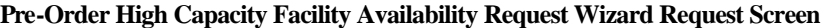

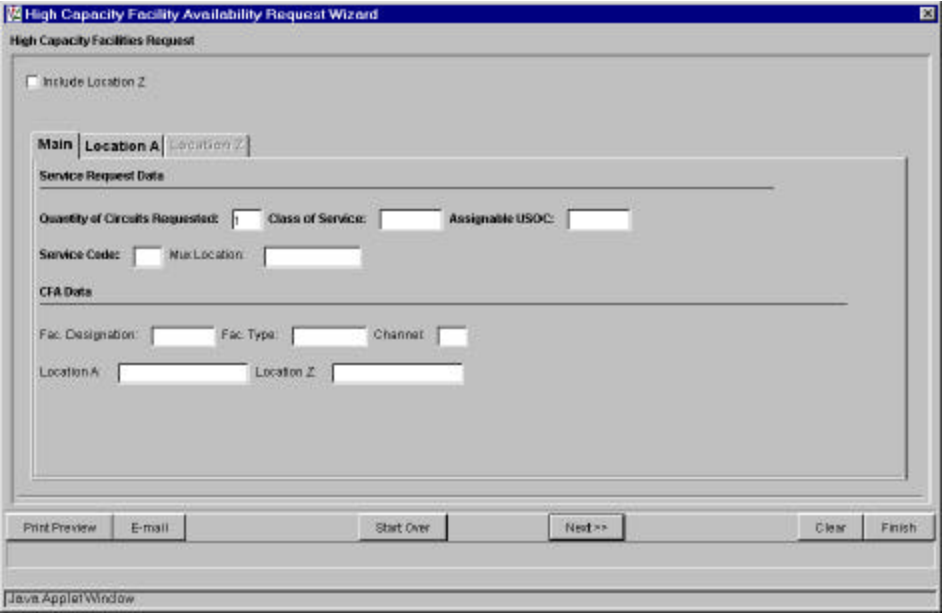

Pre-populated fields:

• Quantity of Circuits Requested defaults to a value of '1' but can be manually changed Action:

• Select "Location A" tab

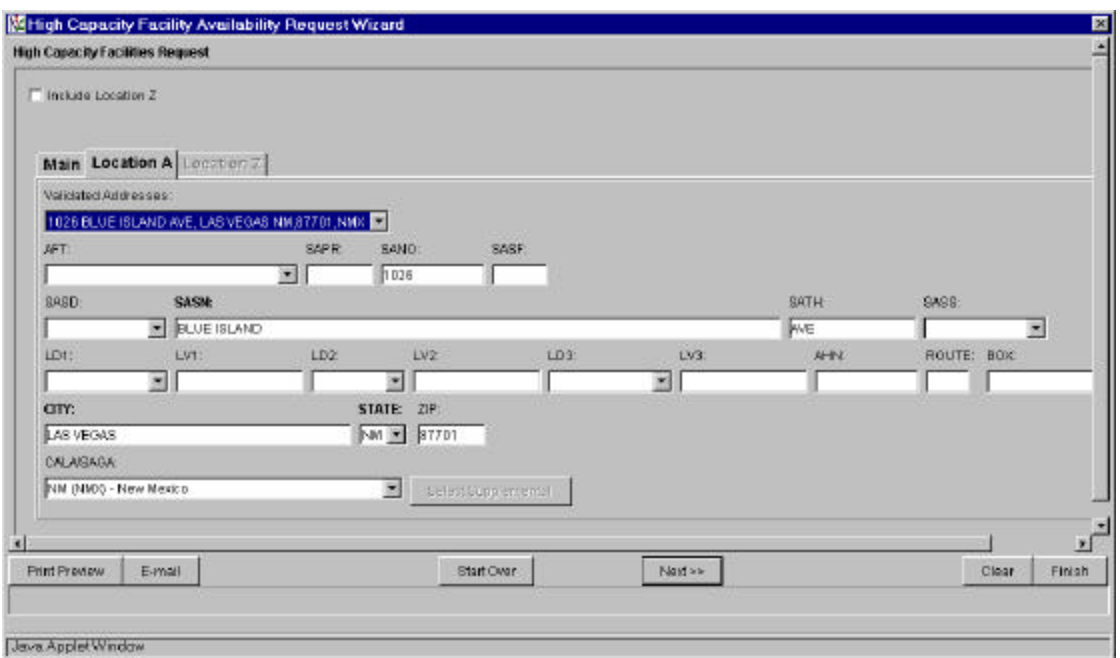

Pre-populated fields:

• Appropriate address fields from Pre-Order Address Validation Input Screen, if address is validated (Notenew LD & LV fields)

Action:

• Select "Next>>" button, proceed with Facility Available Query and return to IMA **Pre-Order, Order, Post-Order Access Screen**

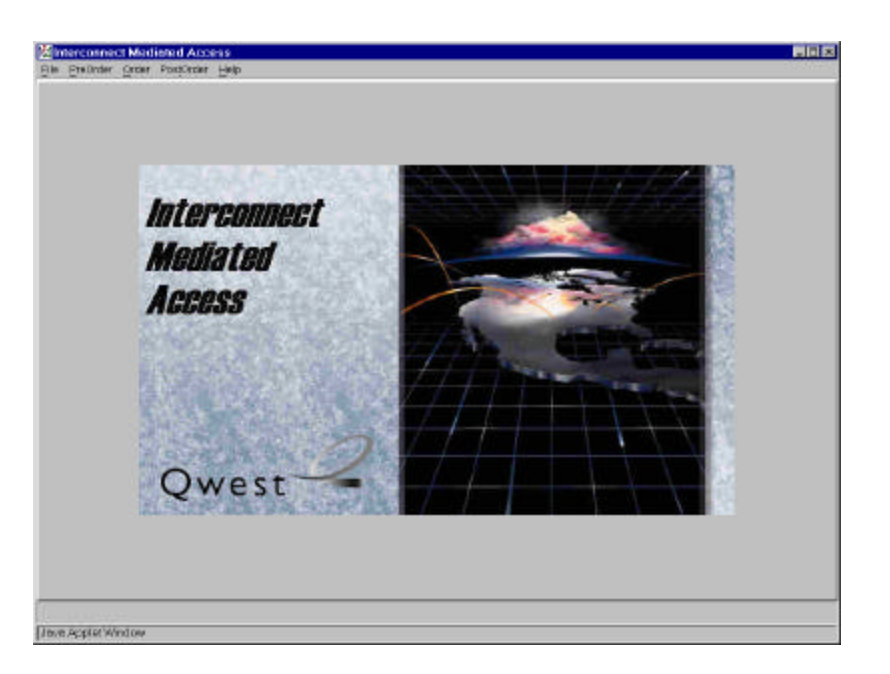

#### Action: Click "PreOrder" link

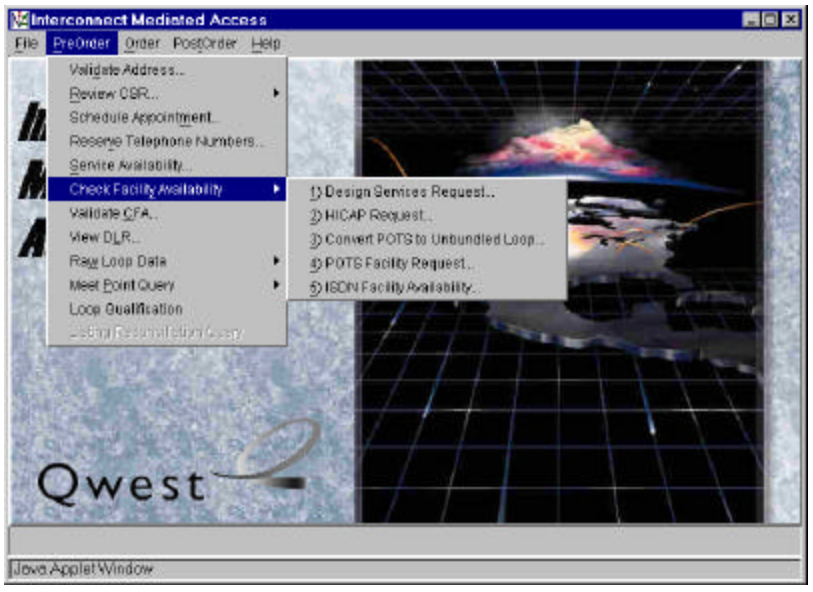

- Click "Check Facility Availability" link
- Click "Convert POTS to Unbundled Loop Request.." link

## **Pre-order Unbundled loop Qualification Facility Availability Request Screen**

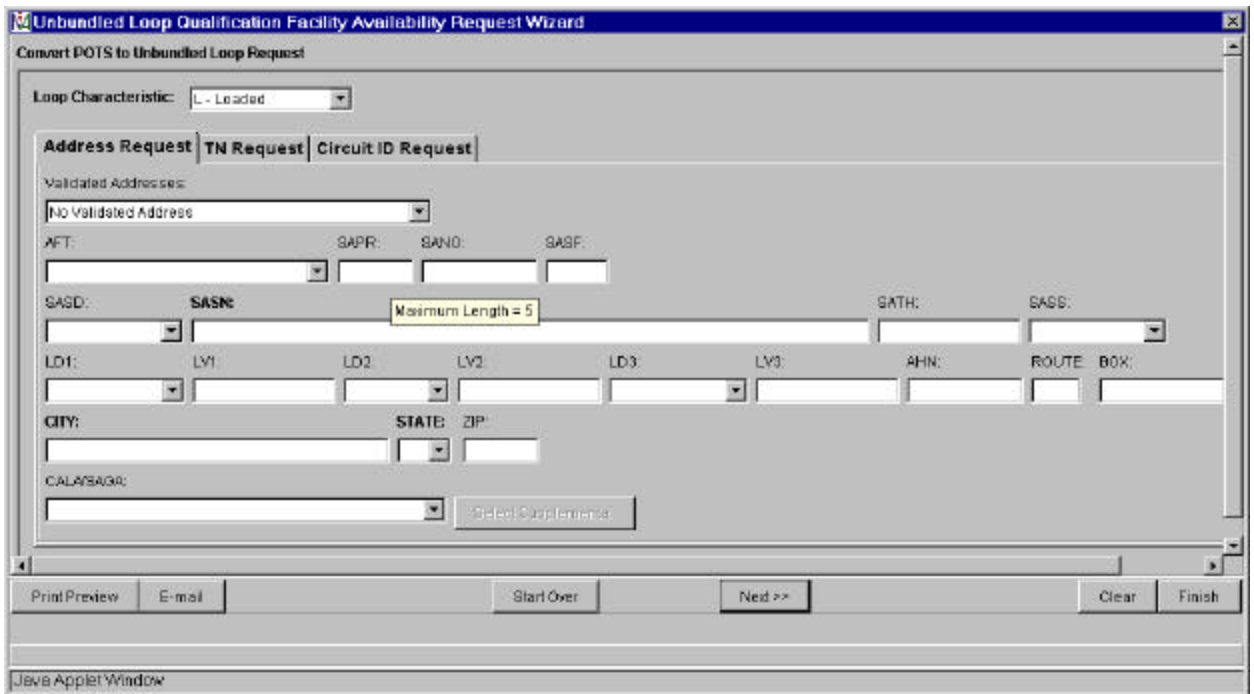

Pre-populated fields:

- Loop Characteristic field defaults to 'L-Loaded' but can access drop down list and change to 'N-Non-Loaded' or 'D-Does Not Matter'
- Appropriate address fields from **Pre-Order Address Validation Input Screen**, if address is validated (Note new LD & LV fields)

Action:

• Select "Next>>" button, proceed with Facility Available Query and return to IMA **Pre-Order, Order, Post-Order Access Screen.**

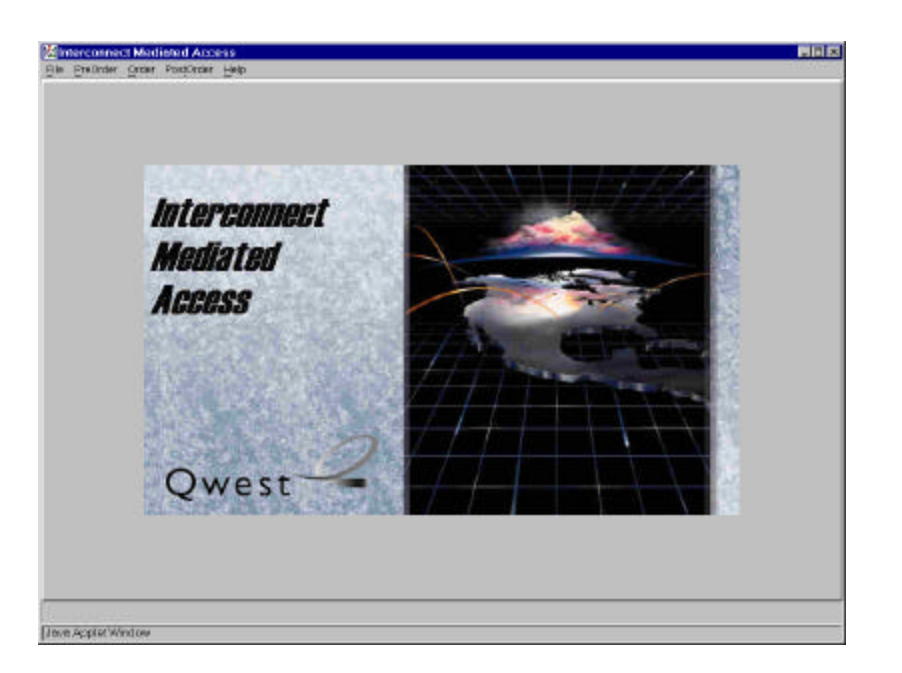

#### Action:

• Click "PreOrder" link

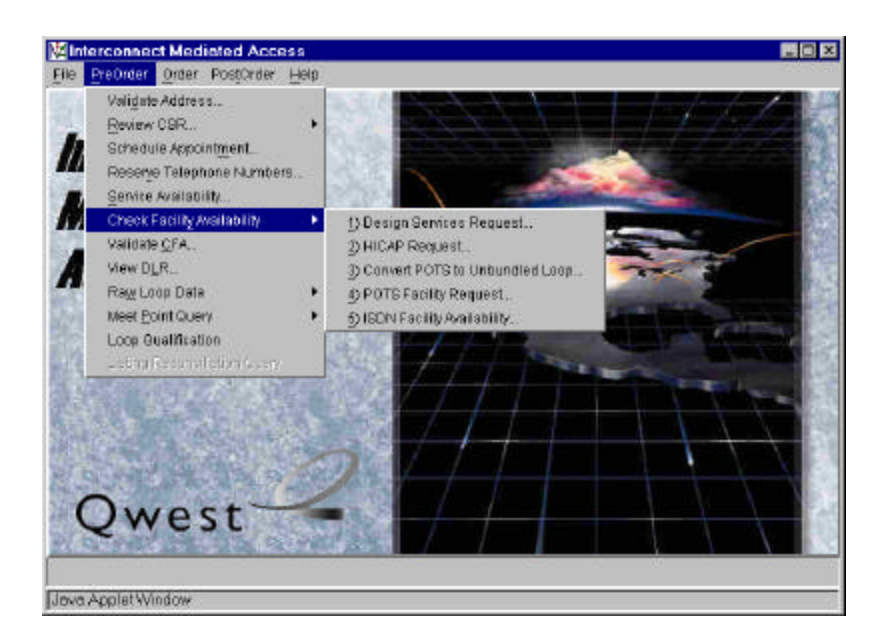

- Click "Check Facility Availability" link
- Click "POTS Facility Request.." link

図

vГ

#### M POTS Facility Availability Request Wizard **POTS Facility Request** Quantity of Lines Requested: [1] Local Service Office: [505425] Address Request | TN Request | Validated Addresses 1026 BLUE ISLAND AVE, LAS VEGAS NM, 87701, NMO P SAPR: SANO: SASF: AFT. 因 1026 SASNE SASD: SATH: EASS: **E BLUE BLAND AVE**  $\overline{\mathbf{z}}$ Maximum Length = 50  $uv2$ LD1: LVI:  $LD2$ LV3: AHN: ROUTE BOX: 岡川 E. ≖ s в 1 CITY: STATE ZP LAS VEGAS  $NU = 27701$ CALAGAGA MM (NIMO) - New Mexico Indeed Cariboner at 회 Print Preview E-mail Start Over Neid >> Clear Finish Java Applet Window

## **Pre-Order POTS Facility Availability Request Screen**

Pre-populated fields:

- Quantity of Lines Requested defaults to a value of '1' but can be manually change
- Local Service Office from **Pre-Order Address Validation Input Screen**, if address is validated
- Appropriate address fields from **Pre-Order Address Validation Input Screen**, if address is validated (Note new LD & LV fields)

Action:

• Select "Next>>" key, proceed with Facility Available Query and return to IMA **Pre-Order, Order, Post-Order Access Screen.**

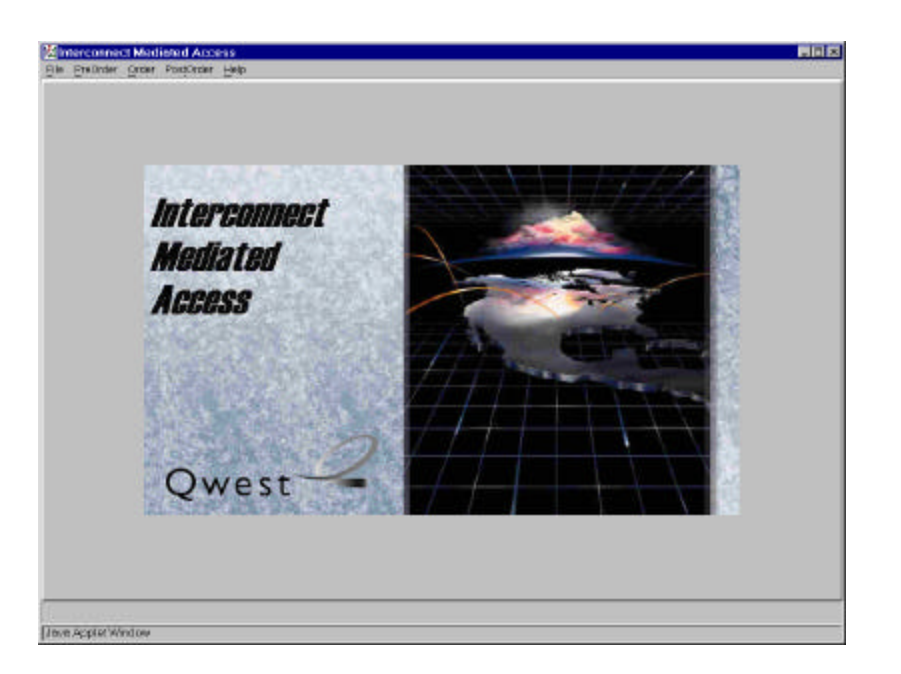

#### Action:

• Click "PreOrder" link

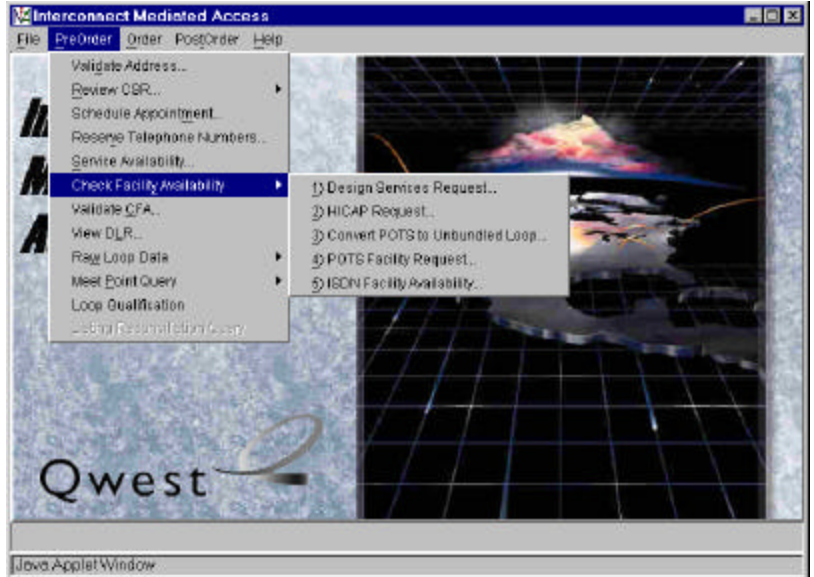

- Click "Check Facility Availability" link
- Click "ISDN Loop Qualification.." link

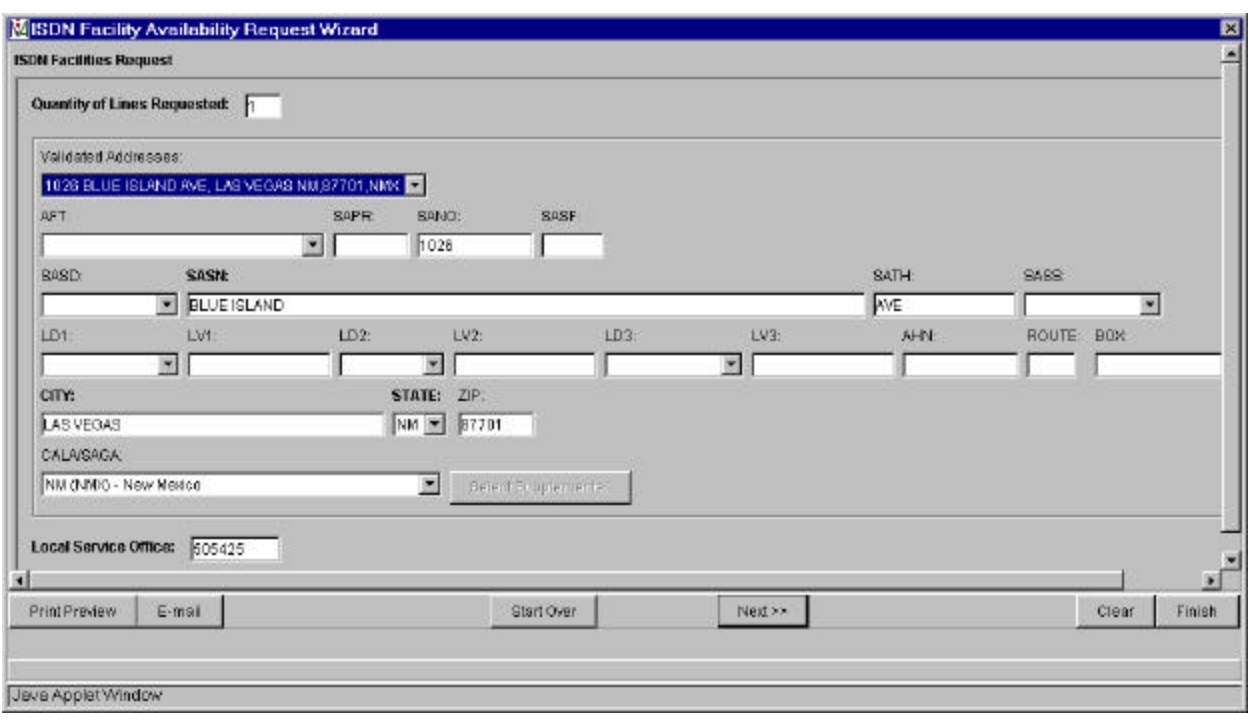

# **Pre-Order ISDN Loop Qualification Facility Availability Request Screen**

Pre-populated fields:

- Quantity of Lines Requested defaults to a value of '1' but can be manually change
- Appropriate address fields from **Pre-Order Address Validation Input Screen**, if address is validated (Note new LD & LV fields)

Action:

• Select "Next>>" button, proceed with Facility Available Query and return to IMA Pre-Order, Order, Post-**Order Access Screen**.

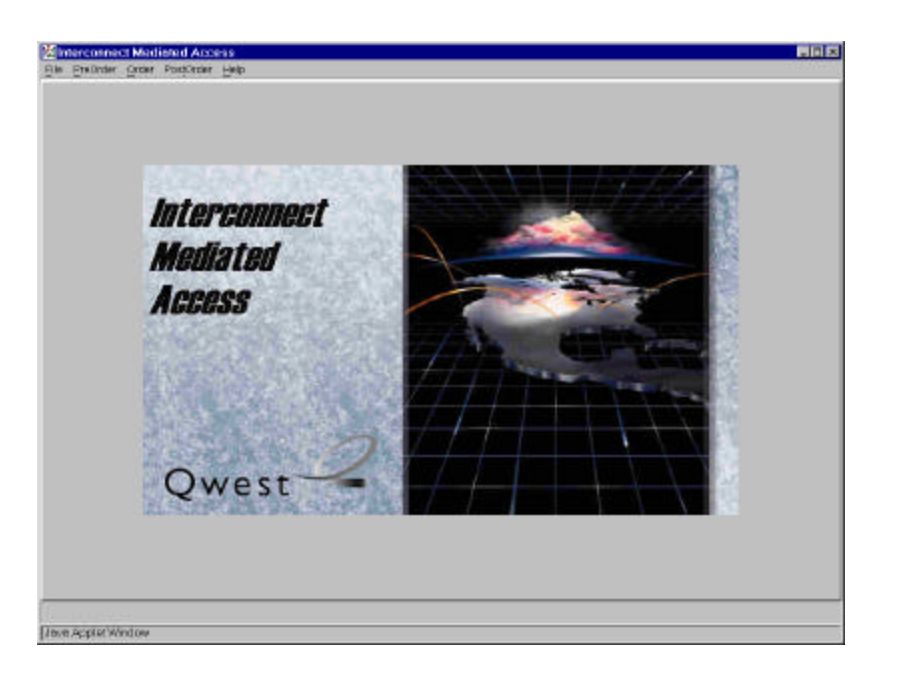

#### Action:

• Click "PreOrder" link

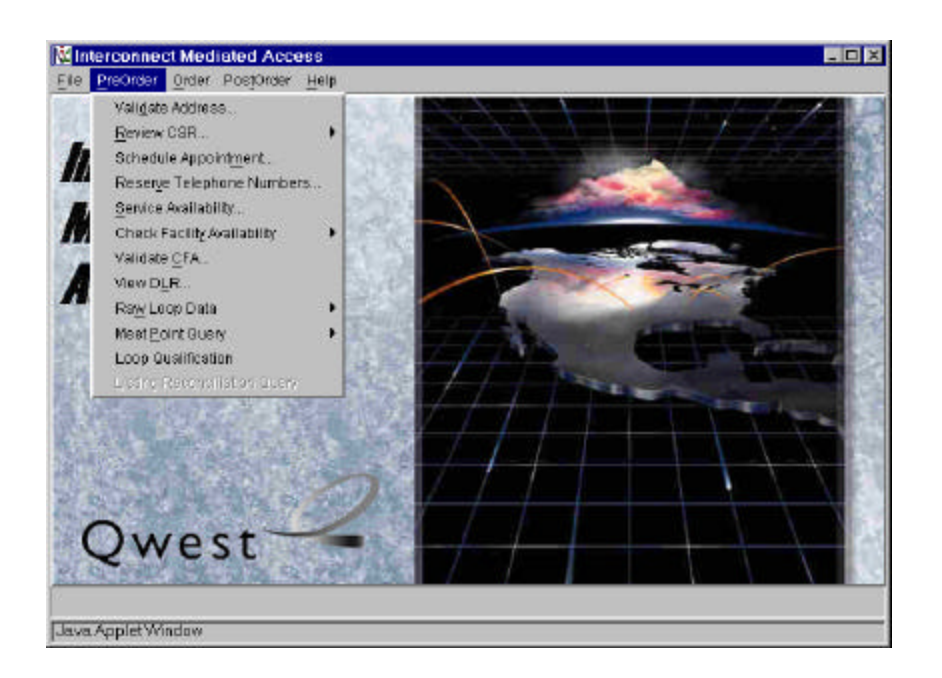

Action:

• Click "Loop Qualification" link

## **Loop Qualification Request Screen**

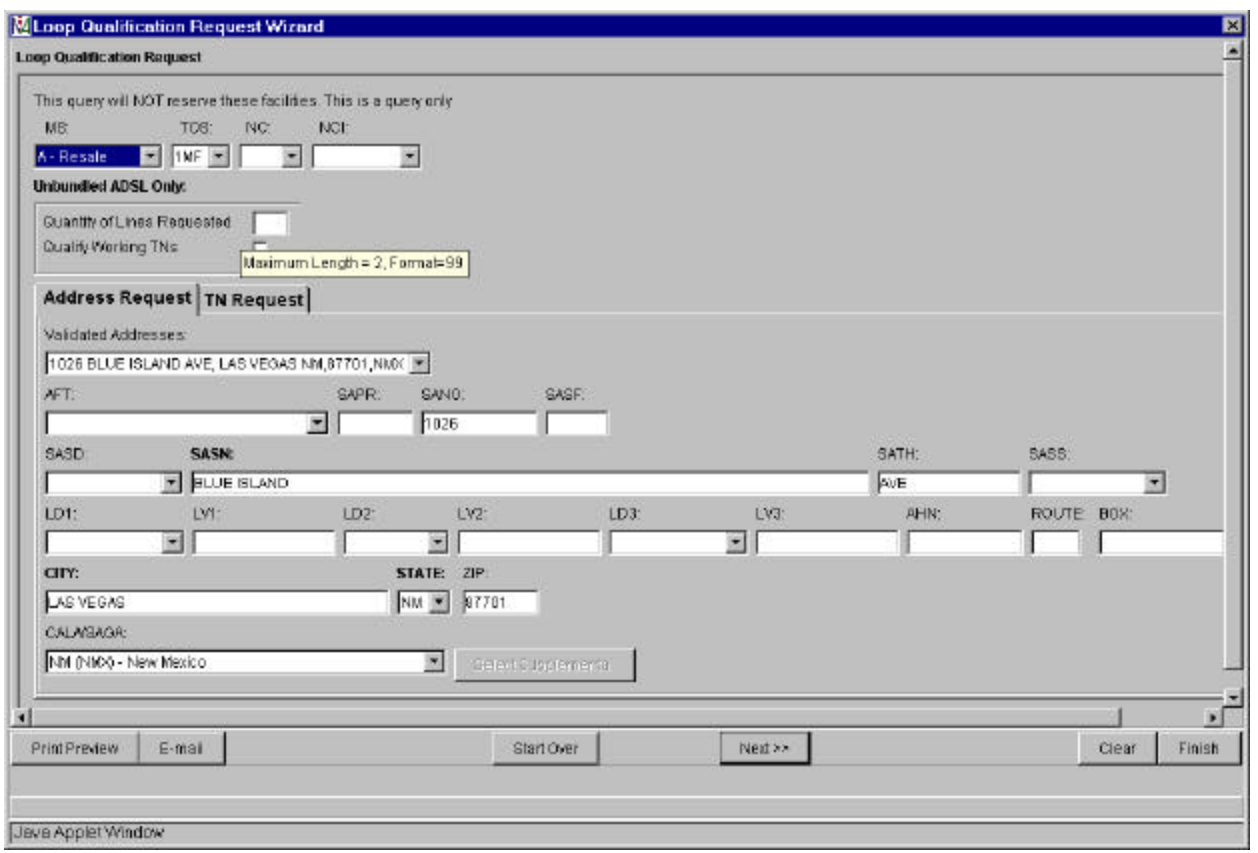

Note this is for **all** Loop Qualifications – Unbundled ADSL Loop Qualification and Qwest DSL Loop Qualification used to be executed through "Check Facility Availability' link.

Auto-populated fields:

• MS (Market Segment) field defaults to 'A-Resale' but can change to 'B-Unbundled' from the drop down list

Pre-populated fields:

• Appropriate address fields from **Pre-Order Address Validation Input Screen**, if address is validated (Note  $\overline{\text{new}}$  LD & LV fields)

Manual populated fields (if applicable):

- NC (Network Channel)
- NCI (Network Channel Interface)
- For ADSL only Quantity of Lines
- For ADSL only Qualify Working TNs
- Select **AFT** (Address Format Type) from drop down list if required

Action:

**Select "Next>>" button**

#### **Loop Qualification Response Screen (With Default Loop Qualification TAB)**

#### Response will vary based upon parameters imputed in the request screen. This is a response for a Resale Loop Qualification.

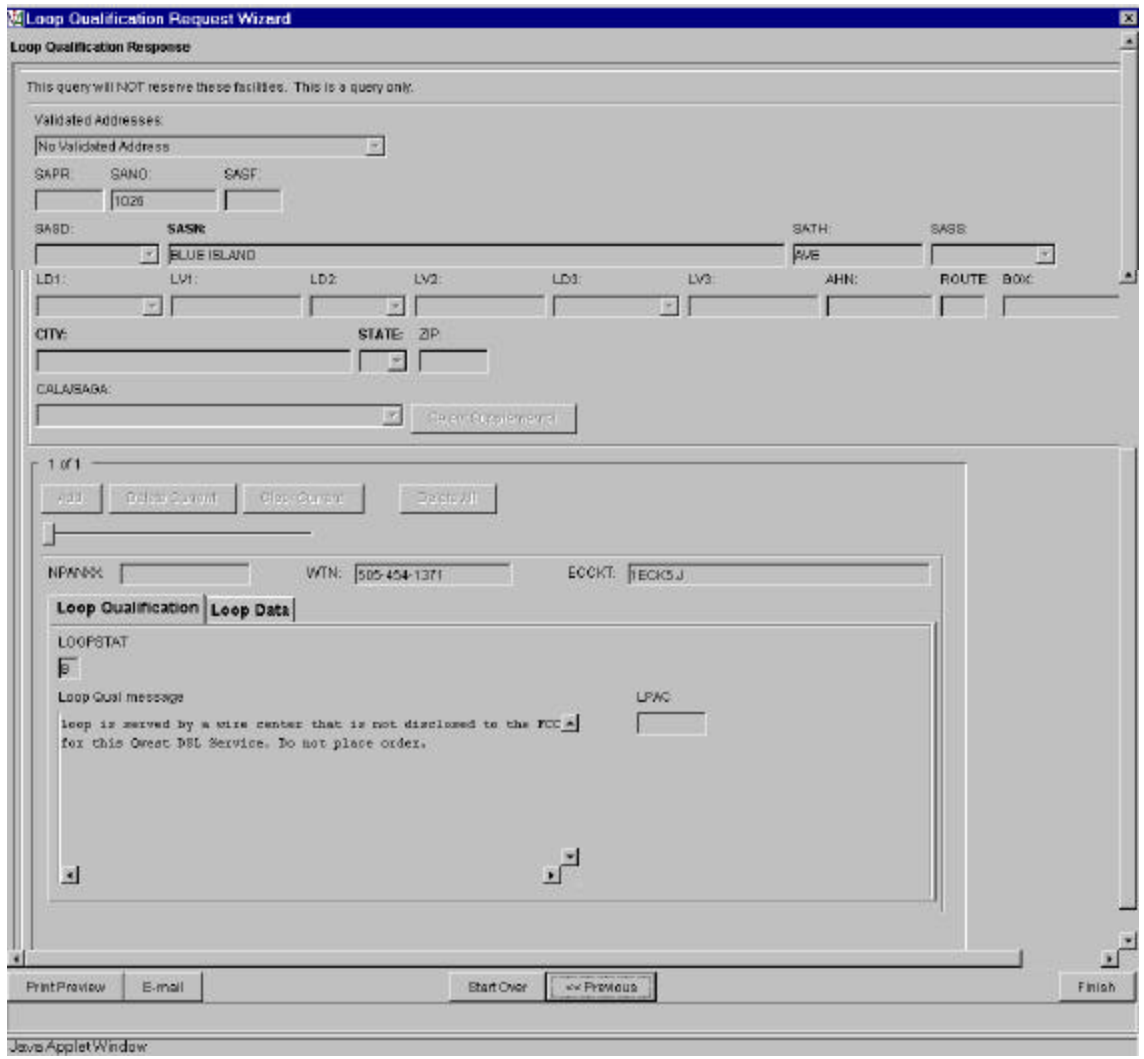

- Click "Loop Data" button to return loop related data
- Click "Finish" button and return to IMA Pre-Order, Order, Post-Order Access Screen

# **Loop Qualification Response Screen (With Loop Data TAB)**

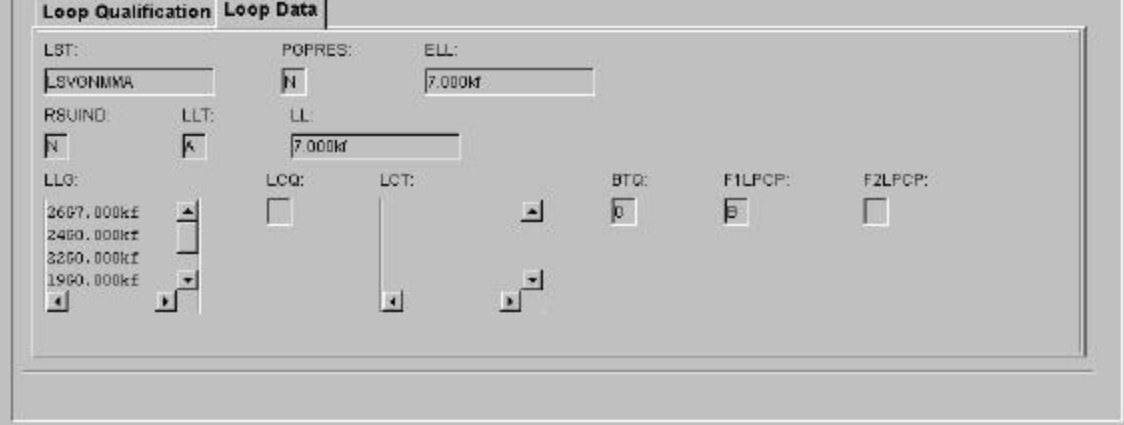

Note: This is the last of the Pre-Order screens.

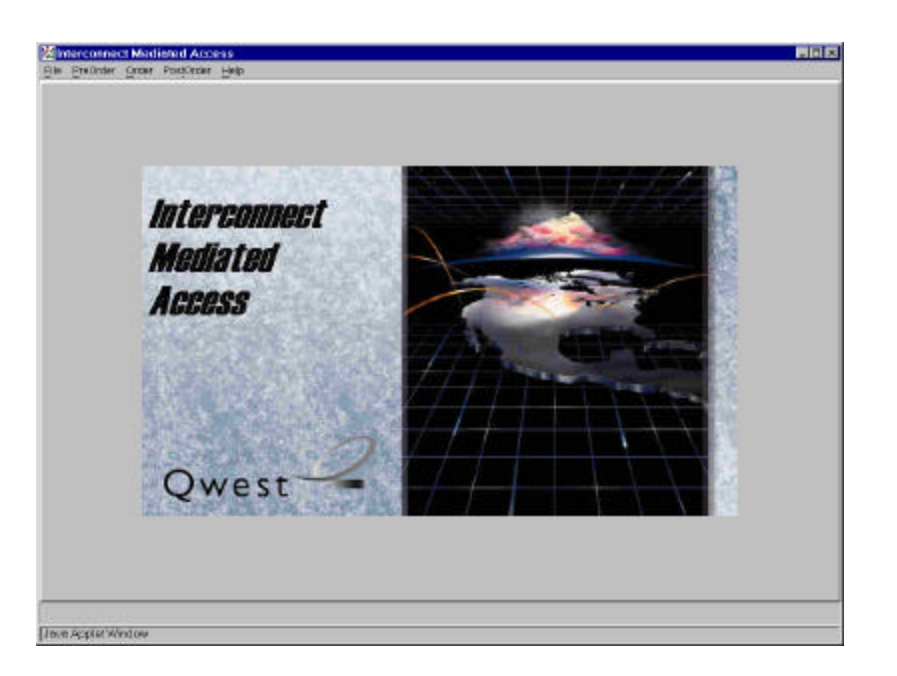

#### Action: Click "Order" link

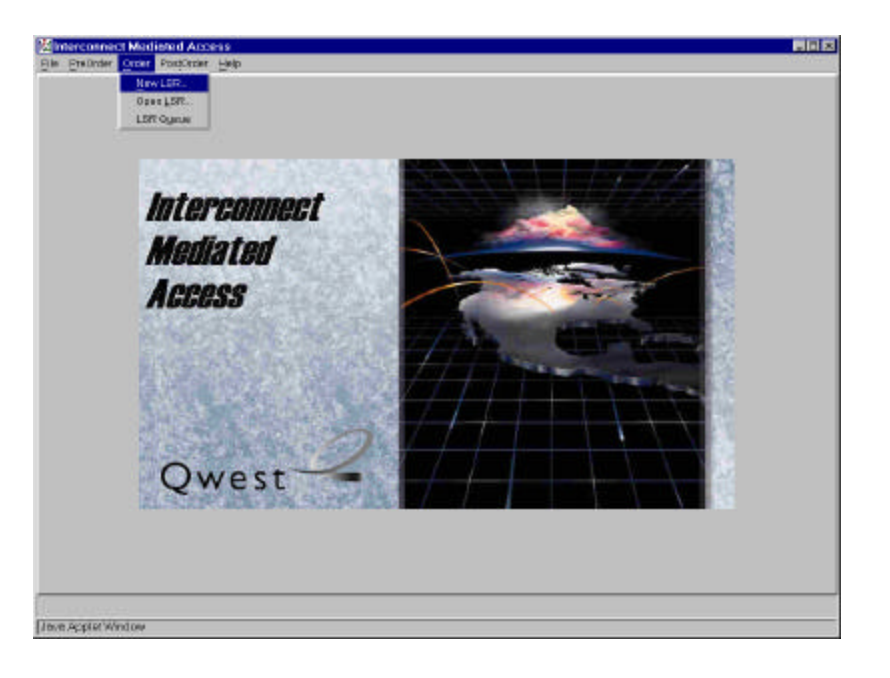

Action:

• Click "New Order" link

#### **Order Information for New LSR Option**

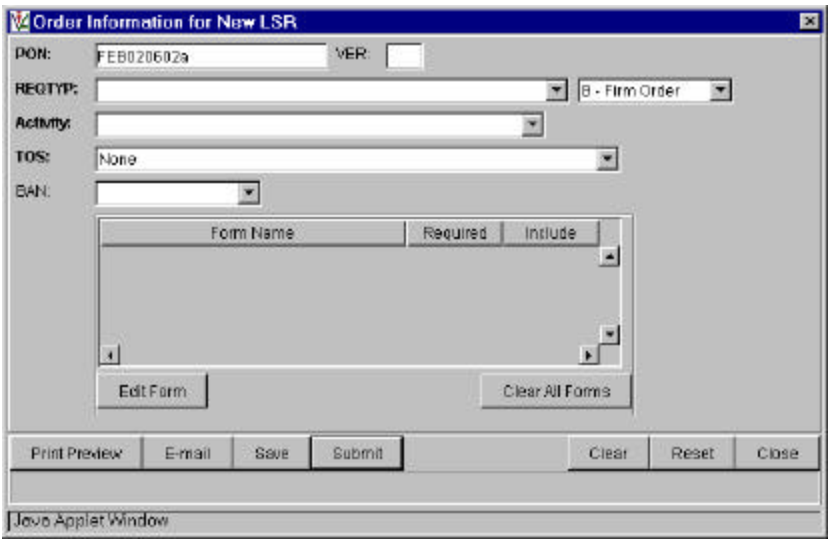

Auto-populated fields:

• PON ( from **Pre-Order Schedule Appointment Scheduling Scren** or Pre-Order **TN Availability Selection Screen**)

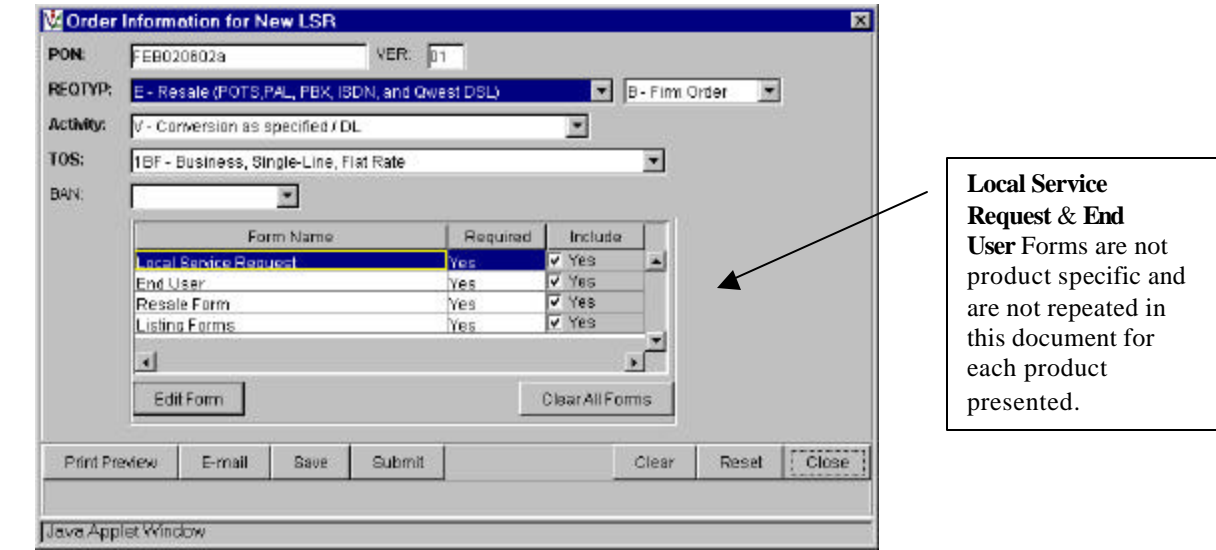

Pre-populated fields:

- Select **REQTYP** from drop down list
- Select **Activity** from drop down list
- Select  $\overline{\text{TOS}}$  from drop down list

Manually populated fields:

• Enter **VER** if appropriate

Action:

• From the "Form Name" list highlight Form to edit and press "Edit Form" button

# **Local Service Request Form - Admin (Generic Copy)**

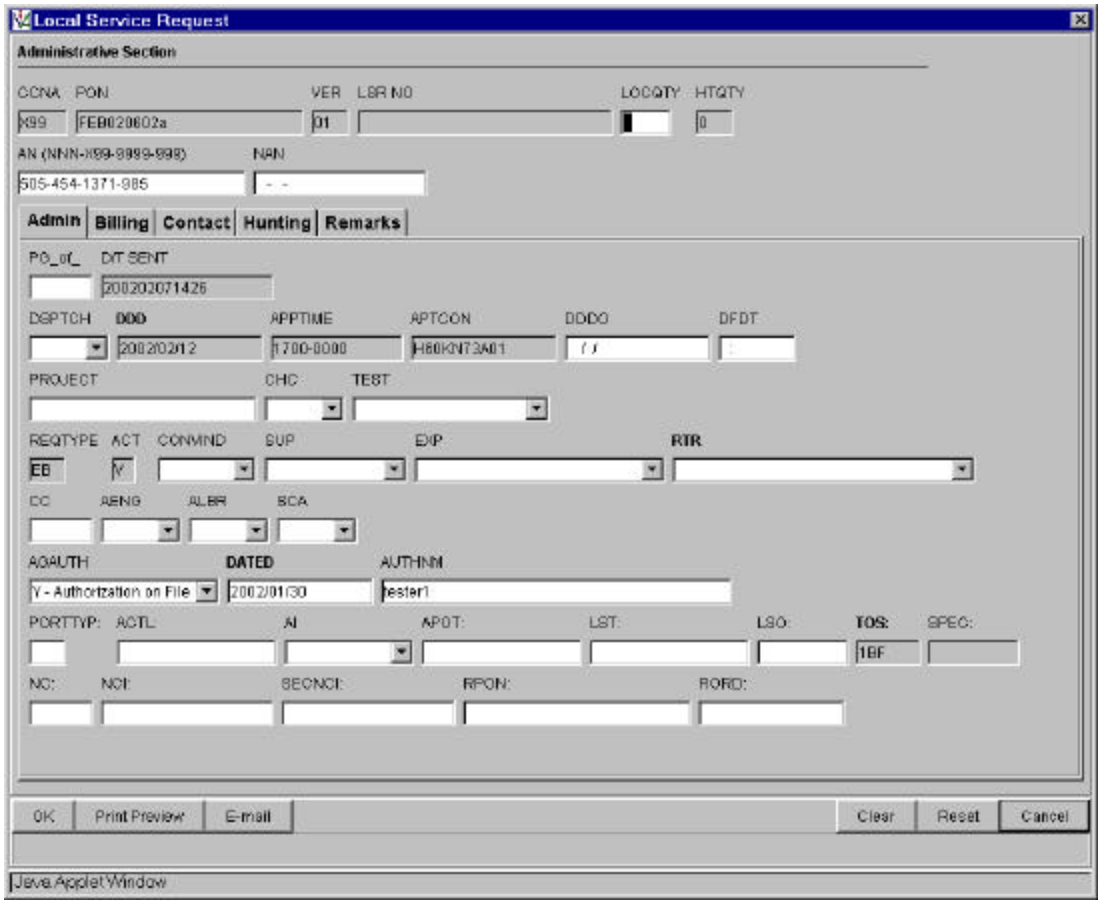

Auto-populated fields:

- CCNA
- PON
- VER
- $\bullet$  AN
- DDD
- APPTIME
- APTCON
- AGAUTH
- DATED
- AUTHEM

Note:

- PON / VER auto-populated from **Order Information for New LSR Option Screen**
- AN / AGAUTH / DATED / AUTHNM auto-populated from **Pre-order Review CSR Input Screen**
- DDD / APPTIME / APTCON auto-populated from **Pre-order Schedule Appointment Scheduling Response Screen**
# **Local Service Request Form - Billing (Generic Copy)**

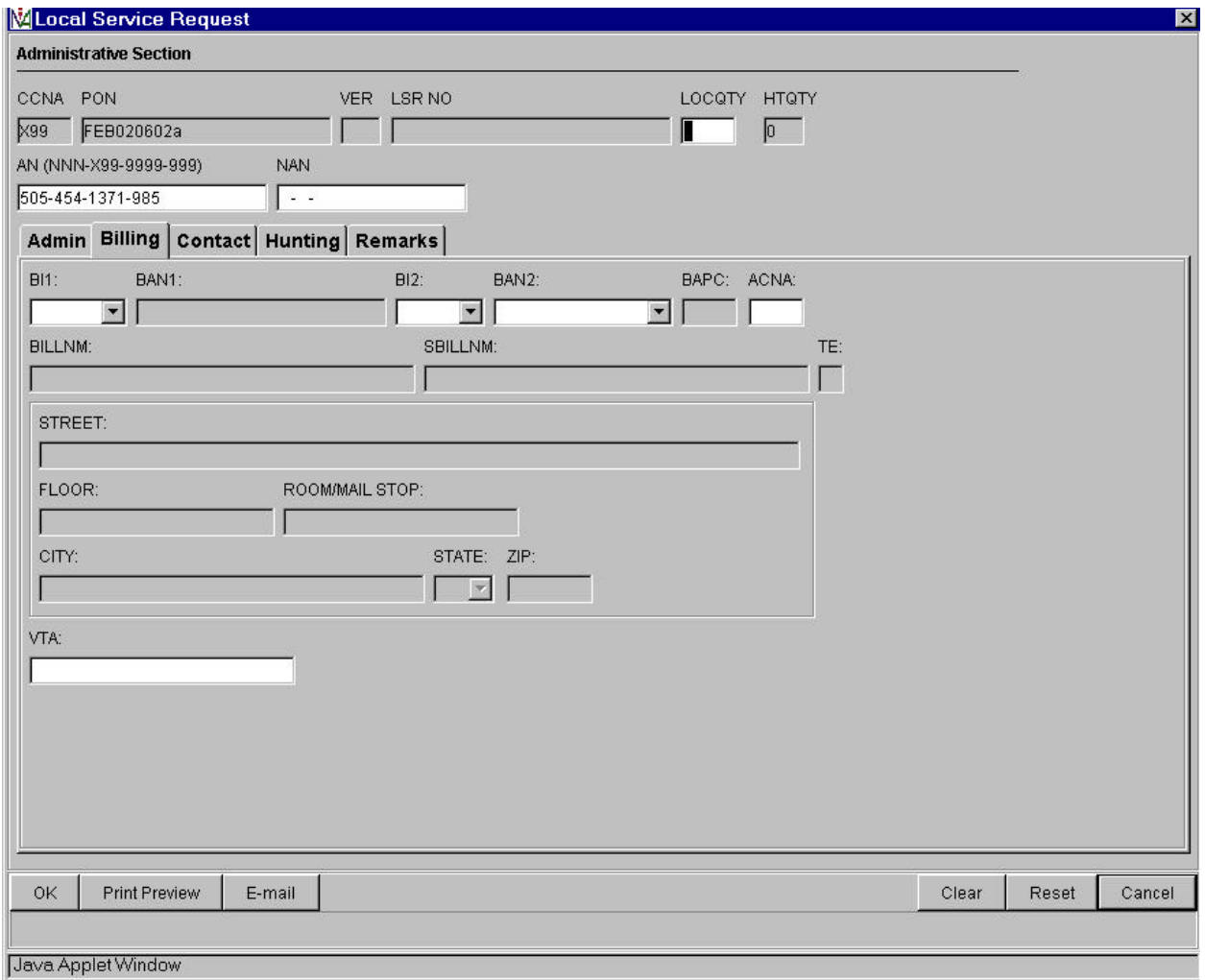

## **Local Service Request Form - Contact (Generic Copy)**

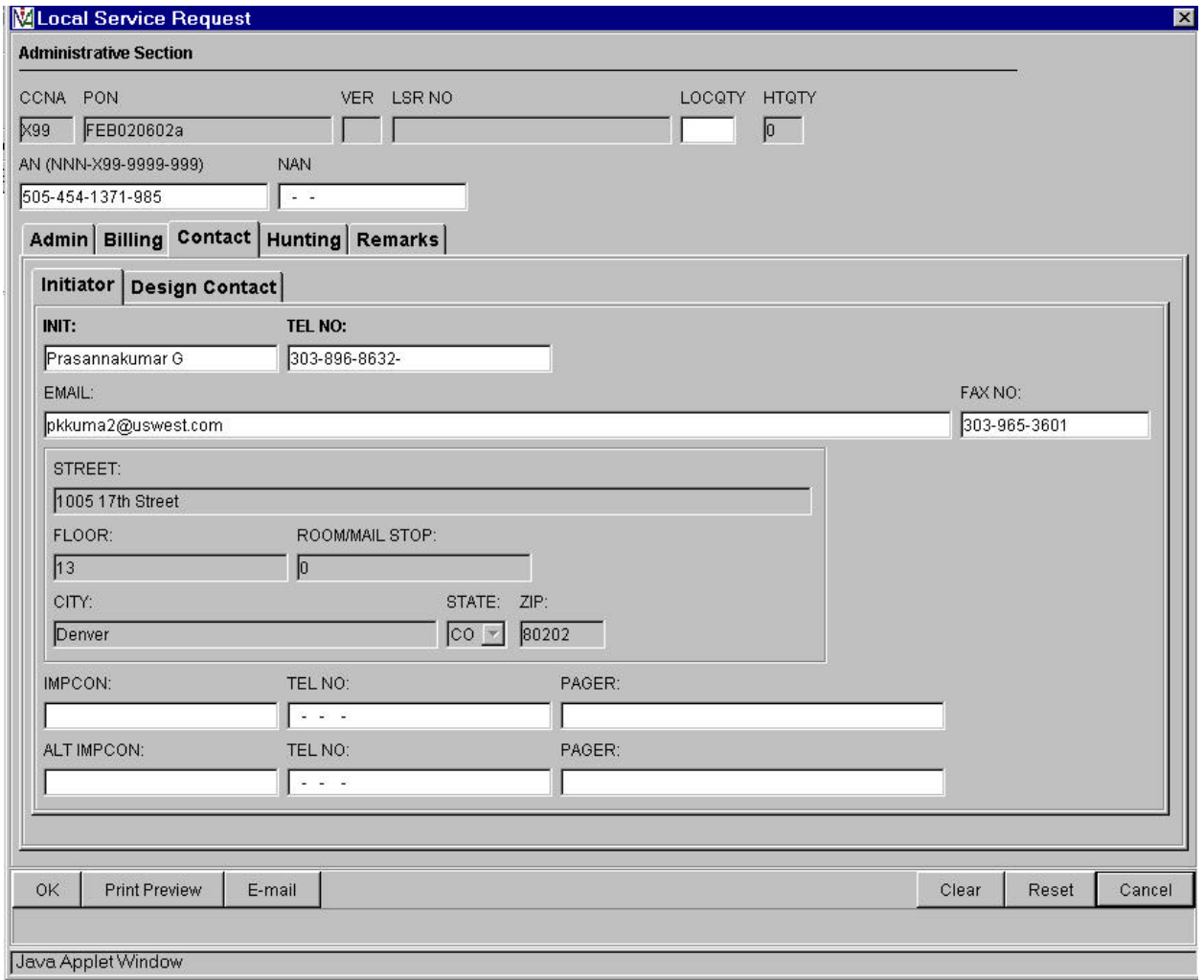

# **Local Service Request Form - Hunting**

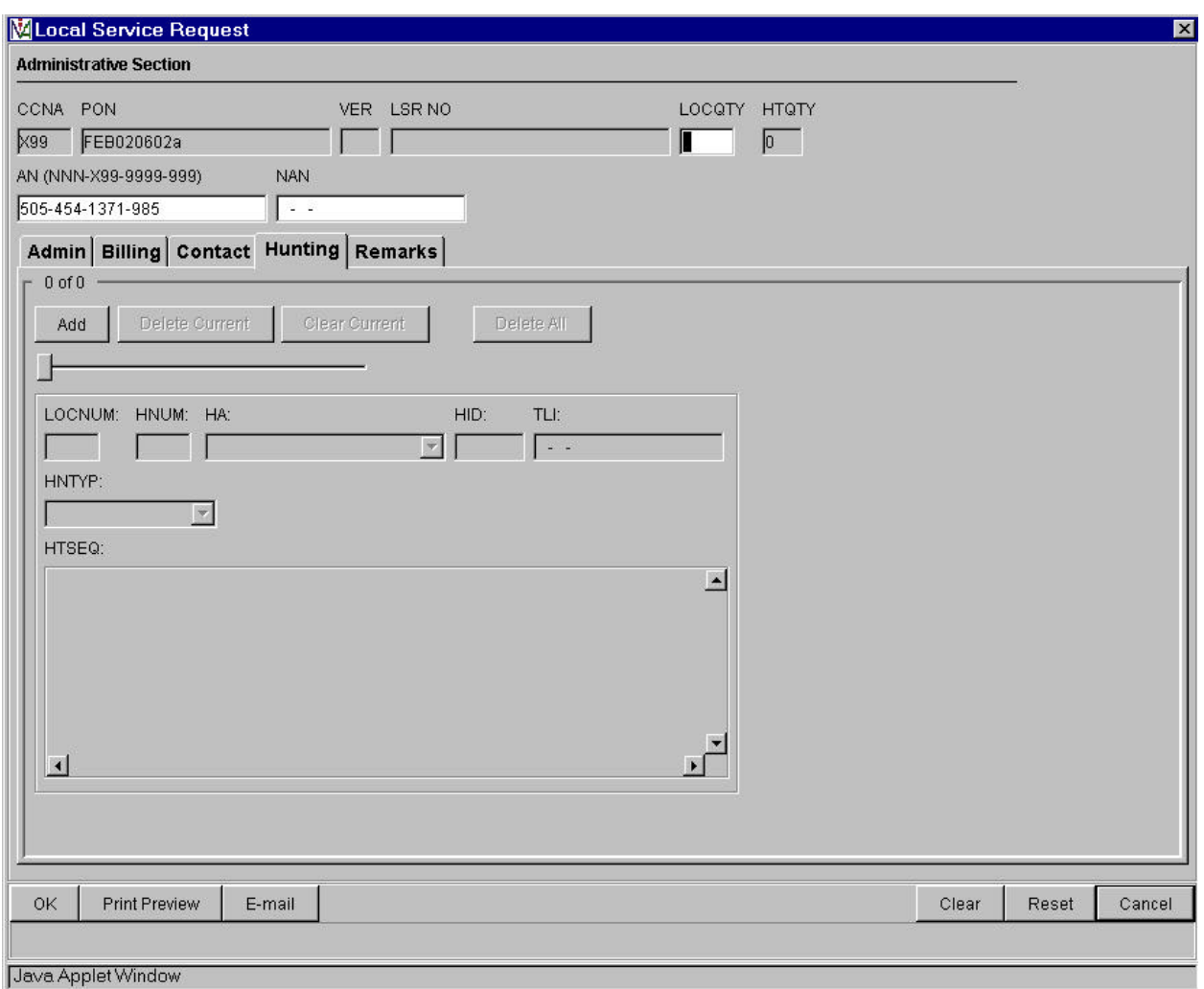

# **Local Service Request Form - Remarks**

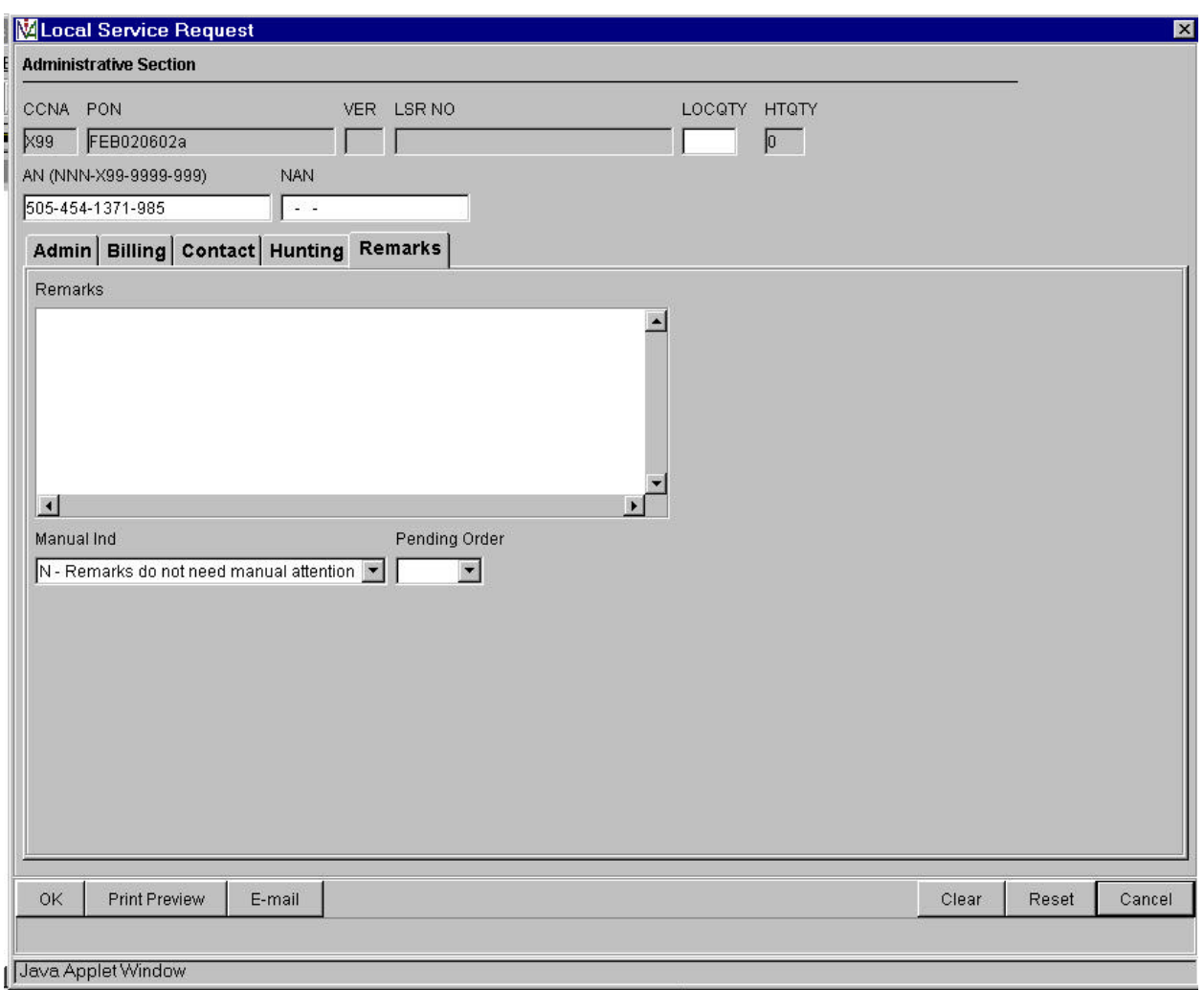

## **End User Form – Loc Access/Inside Wire (Generic Copy)**

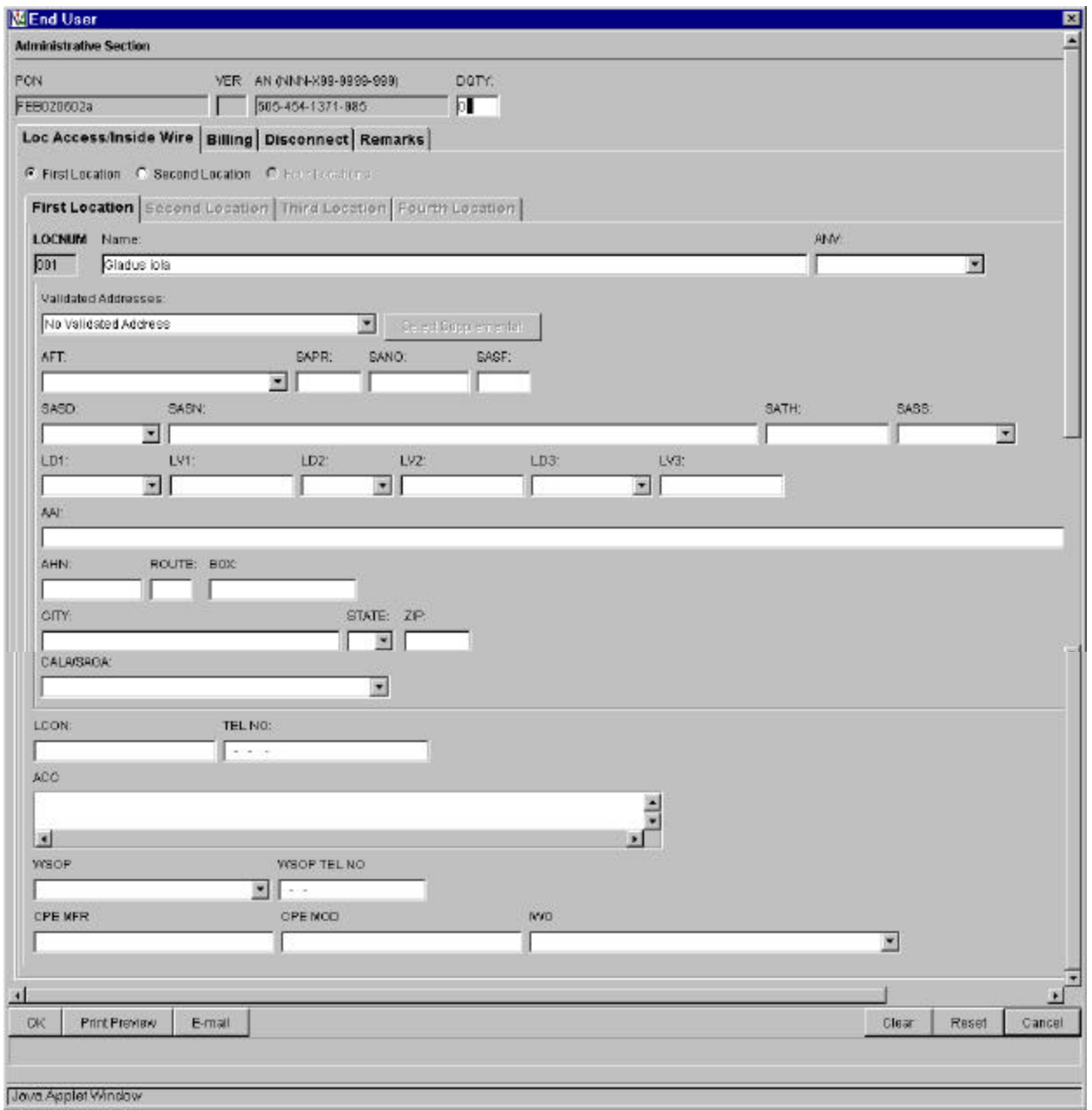

Auto-populated fields:

- PON
- VER
- $\bullet$  AN
- Name

Pre-populated fields:

• Appropriate address fields from **Pre-Order Address Validation Input Screen**, if address is validated

- PON / VER auto-populated from **Order Information for New LSR Option Screen**
- AN / Name auto-populated from **Pre-order Review CSR Input Screen**

# **End User Form – Billing (Generic Copy)**

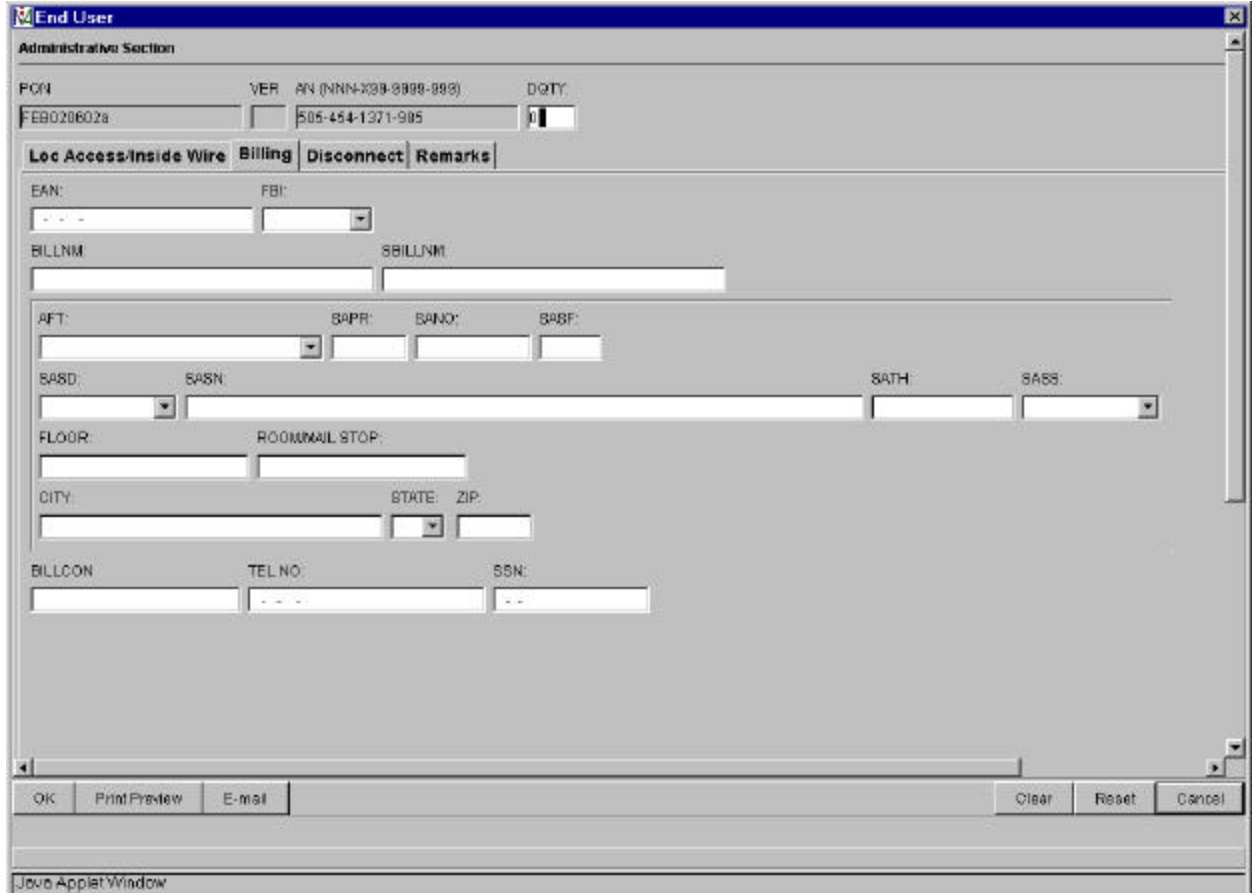

## **End User Form – Disconnect (Generic Copy)**

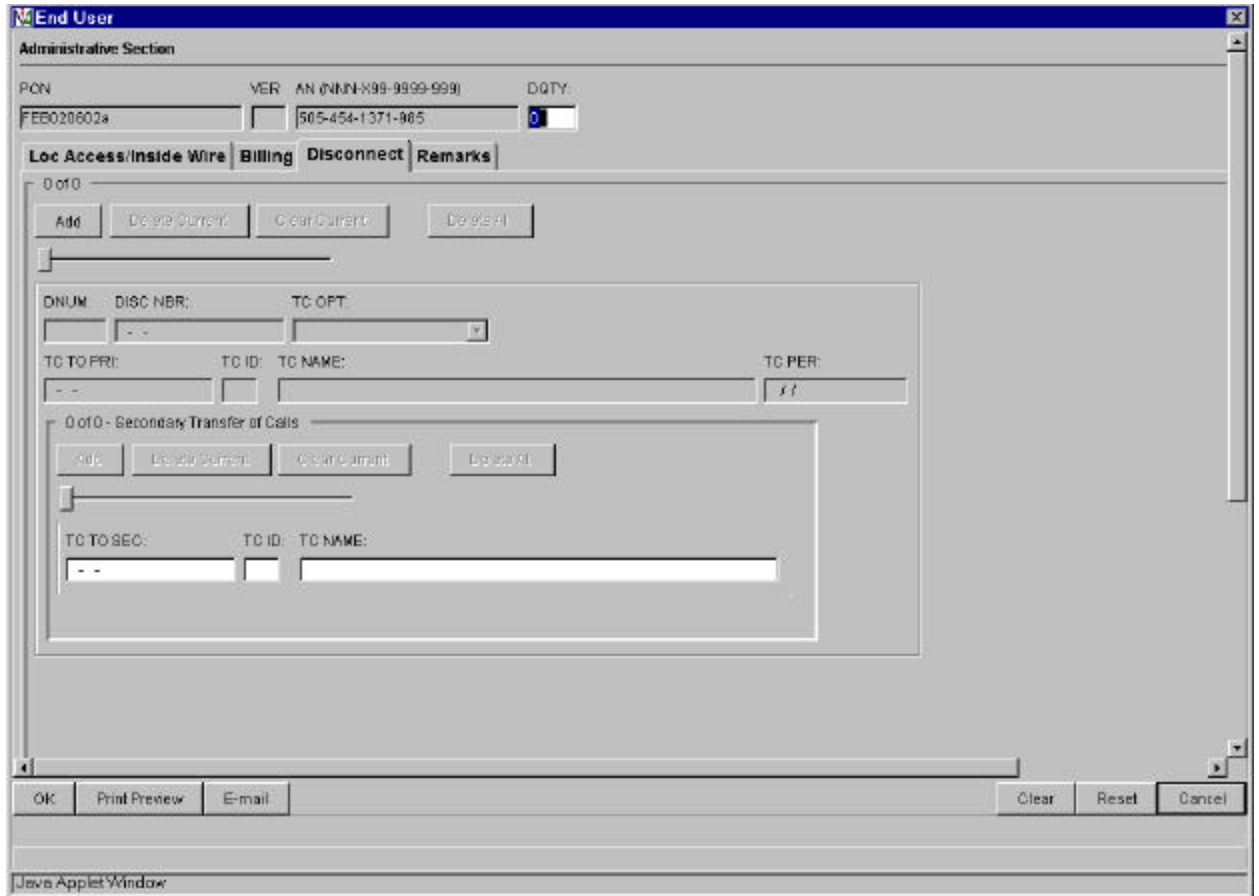

### **End User Form – Remarks (Generic Copy)**

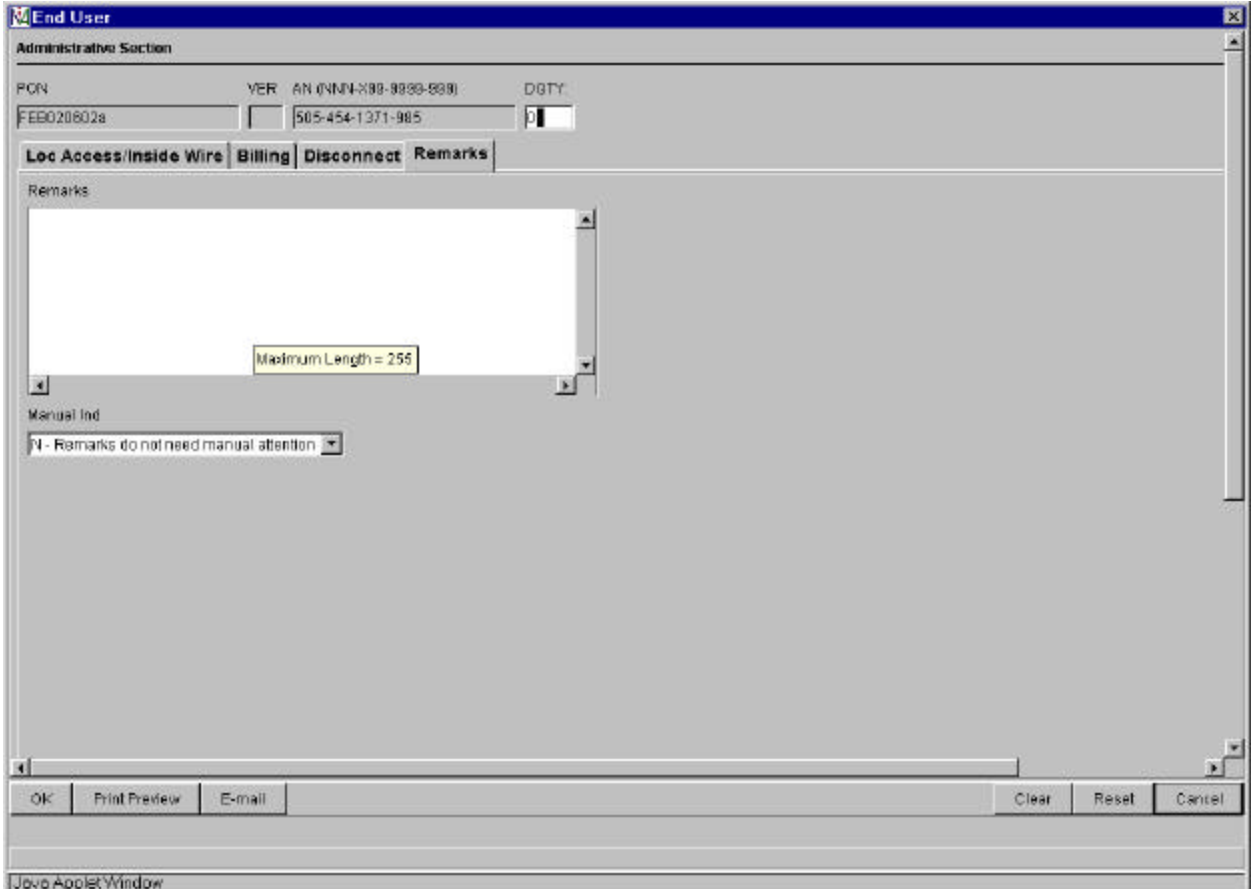

## **POTS Resale Form – Service (Product Specific)**

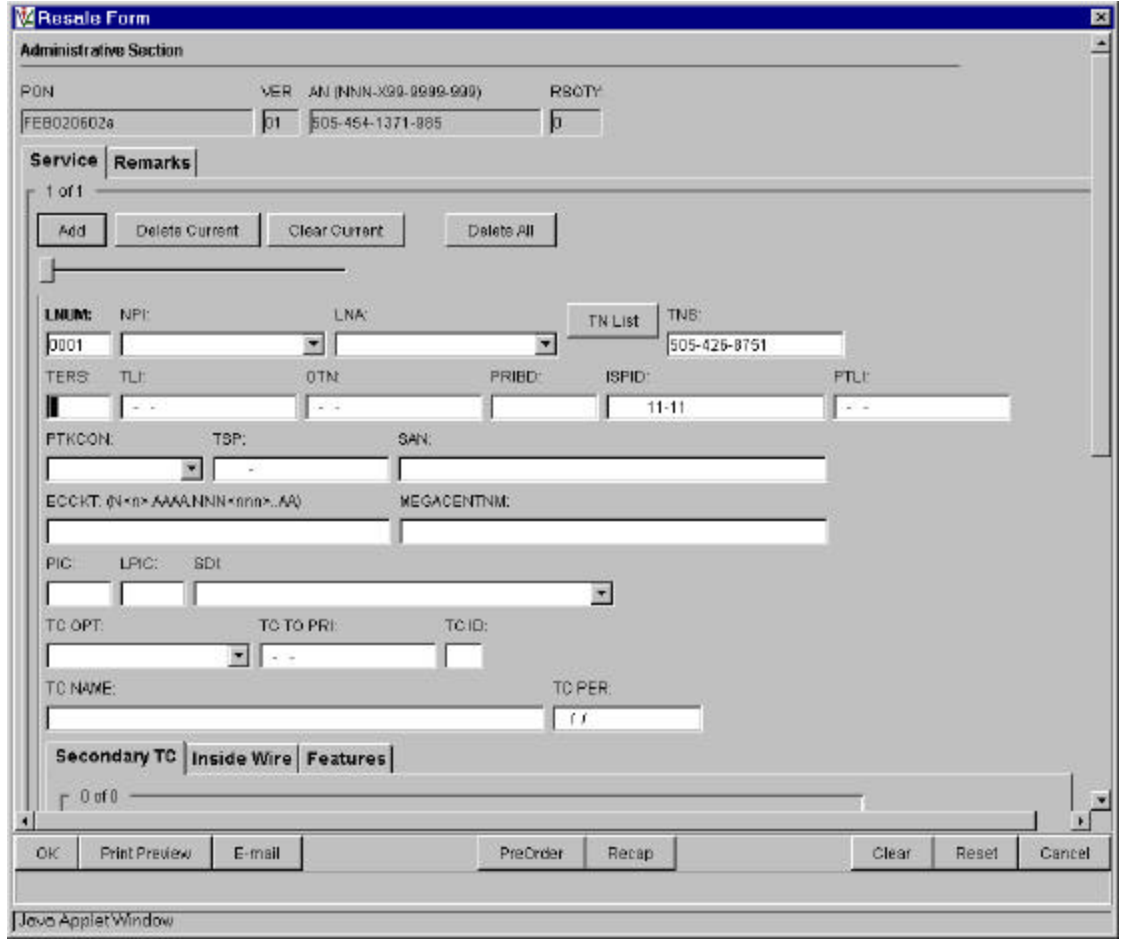

Auto-populated fields:

- PON
- VER
- $\bullet$  AN

Pre-populated fields:

• Click "TN List" and select telephone number to populate in TNS field from **Pre-Order TN Availability Selection Screen**

Action:

- Click "Add" button
- Click TAB buttons to go to appropriate sections (i.e. "Secondary TC" TAB)

- PON / VER auto-populated from **Order Information for New LSR Option Screen**
- AN auto-populated from **Pre-order Review CSR Input Screen**
- TNS pre-populated from **Pre-Order Reserve Telephone Number Screen**

#### **POTS Resale Form - Service: Three Additional TABS:**

## *Secondary TC*

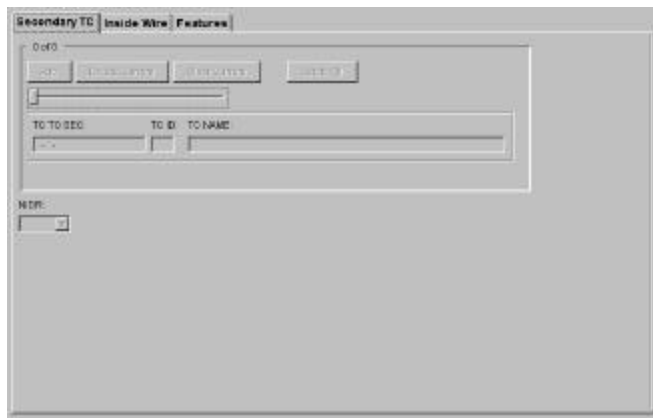

#### *Inside Wire*

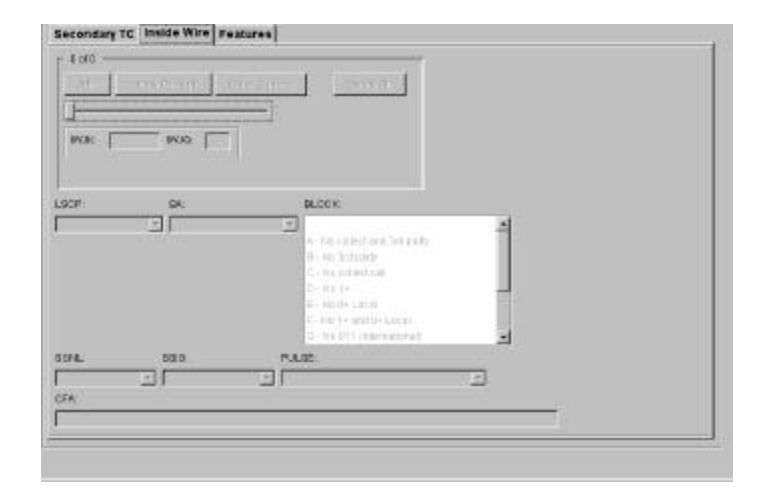

#### *Features*

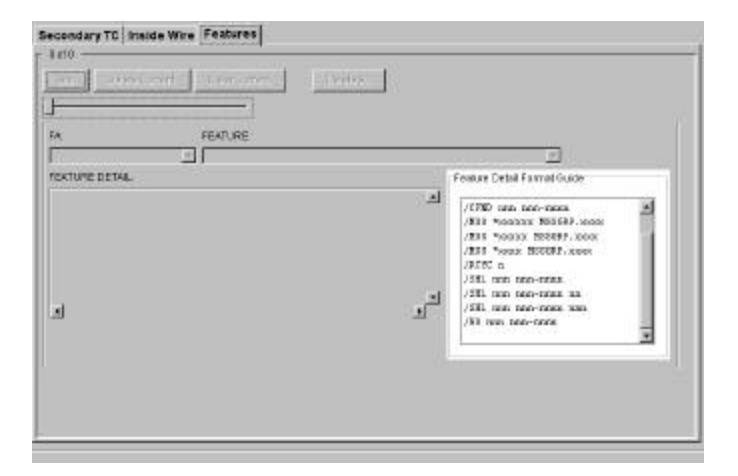

## **POTS Resale Form – Remarks (Product Specific)**

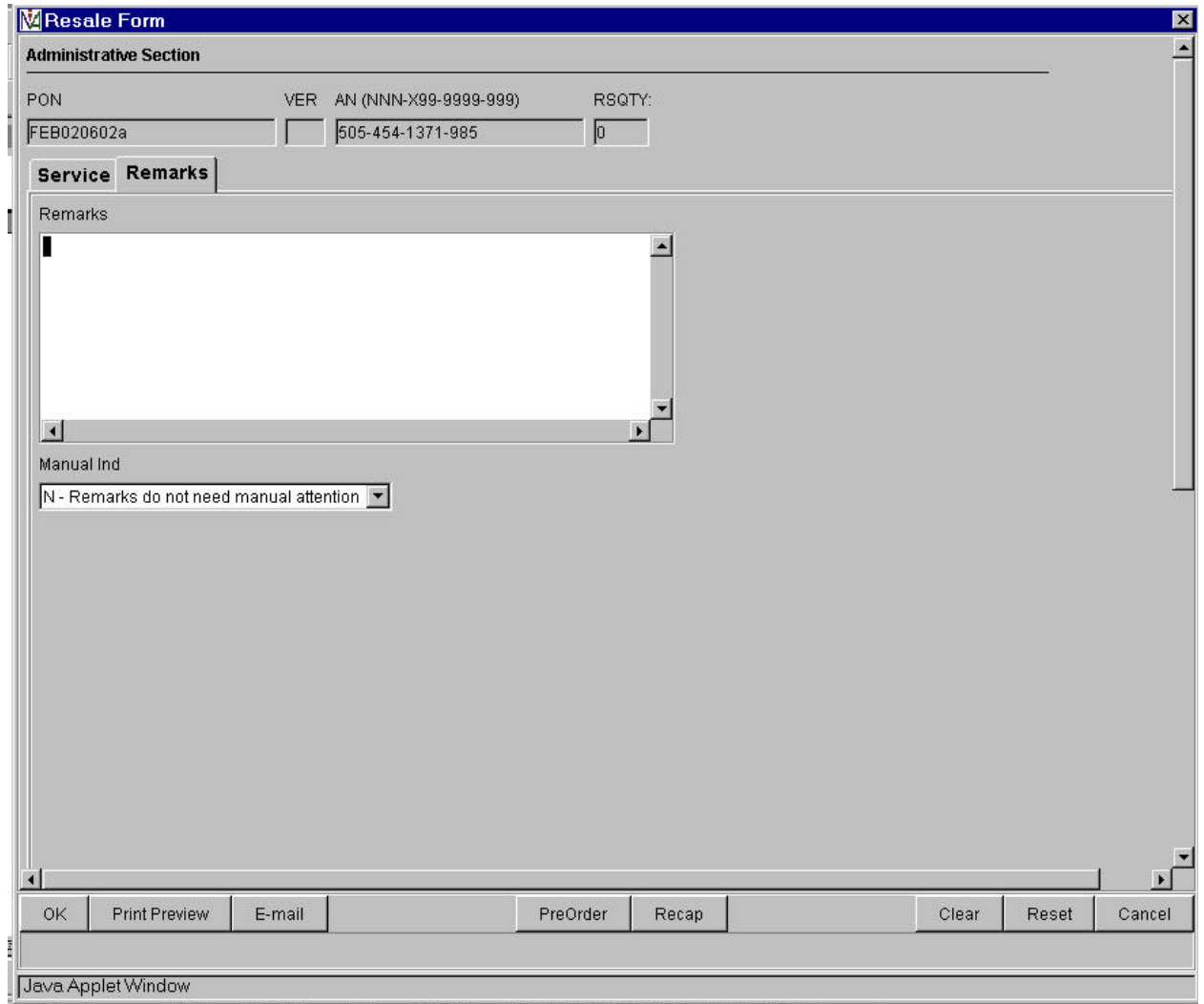

#### **Resale Private Line Form – Primary Loc (Product Specific)**

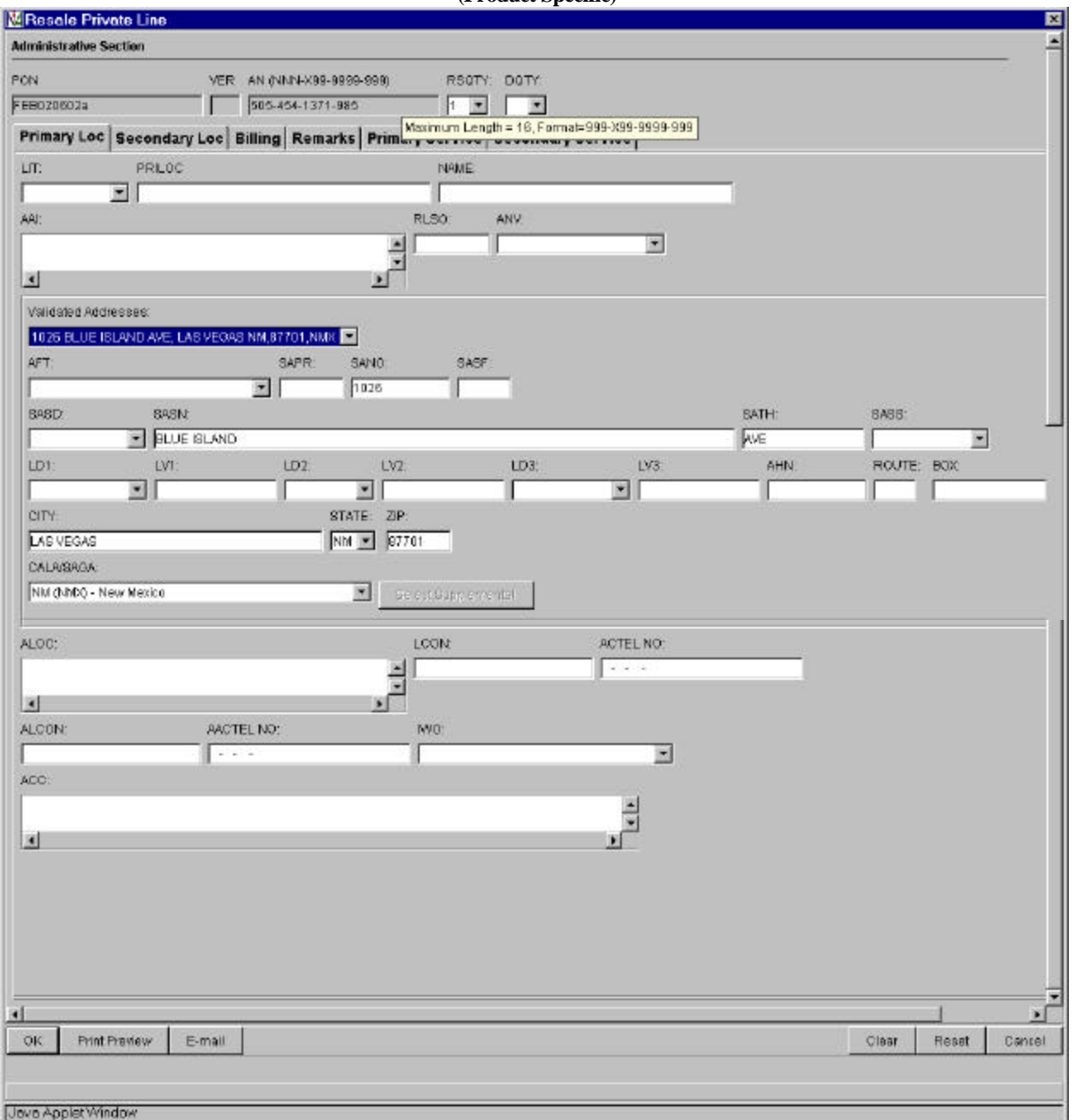

Auto-populated fields;

- PON
- VER
- $\bullet$  AN

Pre-populated fields:

- Appropriate address fields
- For Primary Loc and Secondary Loc

- PON / VER auto-populated from **Order Information for New LSR Option Screen**
- AN auto-populated from **Pre-Order Review CSR Input Screen**
- Address related fields **Pre-Order Address Validation Input Screen**, if address is validated

## **Resale Private Line Form – Secondary Loc (Product Specific)**

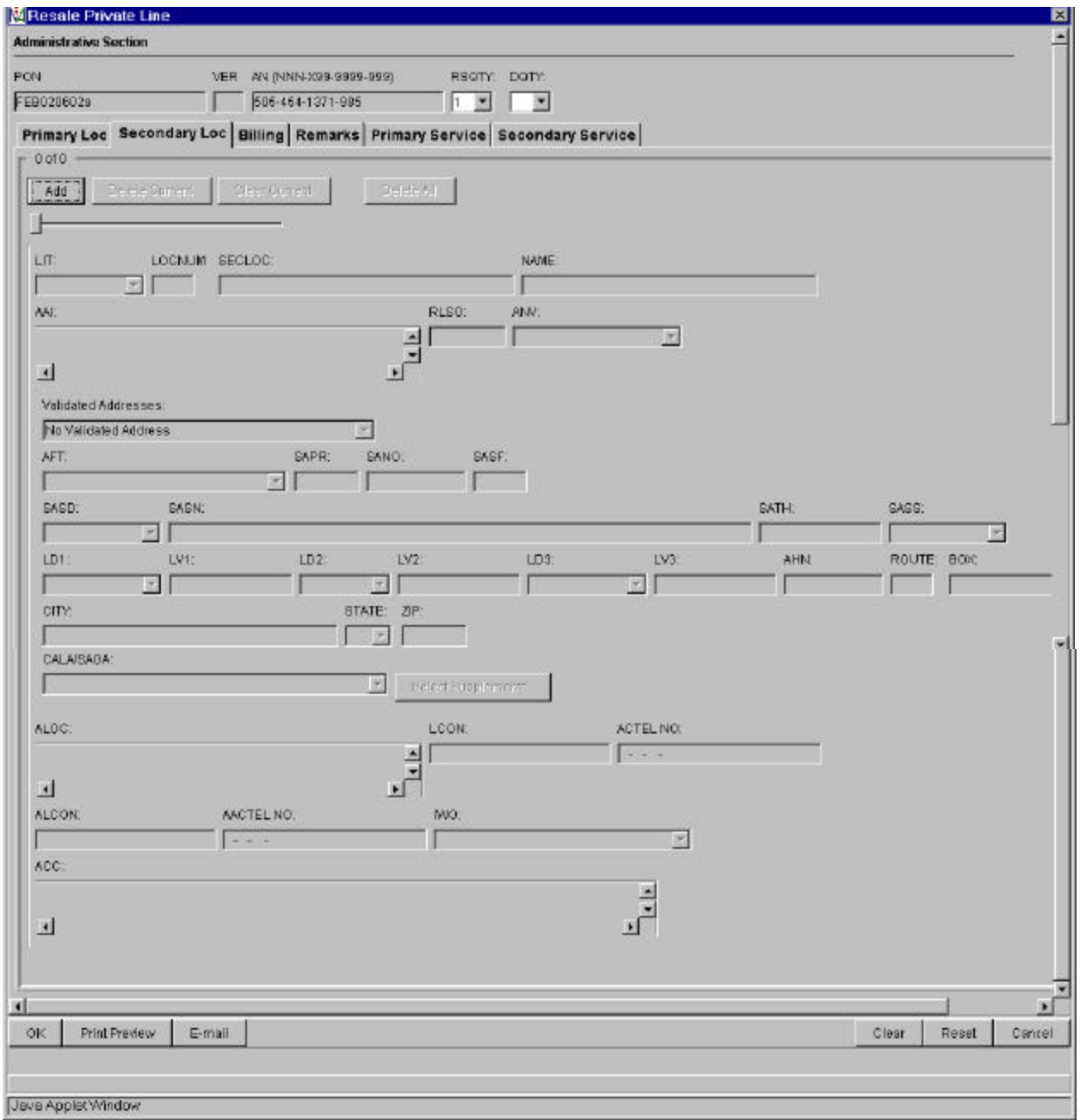

# **Resale Private Line Form – Billing (Product Specific)**

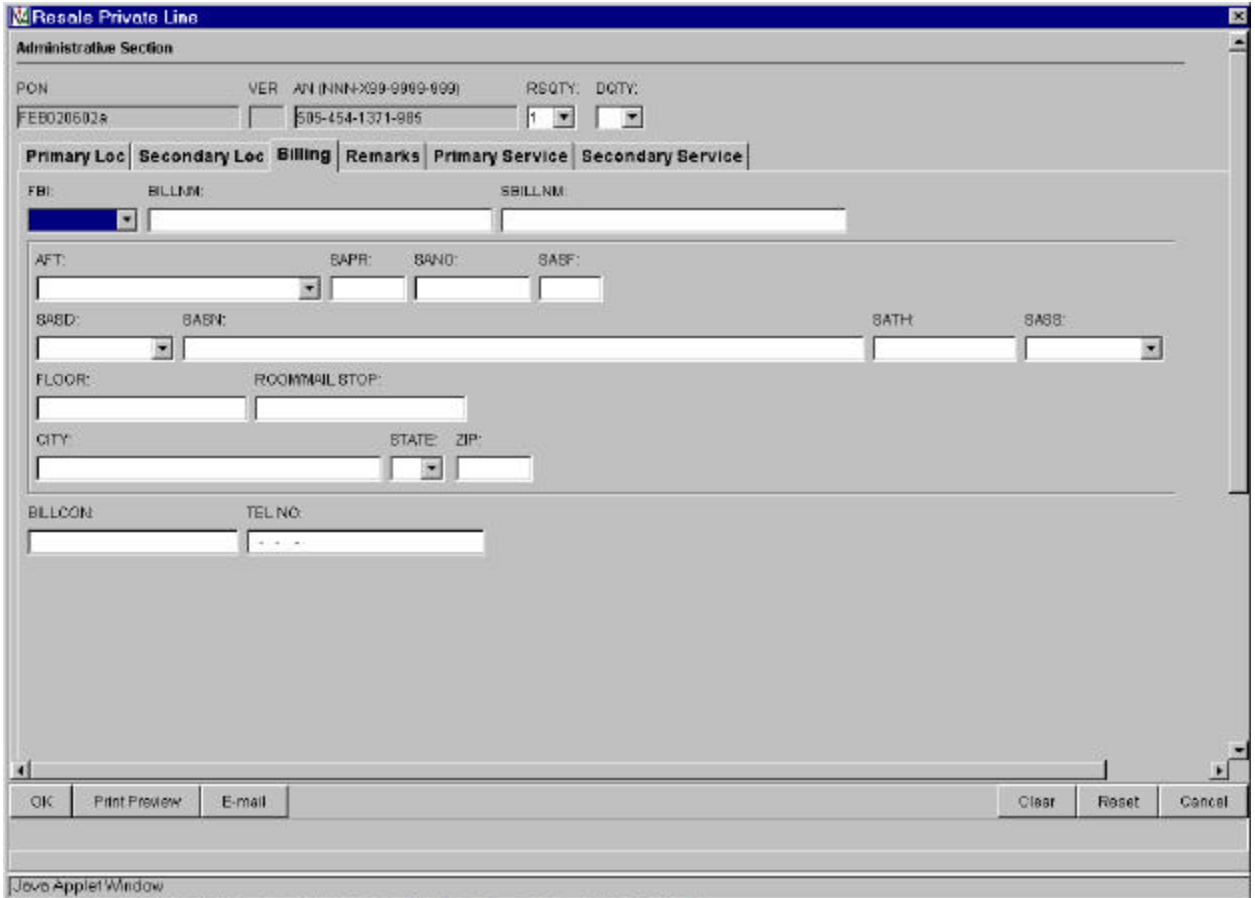

# **Resale Private Line Form – Remarks (Product Specific)**

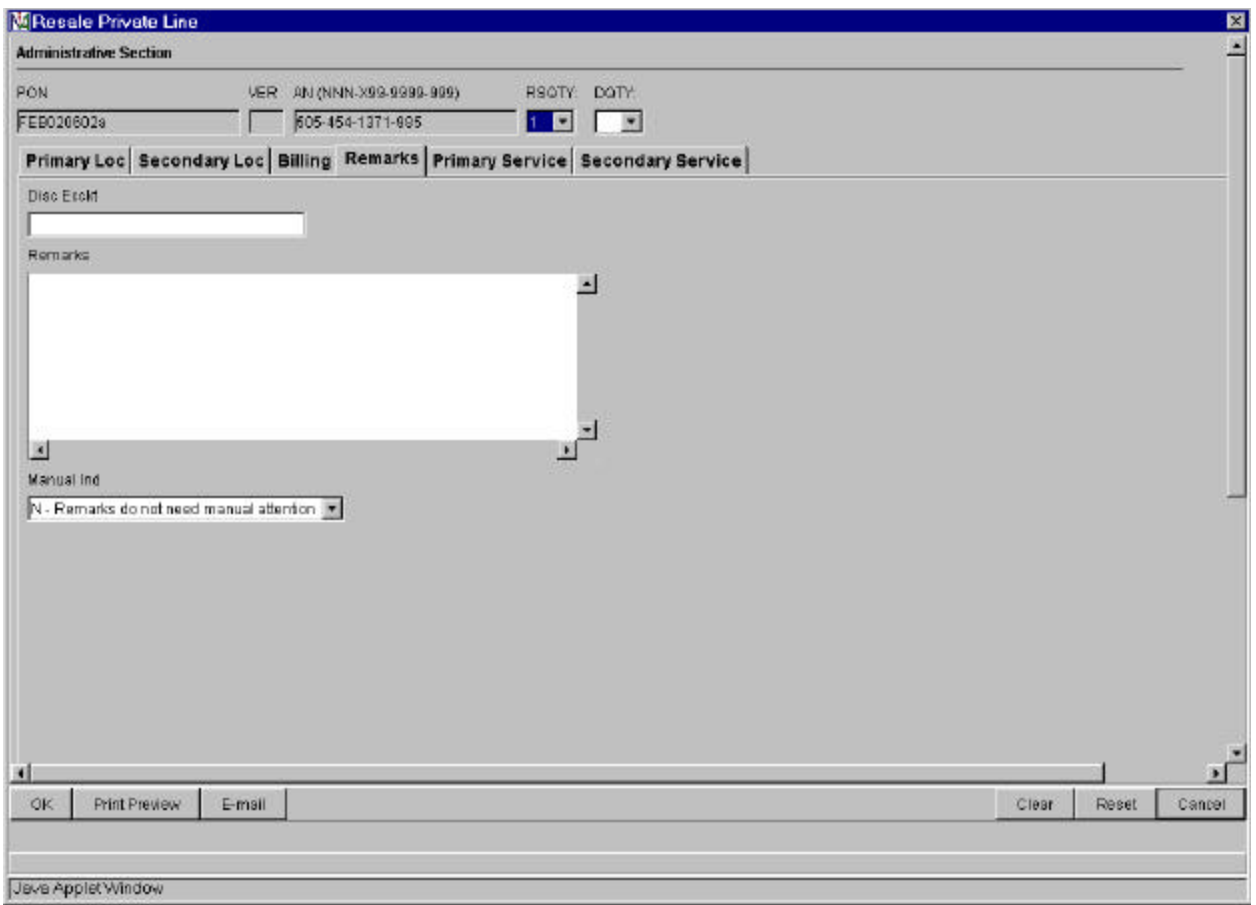

# **Resale Private Line Form – Primary Service (Product Specific)**

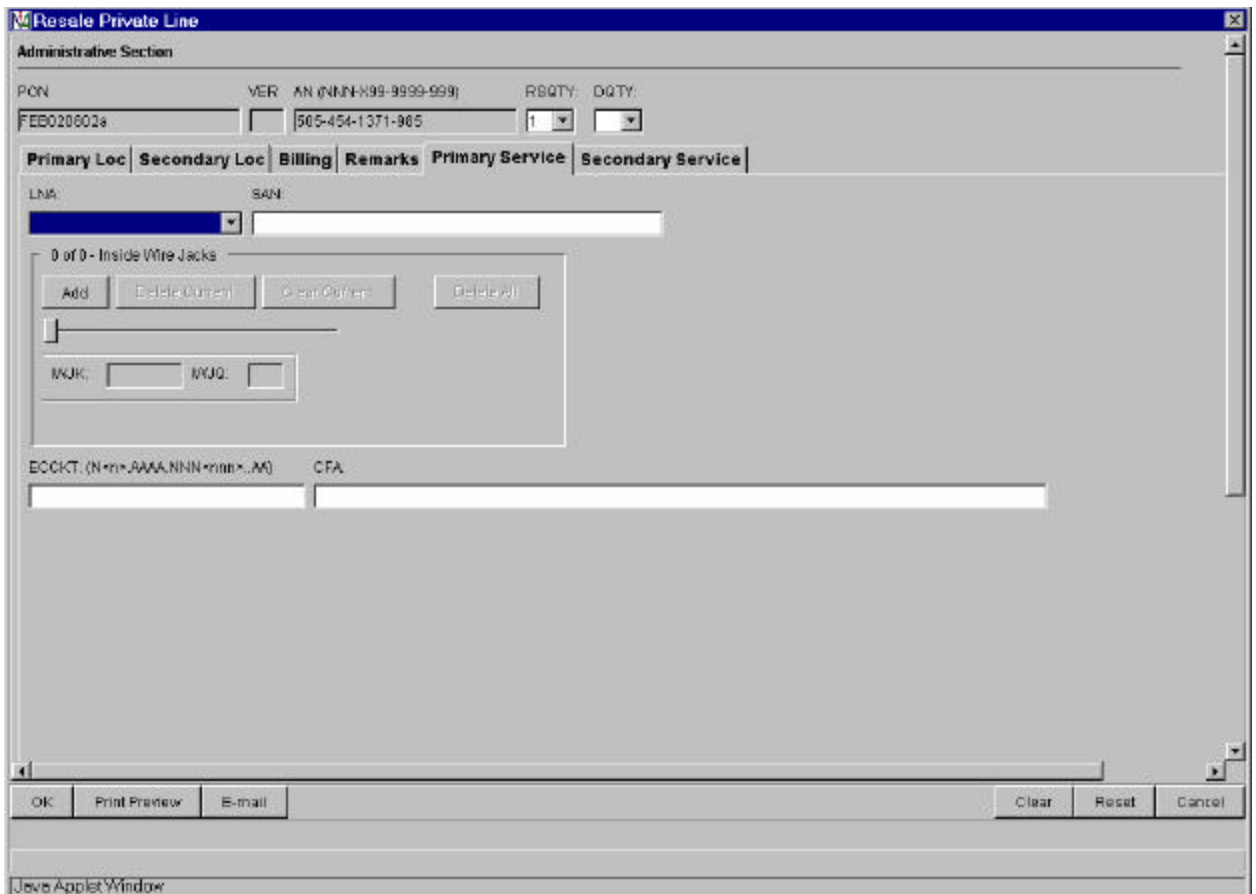

### **Resale Private Line Form – Secondary Service (Product Specific)**

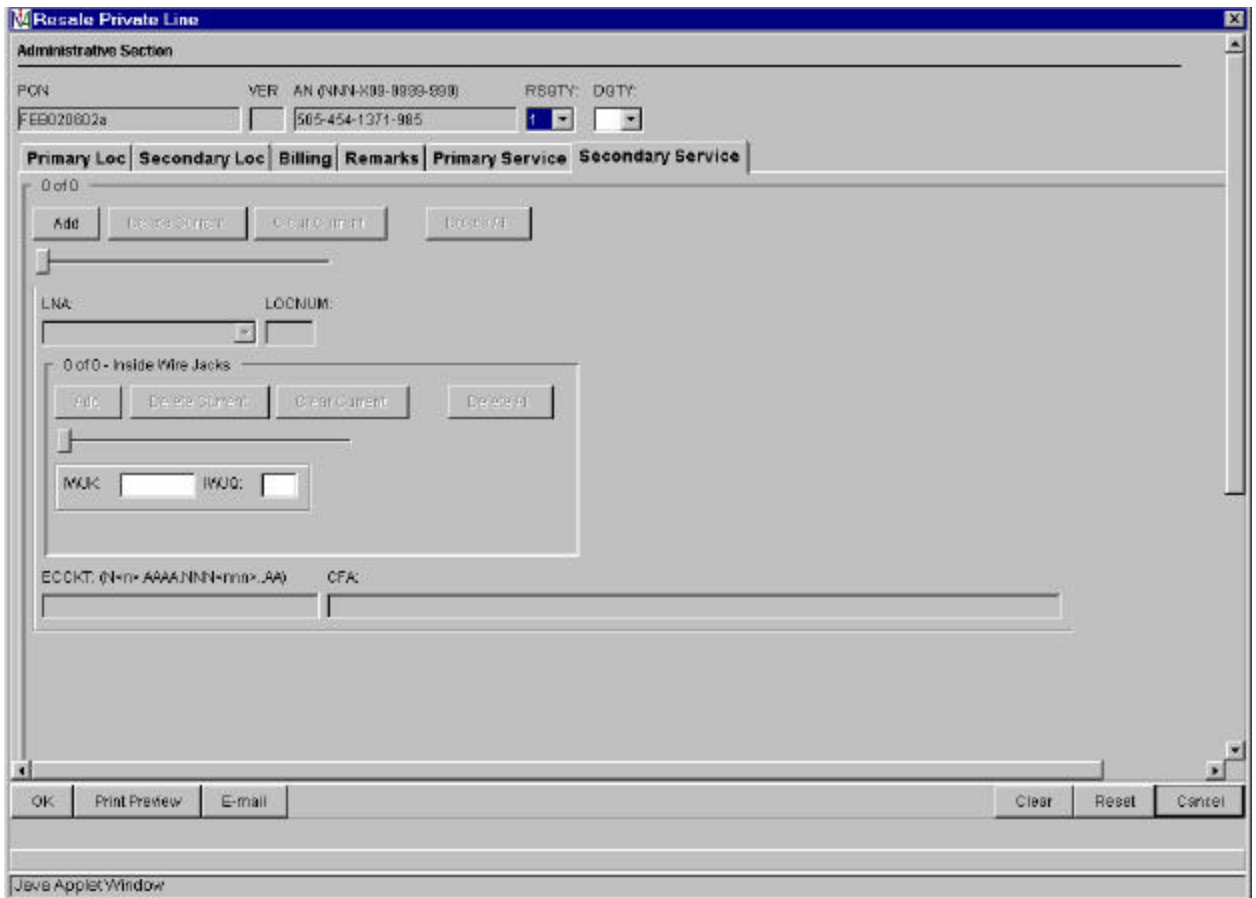

### **Loop Service Form – Service (Product Specific)**

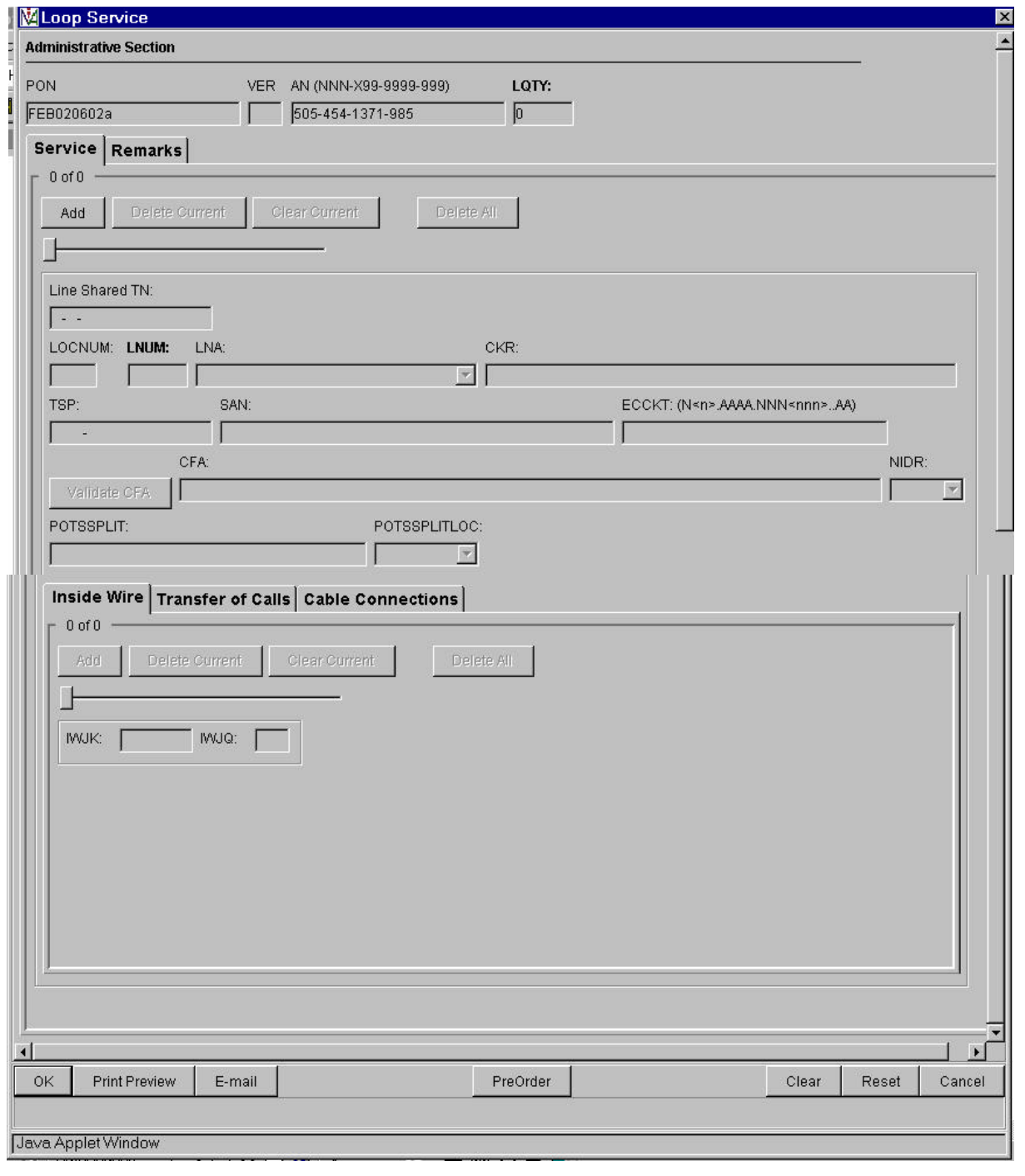

Auto-populated fields:

- $\bullet$  PON
- VER
- $\bullet$  AN

Action: Click "Add' button Inside Wire TAB

Pre-populated fields:

• Click "Validate CFA" button or "PreOrder" button and execute Pre-Order CF Validation to pre-populate CFA field

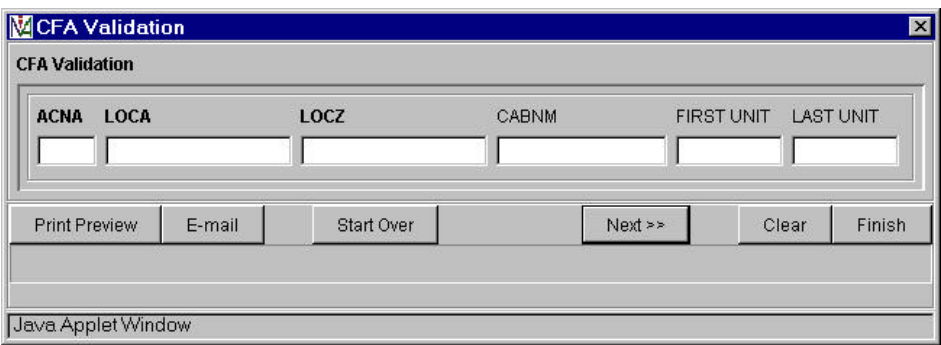

- PON / VER auto-populated from **Order Information for New LSR Option Screen**
- AN auto-populated from **Pre-Order Review CSR Input Screen**

# **Loop Service Form – Service: Two Additional TABS:**

# *Transfer of Calls*

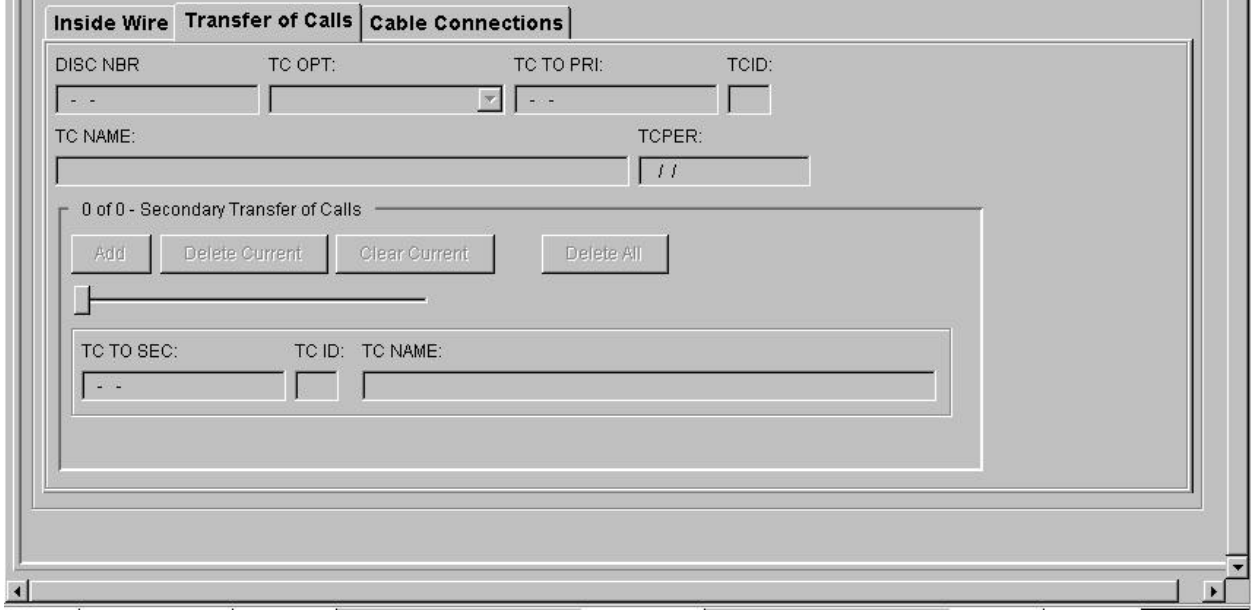

# *Cable Connection*

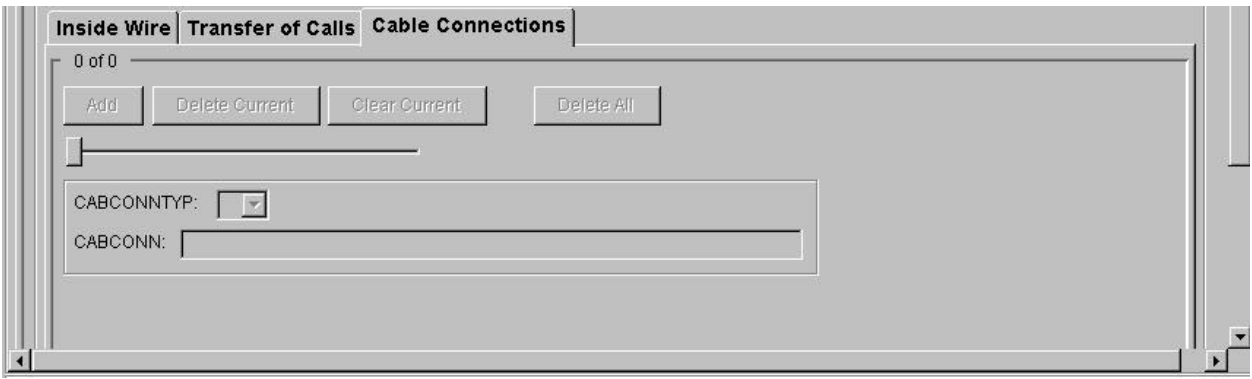

# **Loop Service Form – Remarks (Product Specific)**

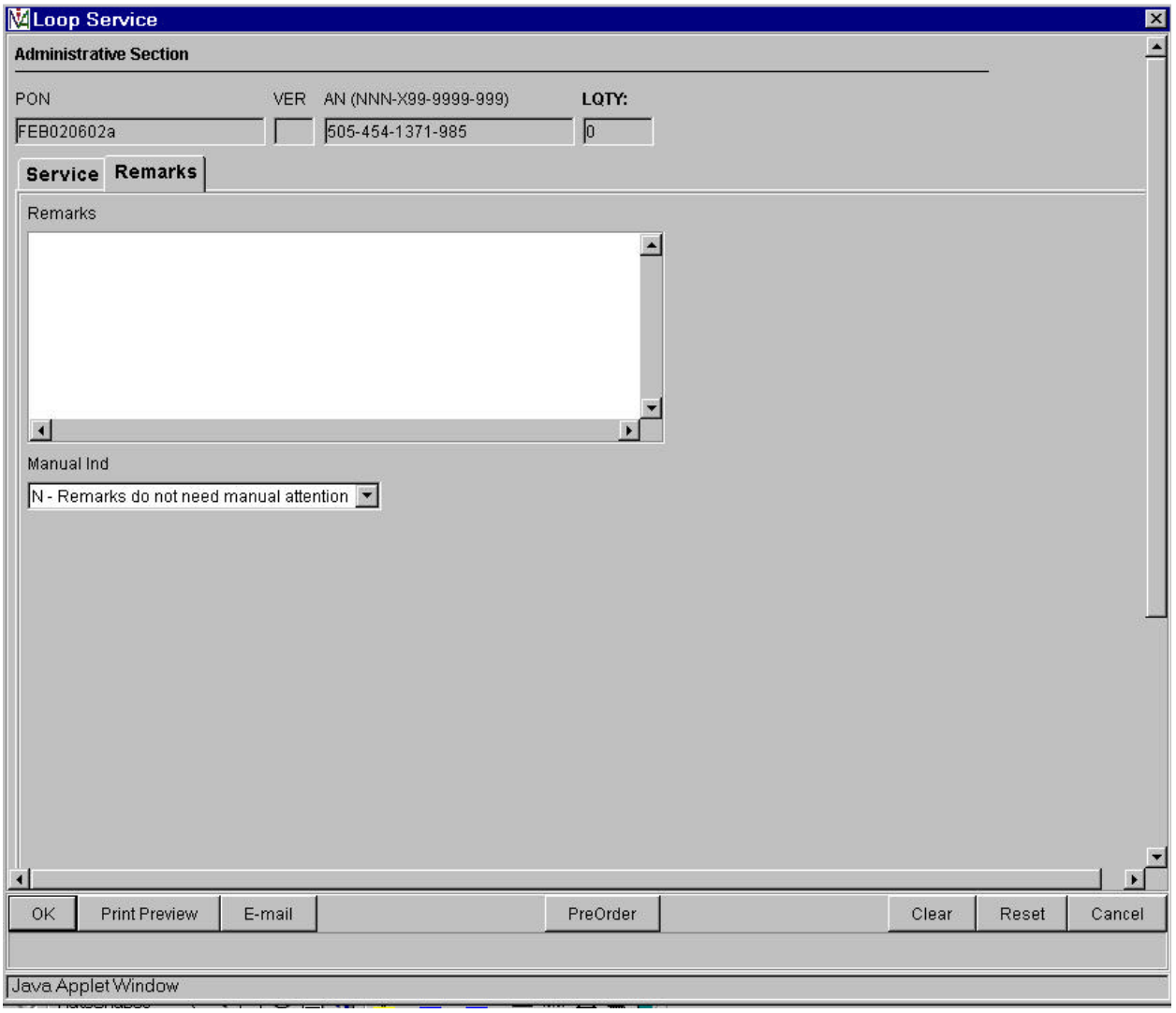

# **Centrex Resale Form – Station Details (Product Specific)**

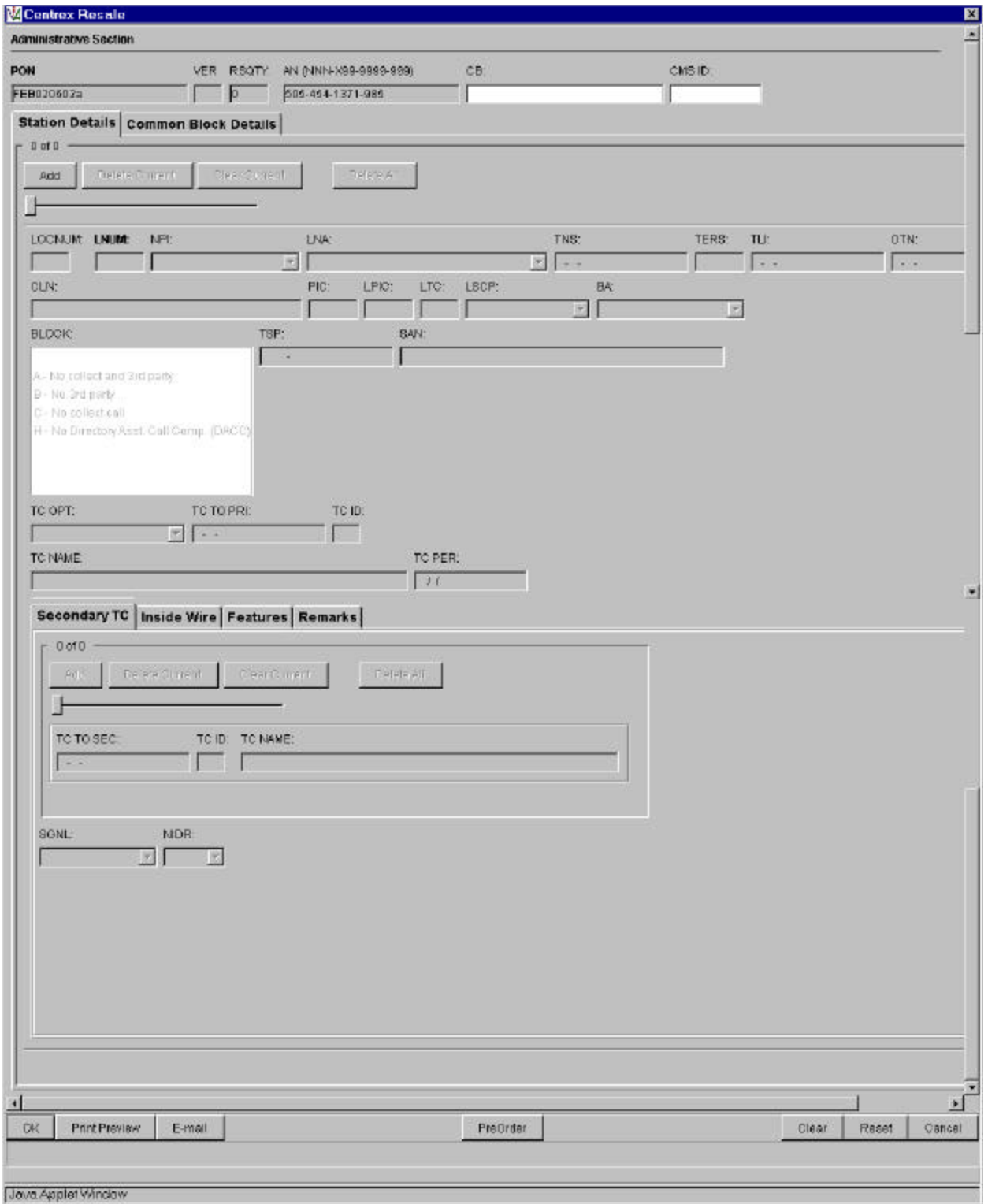

Secondary TC TAB

WASHINGTON Docket No. UT-013097 TEL 01-006S4 Attachment Z

Auto-populated fields:

- $\bullet$  PON
- VER
- $\bullet$  AN

- PON / VER auto-populated from **Order Information**
- AN auto-populated fromPre-order **Review CSR**

# **Centrex Resale Form – Station Details: Three Additional TABS**

#### *Inside Wire*

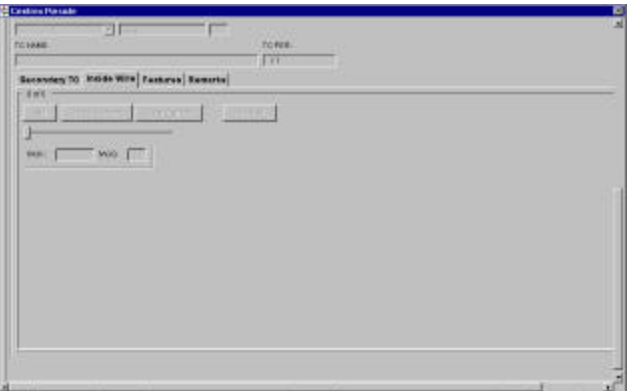

*Features*

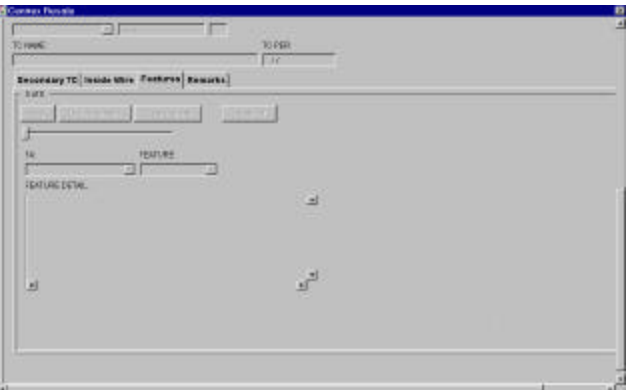

#### *Remarks*

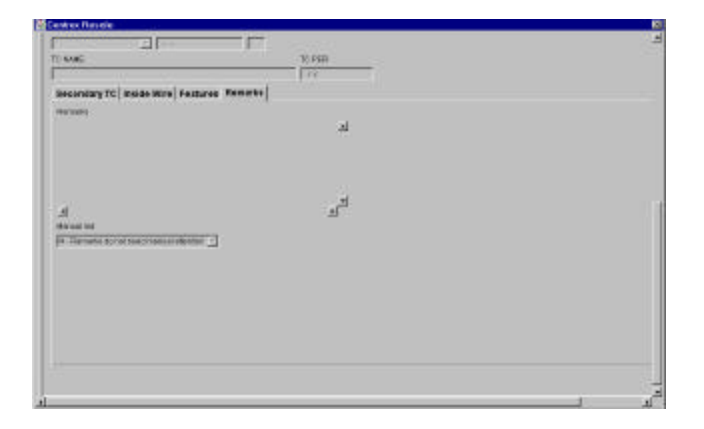

# **Centrex Resale Form – Common Block Details (Product Specific)**

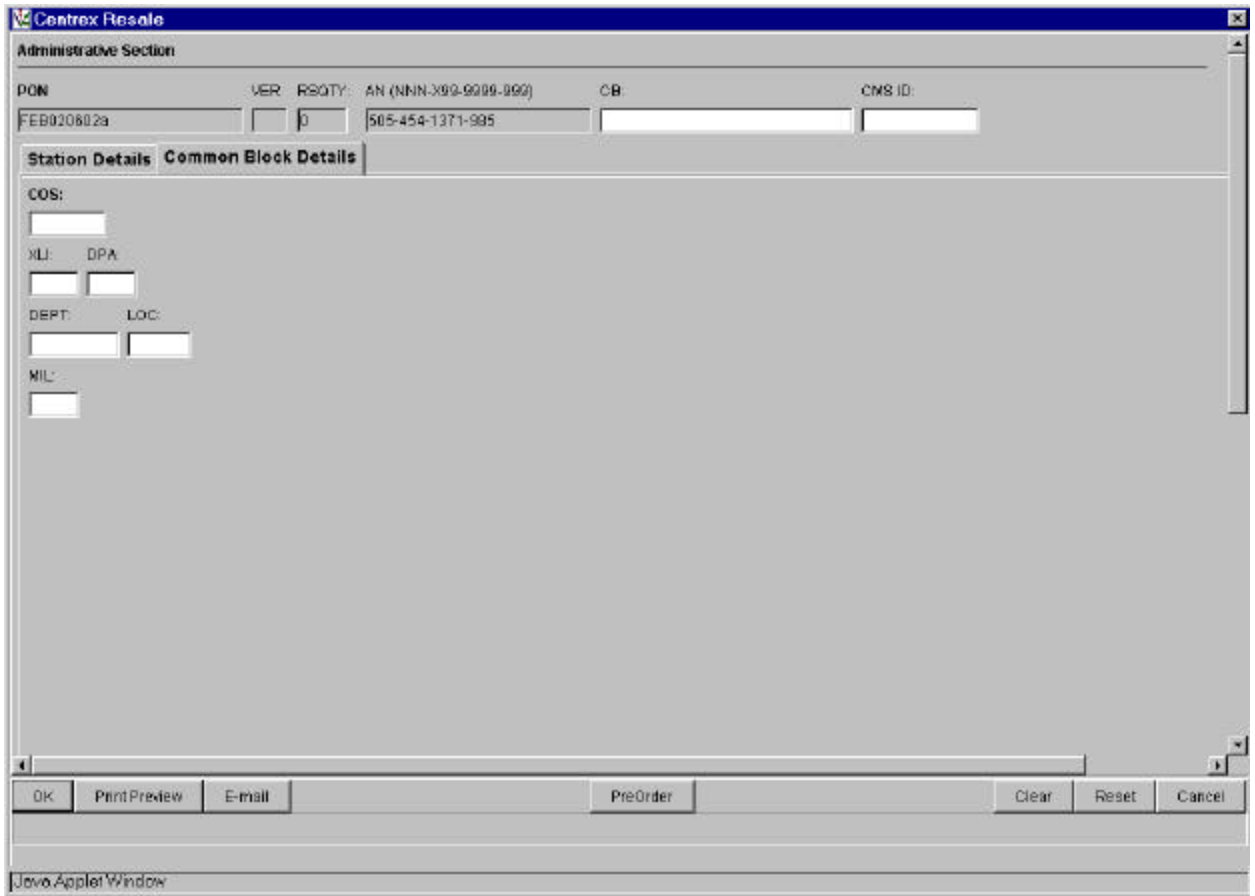

### **Number Port Form - Service (Product Specific)**

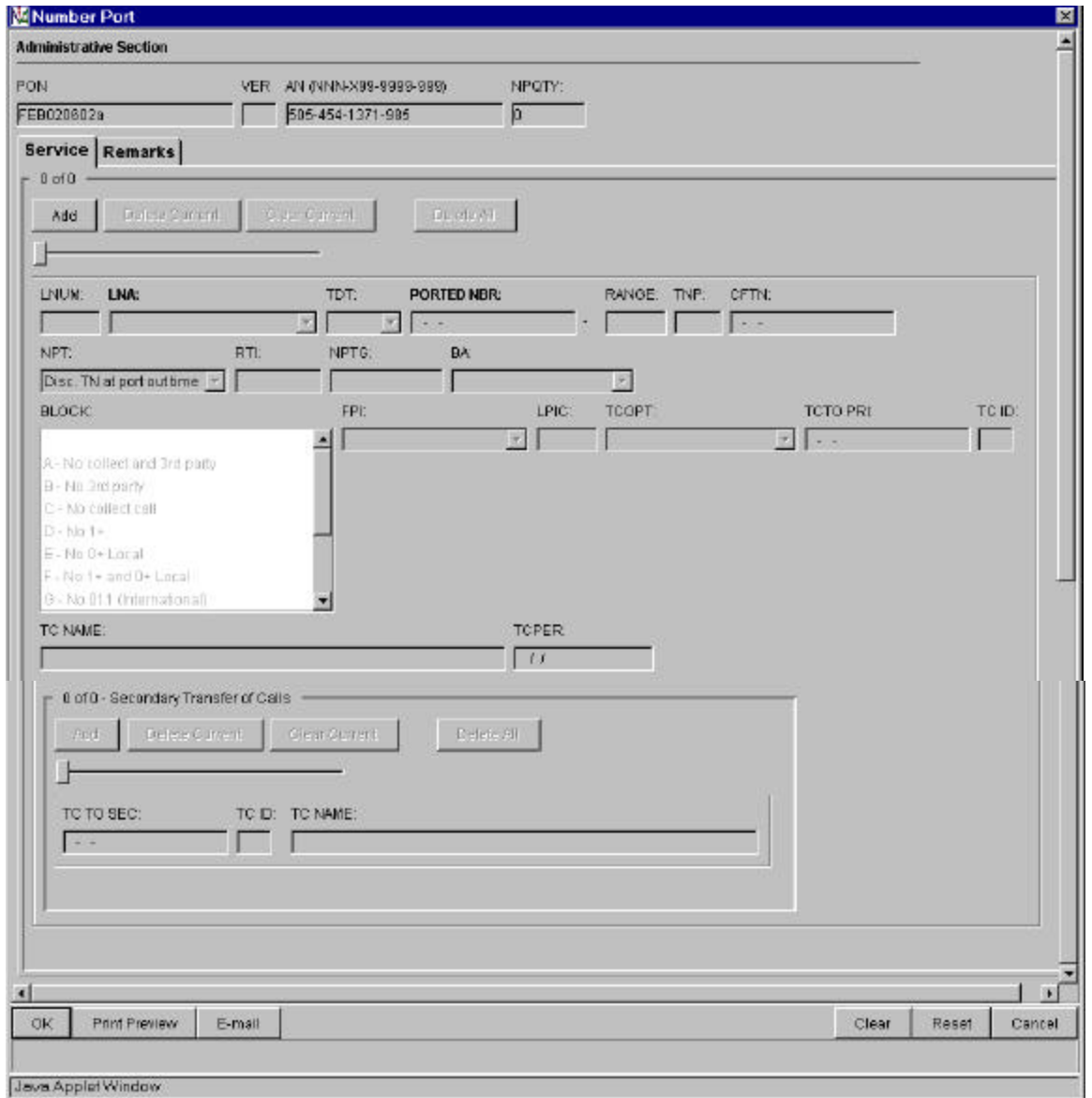

Auto-populated fields:

- PON
- VER
- $\bullet$  AN

- PON / VER auto-populated from **Order Information for New LSR Option Screen**
- AN auto-populated from **Pre-order Review CSR Input Screen**

### **Number Port Form - Remarks (Product Specific)**

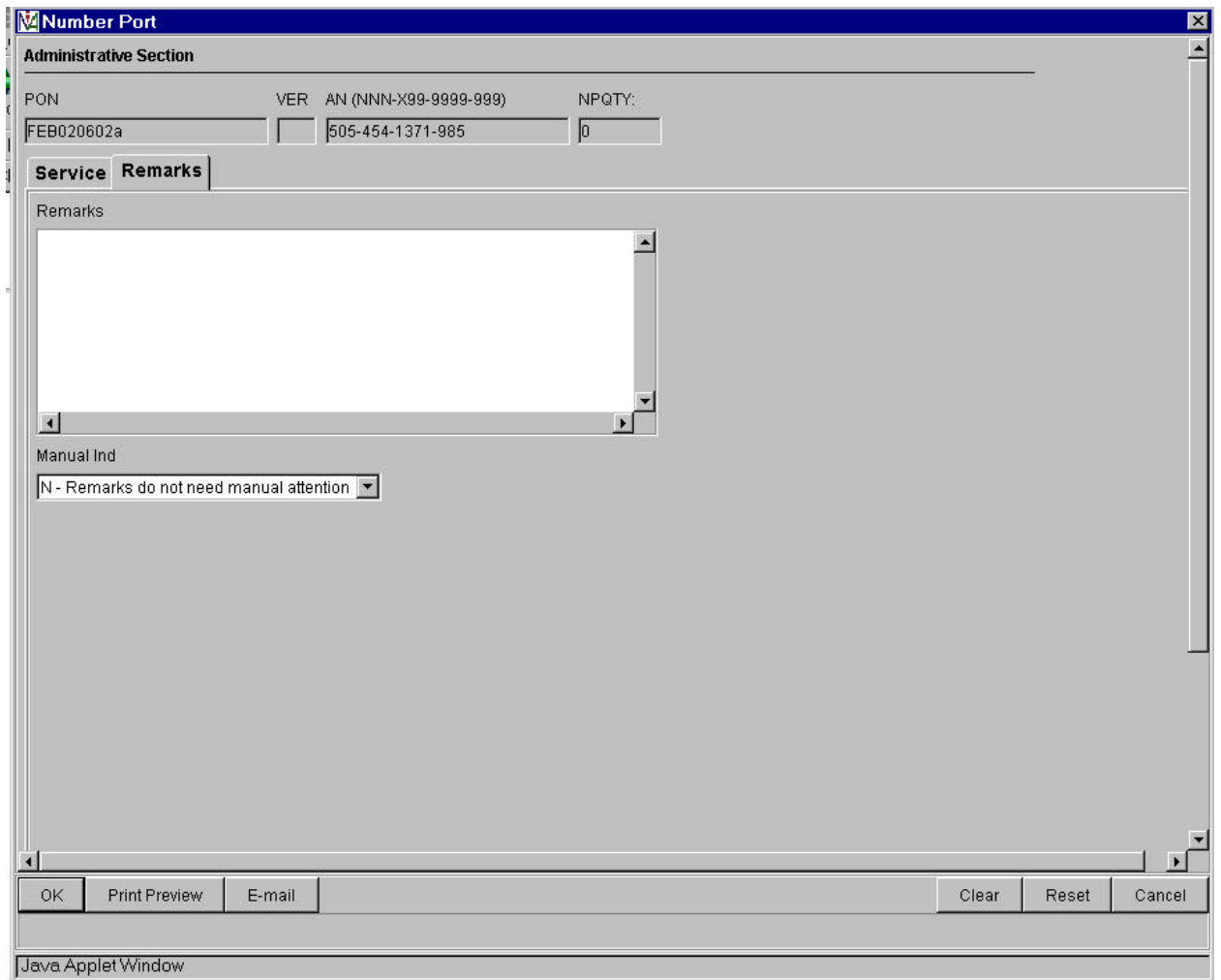

# **DID Resale Service - Service (Product Specific)**

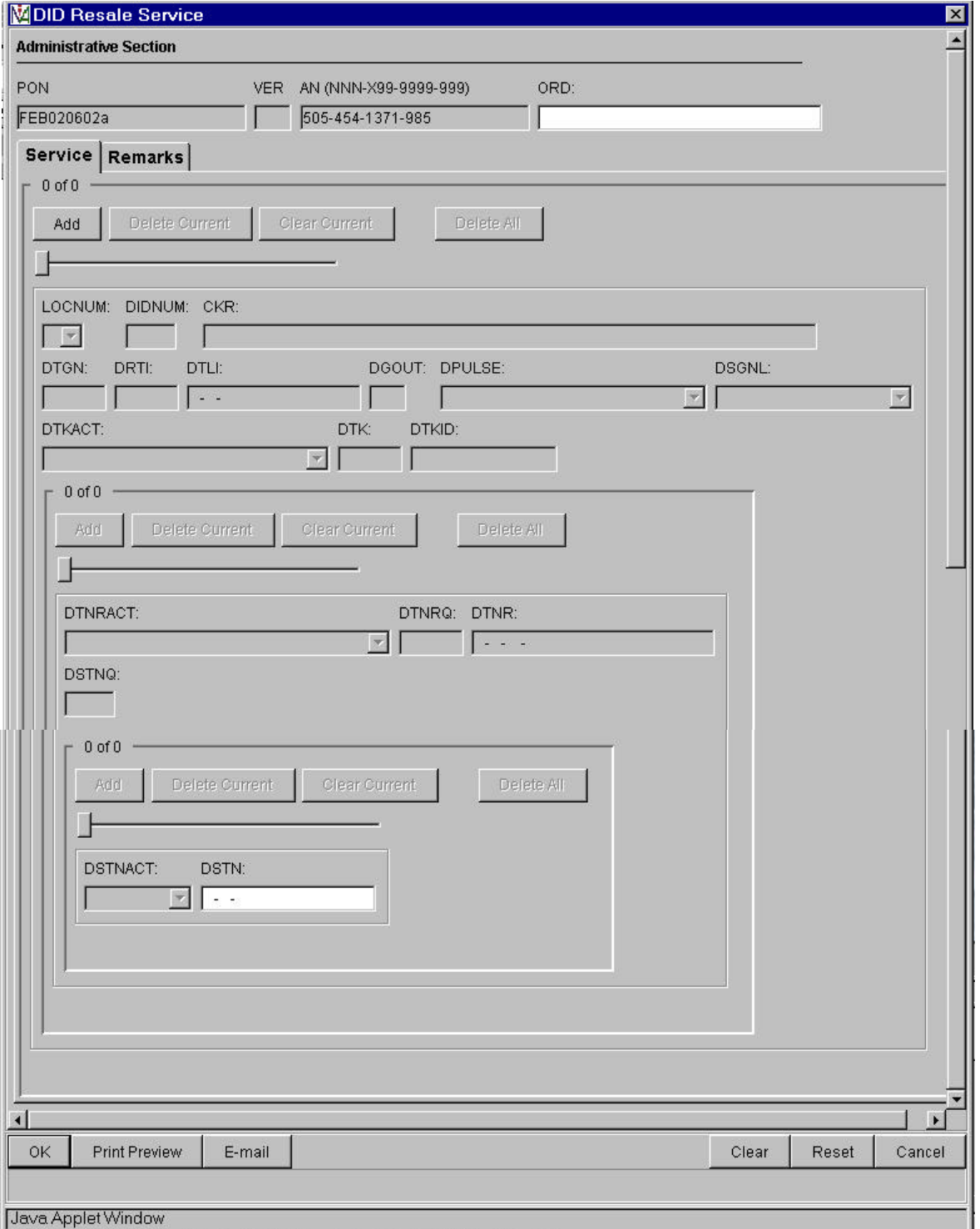

Auto-populated fields:

- PON
- VER
- $\bullet$  AN

Note:

- PON / VER auto-populated from **Order Information for New LSR Option Screen**
- AN auto-populated from **Pre-order Review CSR Input Screen**

## **DID Resale Service - Remarks (Product Specific)**

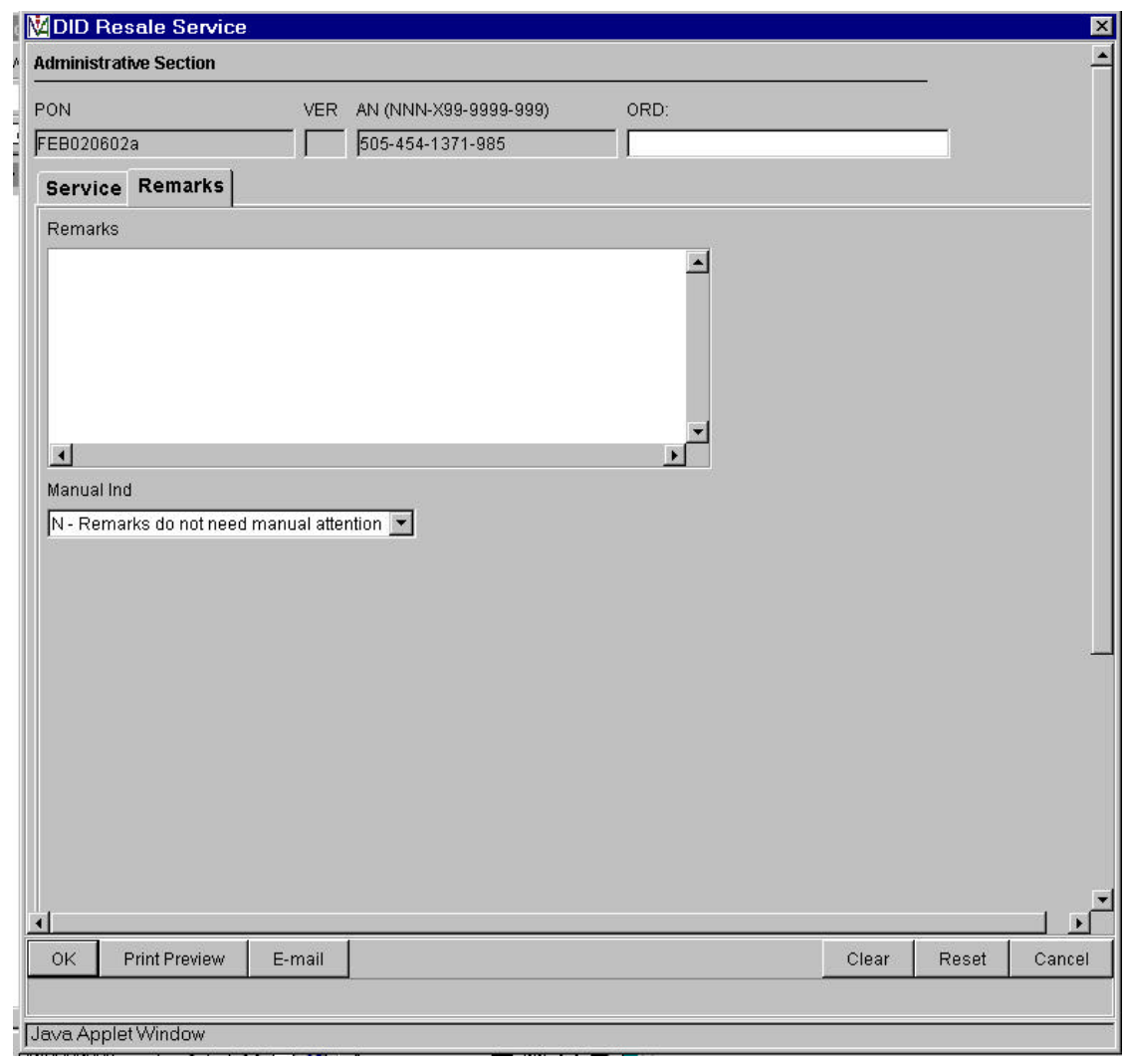

## **Resale Frame Relay – UNI Circuit (Product Specific)**

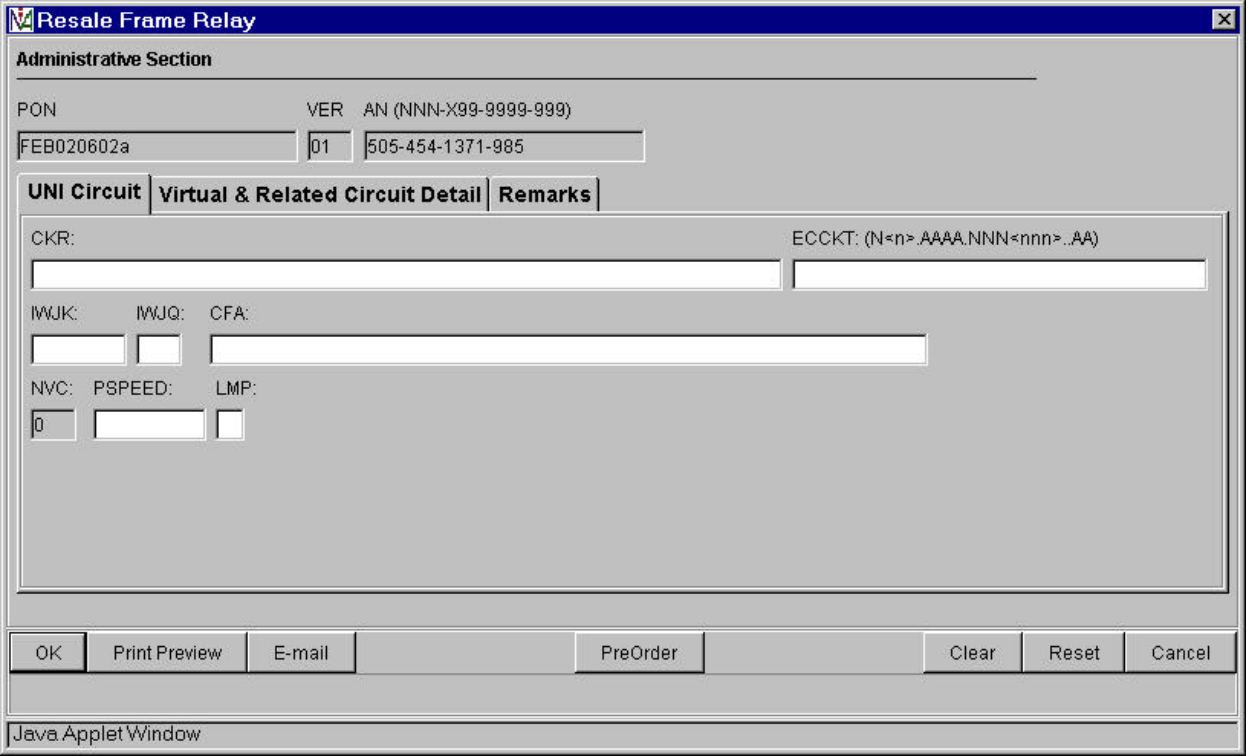

Auto-populated fields:

- PON
- VER
- $\bullet$  AN

- PON / VER auto-populated from **Order Information for New LSR Option Screen**
- AN auto-populated from **Pre-order Review CSR Input Screen**

# **Resale Frame Relay – Virtual & Related Circuit Detail (Product Specific)**

## *Virtual Circuit*

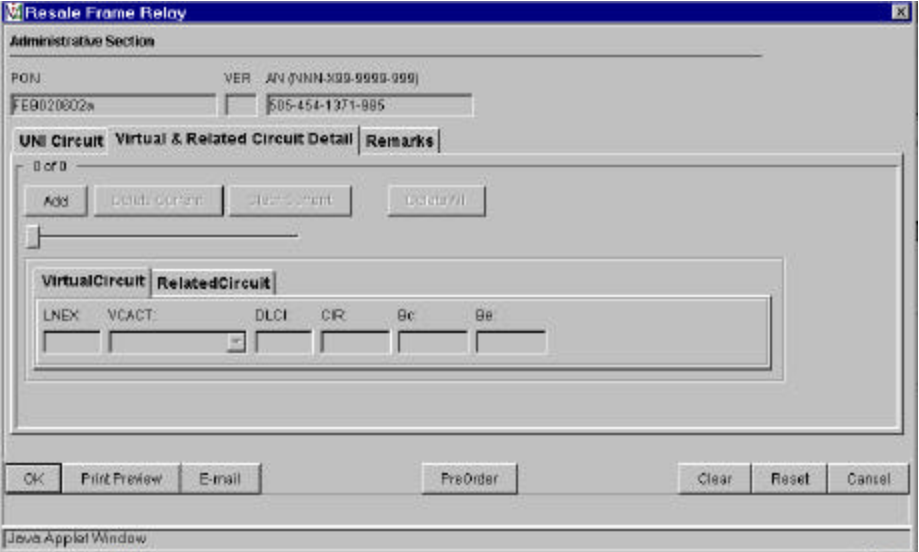

### *Related Circuit*

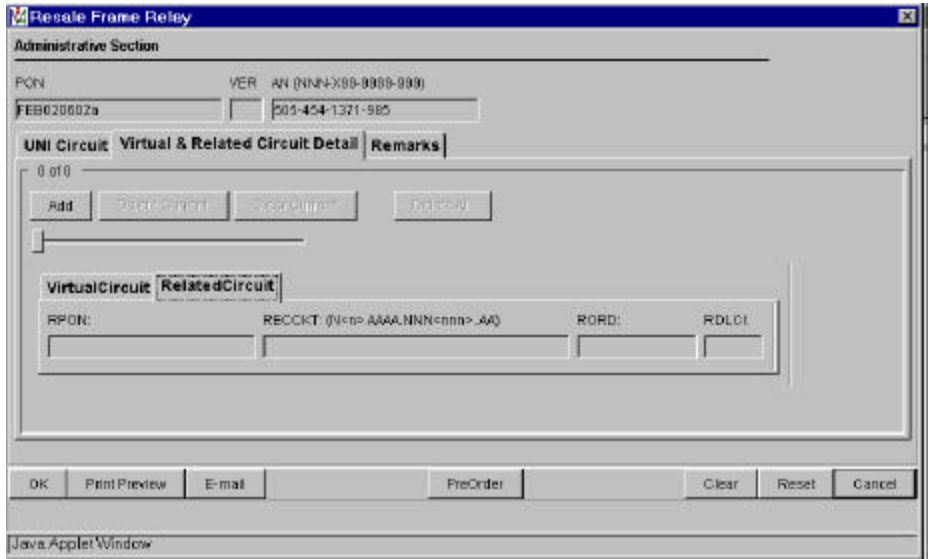

# **Resale Frame Relay – Remarks (Product Specific)**

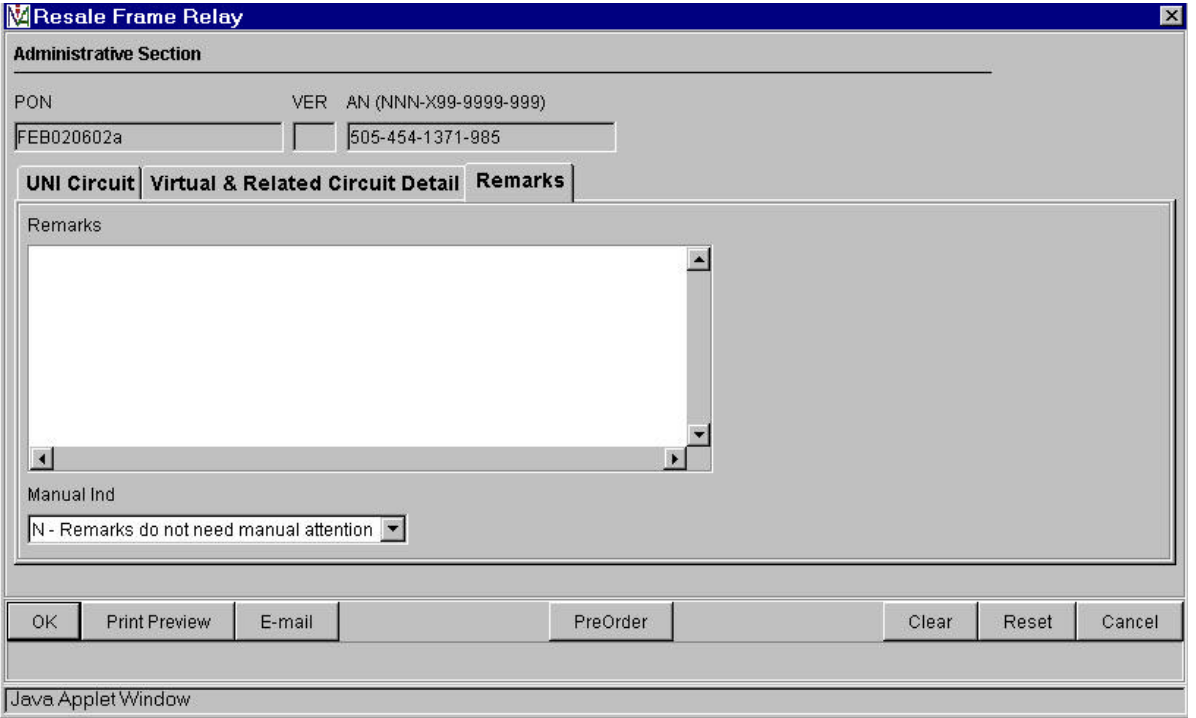

## **Loop Service with Number Portability - Service (Product Specific)**

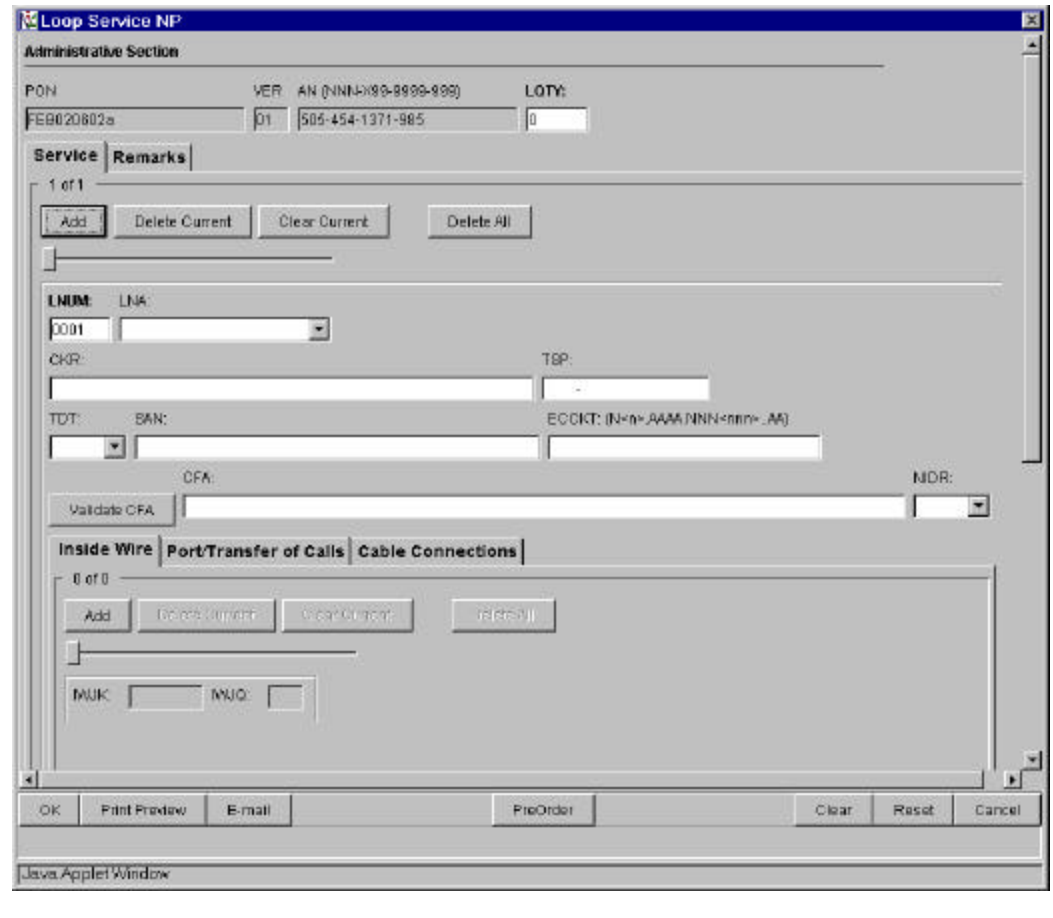

Auto-populated fields:

- PON
- VER
- AN

Action:

• Click "Add' button

Pre-populated field:

• Click "Validate CFA" button or "PreOrder" button and execute Pre-Order CF Validation to populate CFA field

No additional data on this screen

Inside Wire TAB

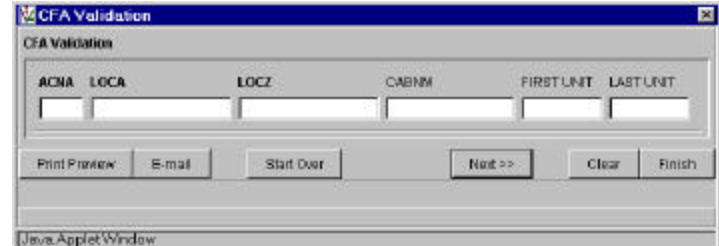

- PON / VER auto-populated from **Order Information for New LSR Option Screen**
- AN auto-populated from **Pre-order Review CSR Input Screen**

# **Loop Service with Number Portability – Service: Two Additional TABS**

# *Port/Transfer of Calls*

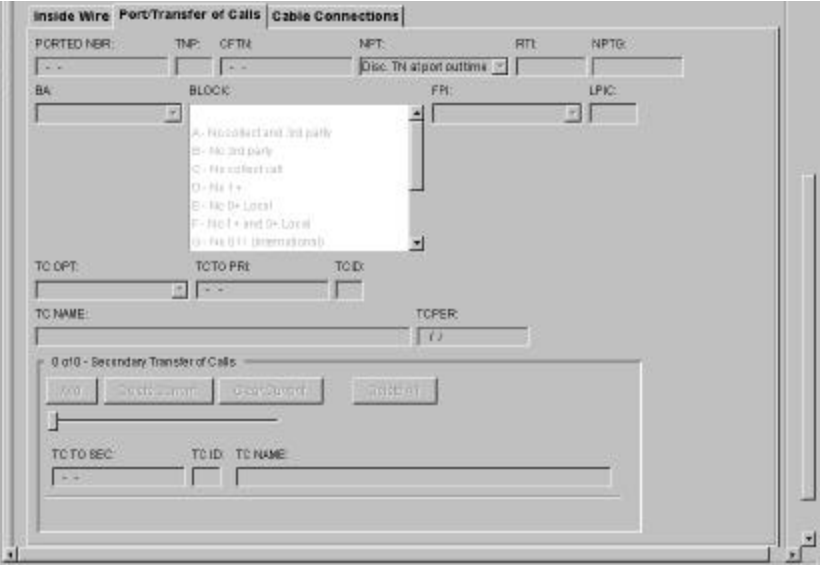

#### *Cable Connection*

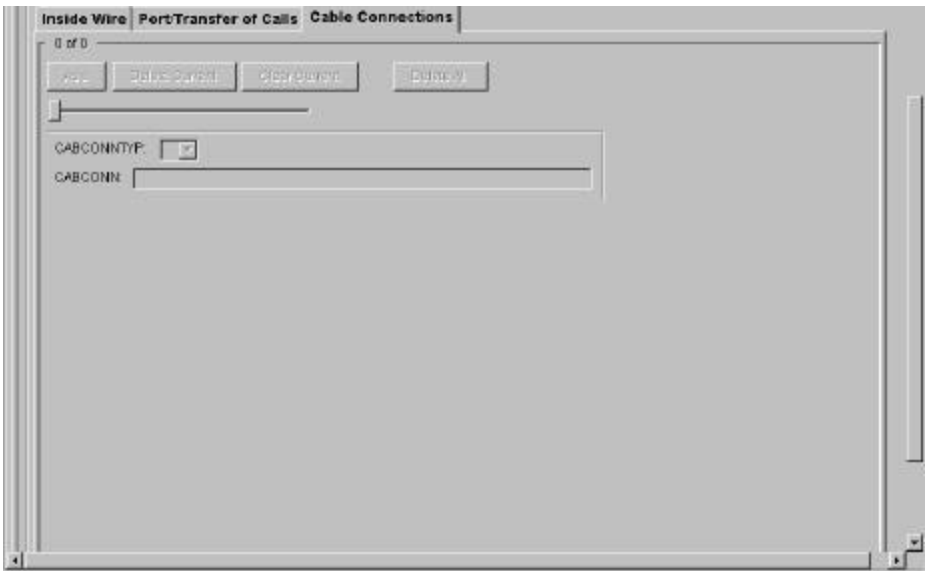

## **Port Service Form - Service (Product Specific)**

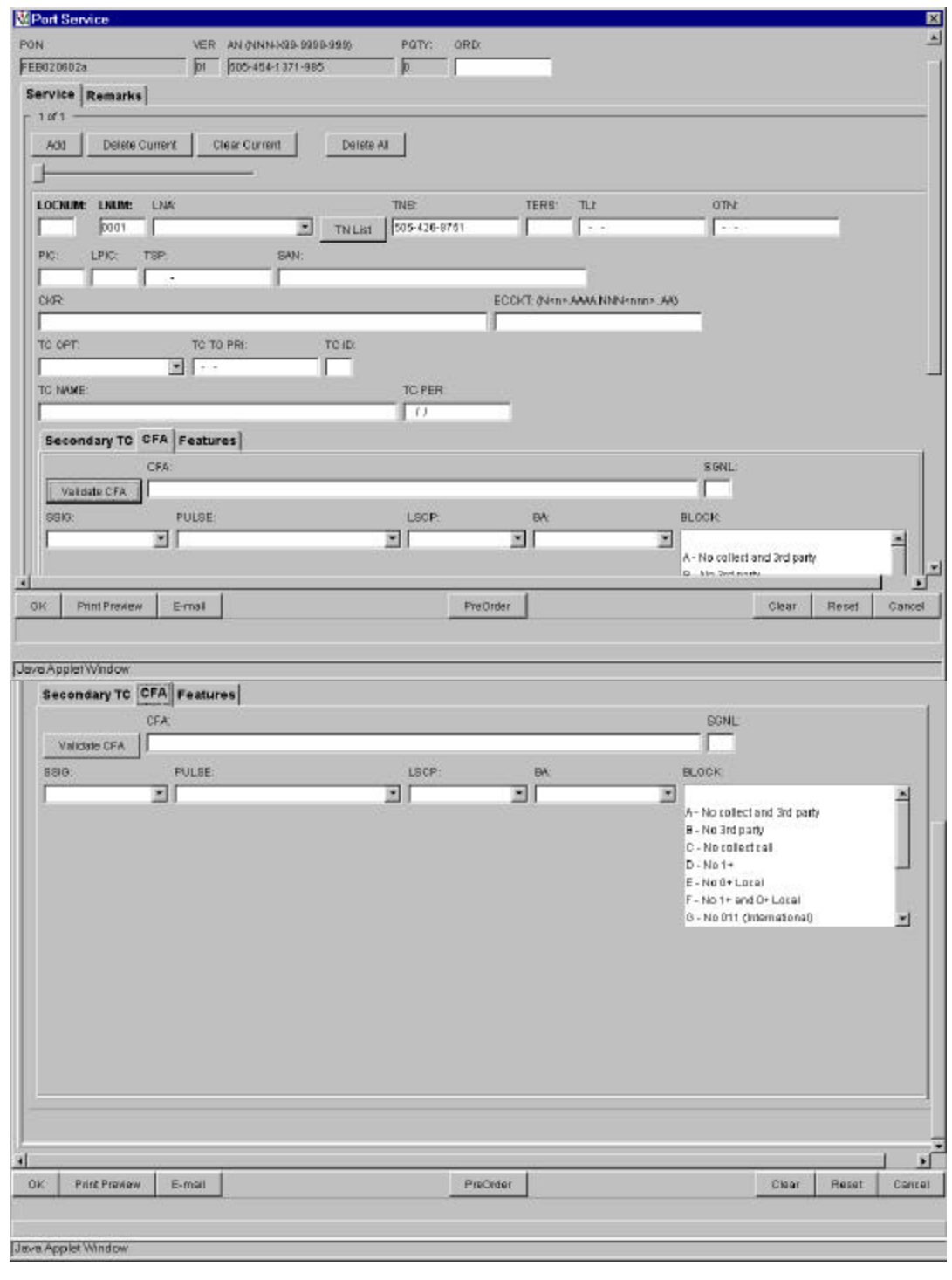

Auto-populated fields:

- PON
- VER
- $\bullet$  AN

Action:

• Click "Add" button

CFA TAB

Pre-populated fields:

- Click "TN List" and select telephone number to populate in TNS field
- Select "CFA" tab
- Click "Validate CFA" button or "PreOrder" button and execute Pre-Order CF Validation to populate CFA field

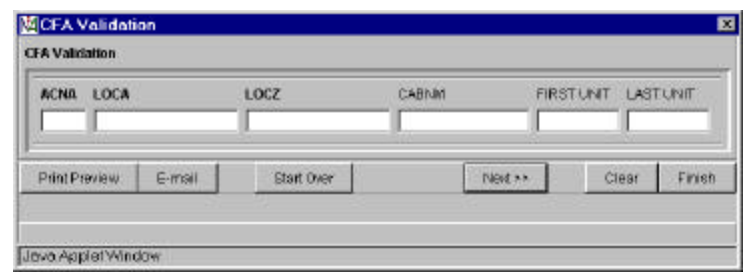

- PON / VER auto-populated from **Order Information for New LSR Option Screen**
- AN auto-populated from **Pre-order Review CSR Input Screens**
## **Port Service Form – Service: The Two Additional TABS**

## *Secondary TC*

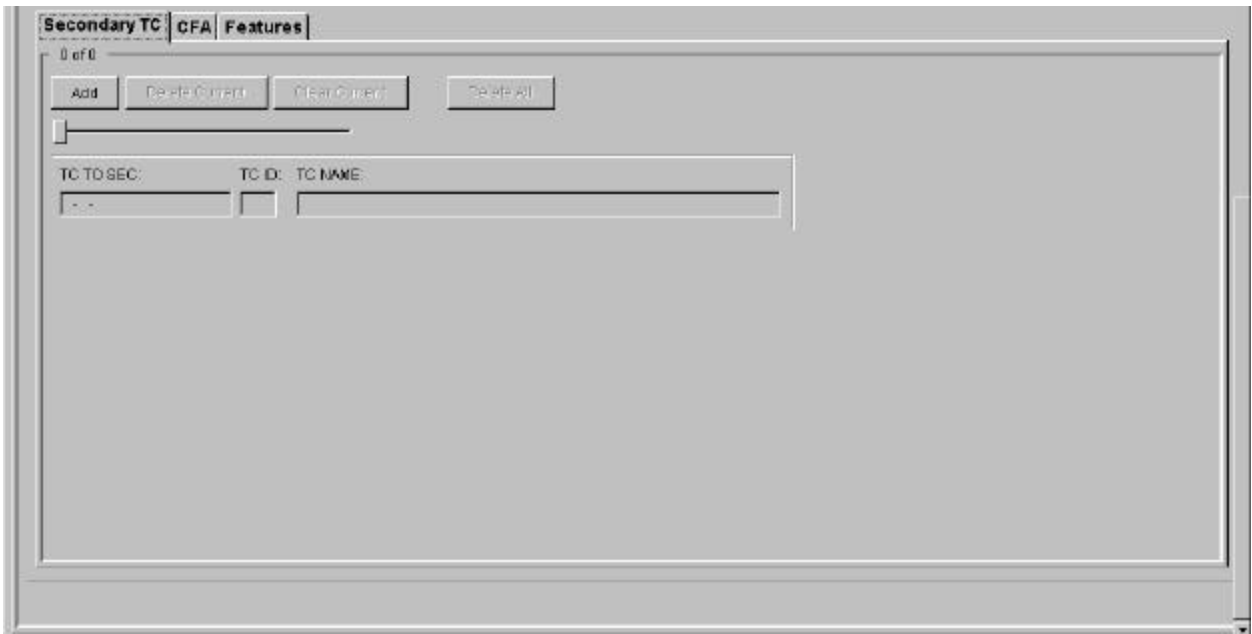

## *Features:*

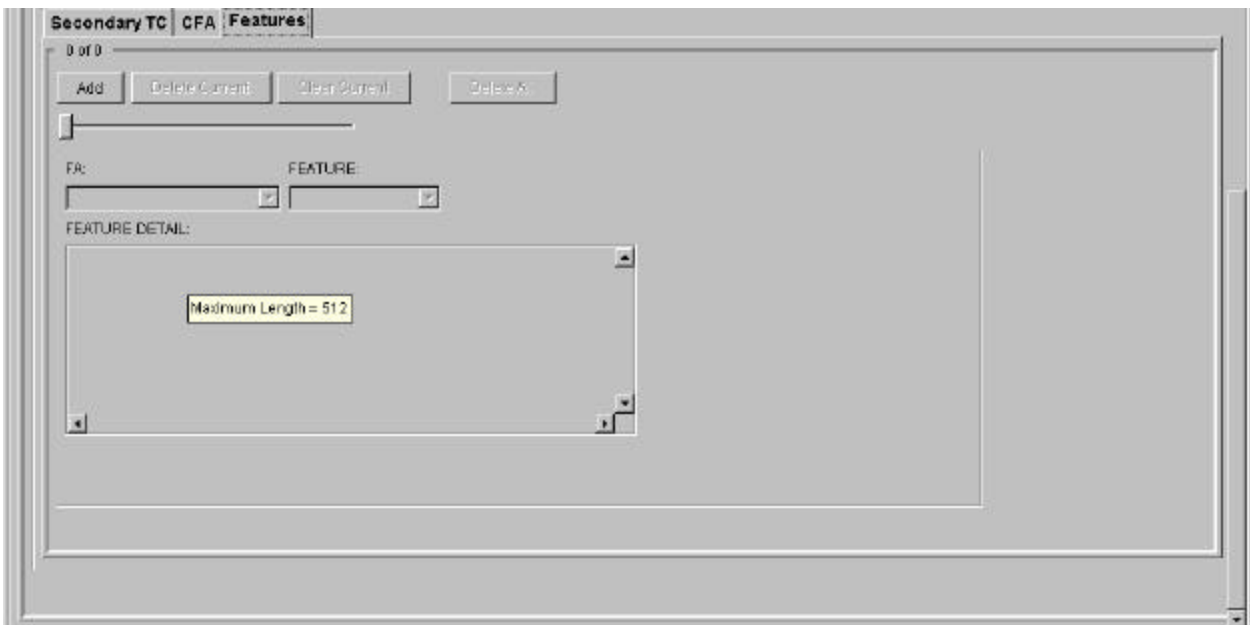

## **Port Service Form - Remarks (Product Specific)**

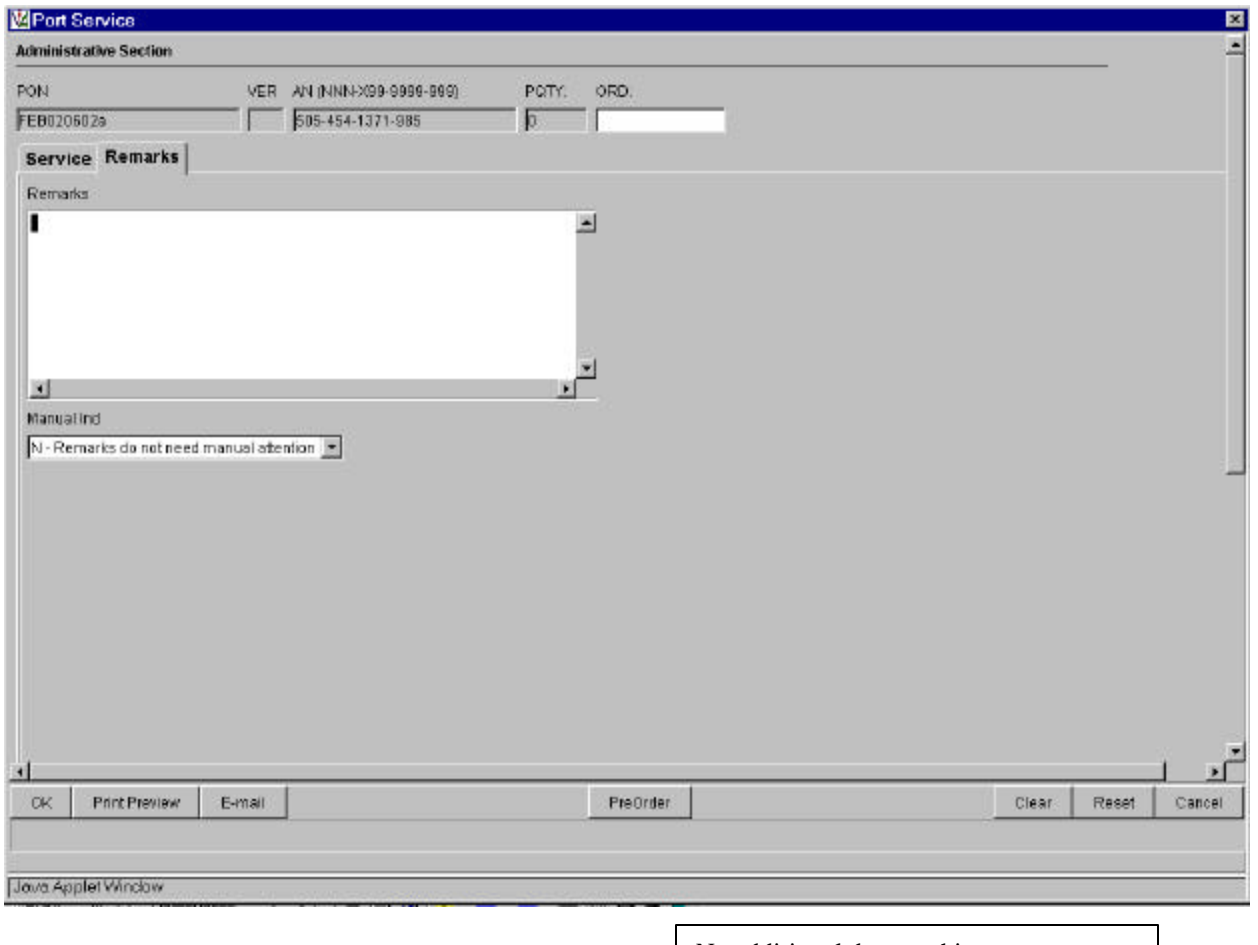

No additional data on this screen

End of the Order Screens